硒

# Manualul utilizatorului

Router Wi-Fi AC1200 MU-MIMO Archer C6U

# **Cuprins**

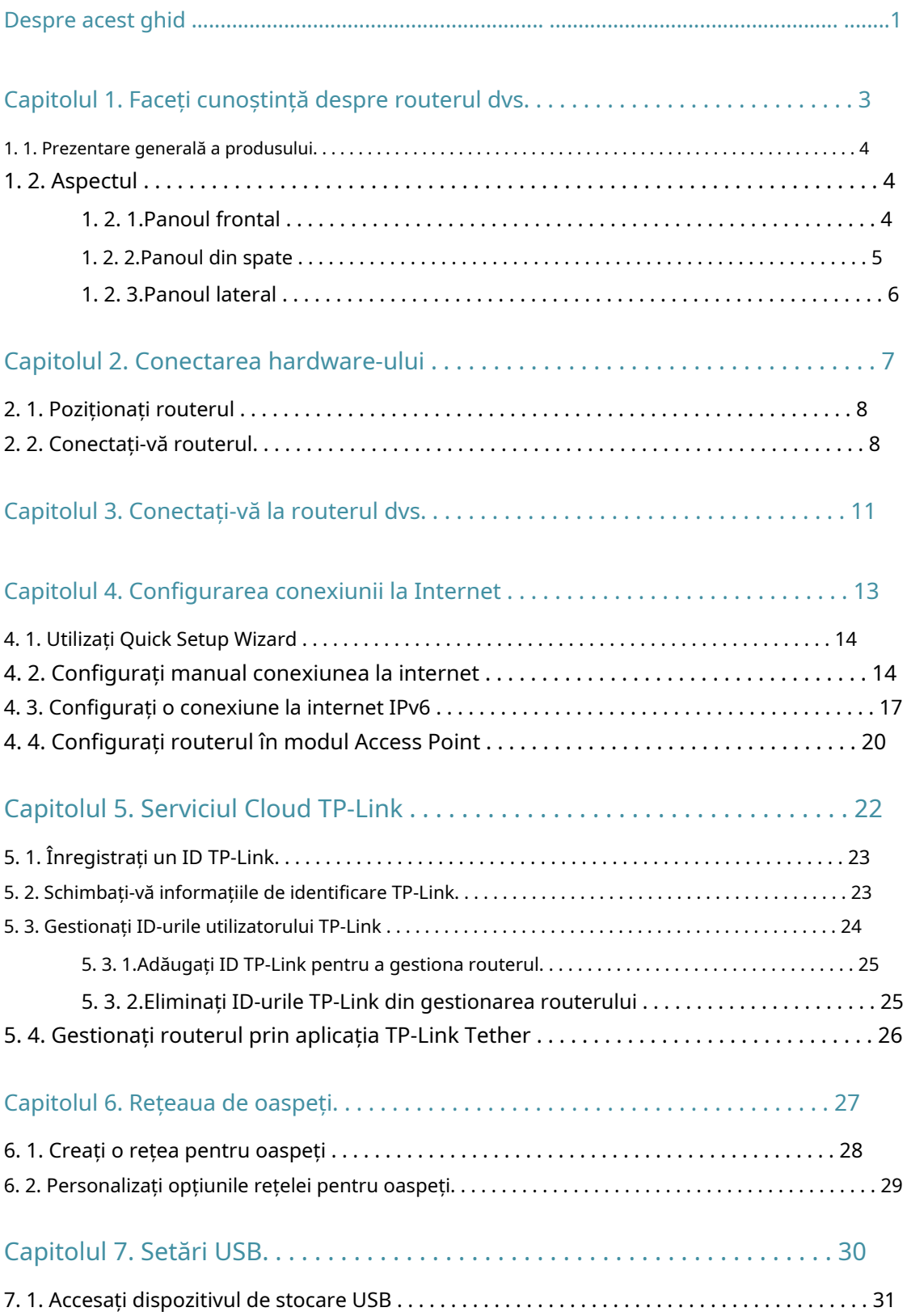

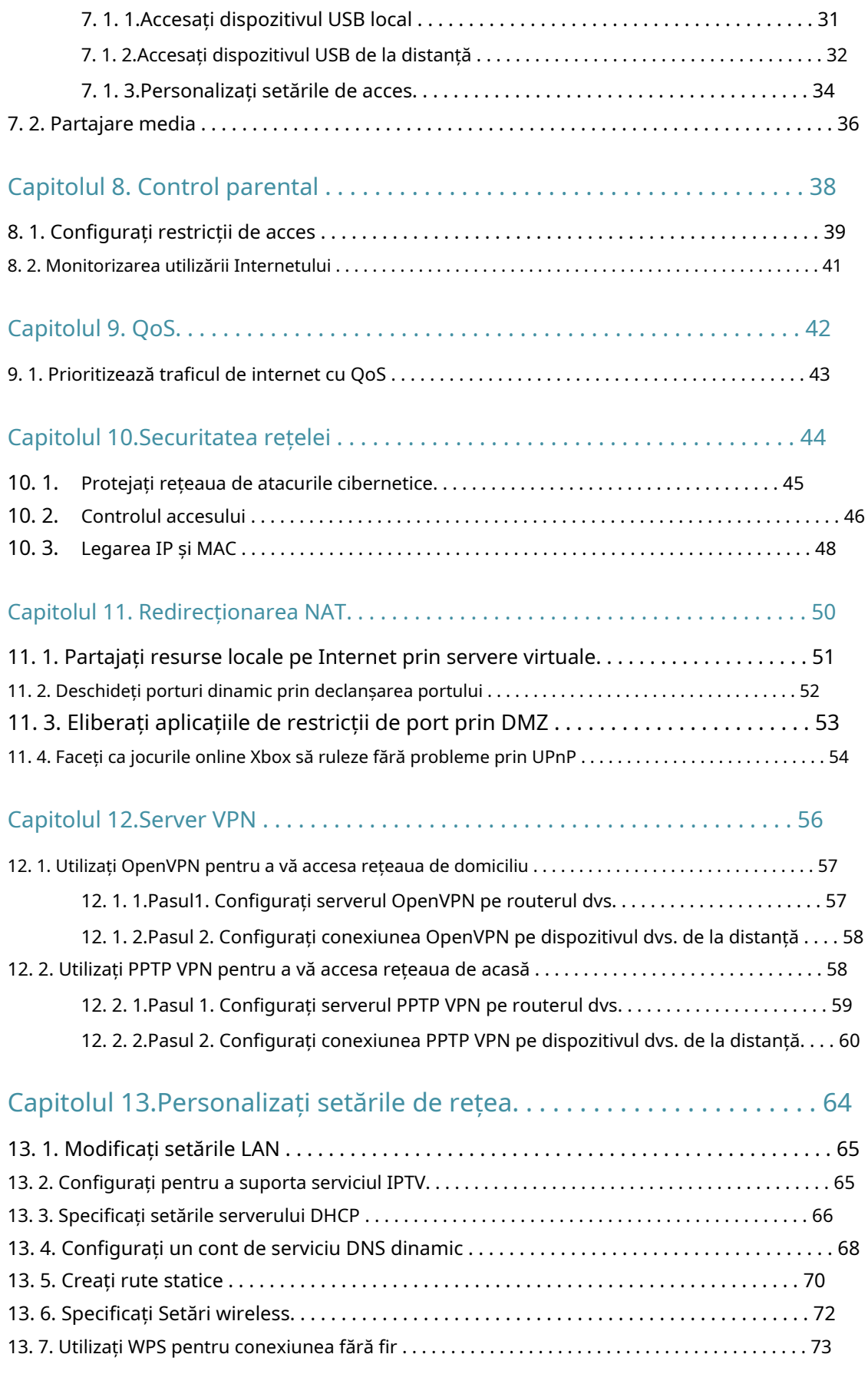

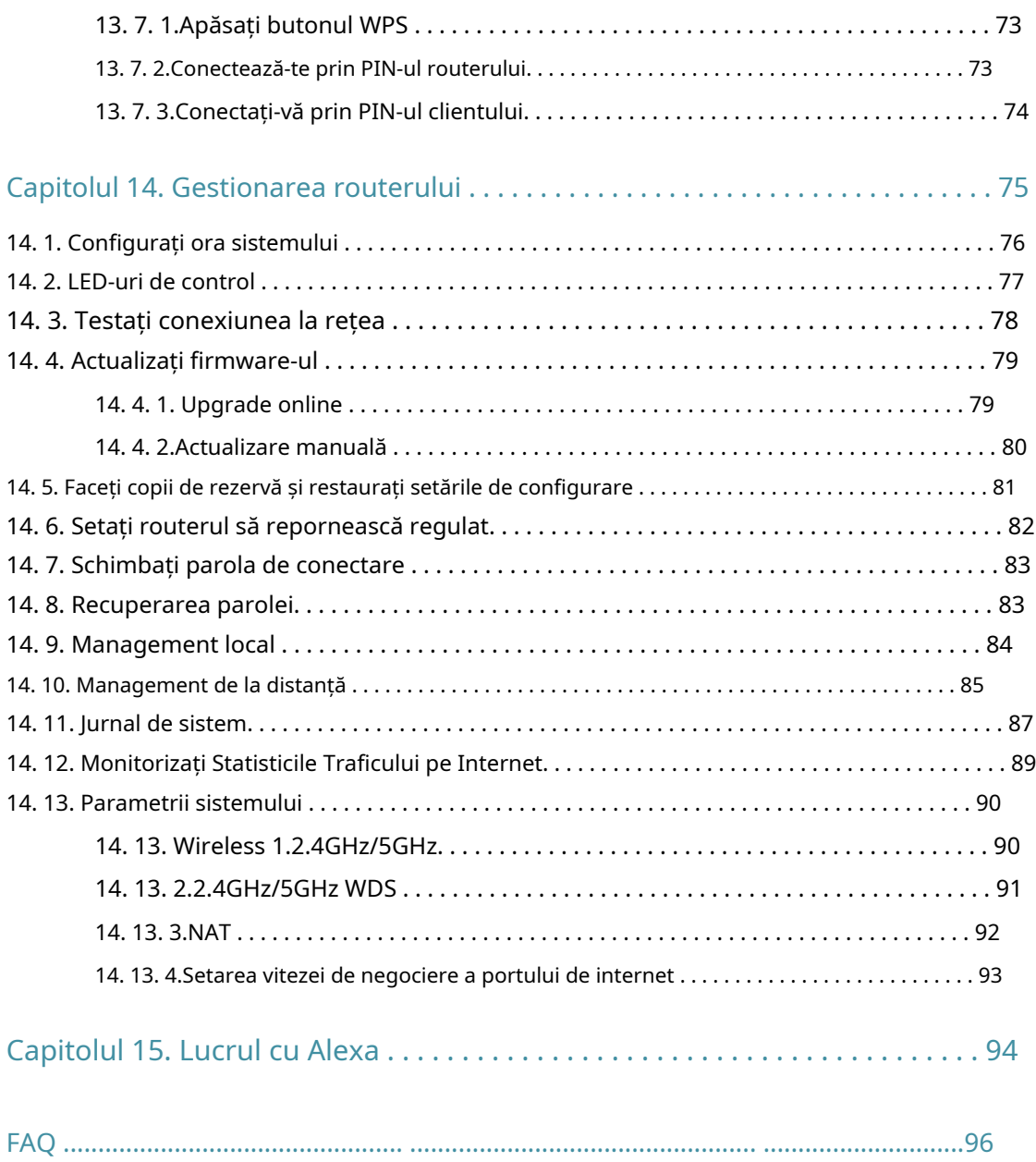

# <span id="page-4-0"></span>Despre acest ghid

Acest ghid este o completare a Ghidului de instalare rapidă. Ghidul de instalare rapidă vă oferă instrucțiuni despre configurarea rapidă a Internetului, iar acest ghid oferă detalii despre fiecare funcție și vă arată modul de configurare a acestor funcții potrivit nevoilor dumneavoastră.

Rețineți că funcțiile disponibile în router pot varia în funcție de model și versiunea software. Disponibilitatea routerului poate varia și în funcție de regiune sau ISP. Toate imaginile, pașii și descrierile din acest ghid sunt doar exemple și este posibil să nu reflecte experiența dvs. reală cu routerul.

## Convenții

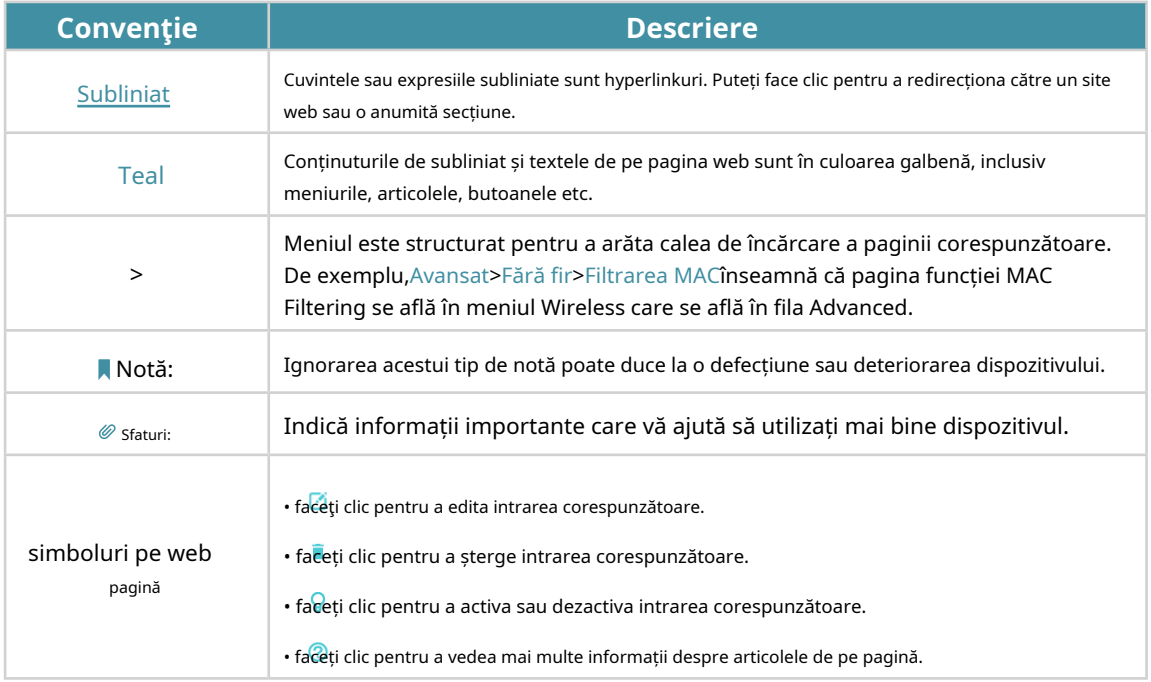

În acest ghid sunt utilizate următoarele convenții:

\* Ratele maxime ale semnalului wireless sunt ratele fizice derivate din standardul IEEE specificații 802.11. Debitul real de date wireless și acoperirea fără fir nu sunt garantate și vor varia ca urmare a 1) factorilor de mediu, inclusiv materialele de construcție, obiectele fizice și obstacolele, 2) condițiile rețelei, inclusiv interferența locală, volumul și densitatea traficului, locația produsului, complexitatea rețelei și supraîncărcarea rețelei și 3) limitările clientului, inclusiv performanța evaluată, locația, conexiunea, calitatea și starea clientului.

\* Utilizarea MU-MIMO necesită ca clienții să accepte și MU-MIMO.

#### Mai multe informatii

Cel mai recent software, aplicație de management și utilitar pot fi găsite laCentru de descărcarela\_ https://www.tp-link.com/support/download/ .

Ghidul de instalare rapidă poate fi găsit acolo unde găsiți acest ghid sau în interiorul pachetului routerului.

Specificațiile pot fi găsite pe pagina produsului la adresahttps://www.tp-link.com .

Comunitatea TP-Link vă este oferită pentru a discuta despre produsele noastre și a împărtăși cunoștințele la https://community.tp-link.com .

Informațiile noastre de contact pentru asistența tehnică pot fi găsite la adresaContactați asistența tehnicăpagina lahttps://www.tp-link.com/support/ .

# <span id="page-6-0"></span>**Faceți cunoștință despre routerul dvs**

Acest capitol prezintă ceea ce poate face routerul și arată aspectul acestuia.

Acesta conține următoarele secțiuni:

- Prezentarea produsului
- Aspect

### <span id="page-7-0"></span>1. 1. Prezentare generală a produsului

Routerul TP-Link este proiectat pentru a satisface pe deplin nevoia rețelelor Small Office/Home Office (SOHO) și a utilizatorilor care solicită performanțe mai mari în rețea. Antenele puternice asigură semnal Wi-Fi continuu pentru toate dispozitivele dvs., sporind în același timp o acoperire pe scară largă în întreaga casă, iar porturile Ethernet încorporate asigură conexiune de mare viteză la dispozitivele dvs. cu fir.

Mai mult, este simplu și convenabil să configurați și să utilizați routerul TP-Link datorită interfeței sale web intuitive și a aplicației puternice Tether.

## 1. 2. Aspectul

## 1. 2. 1. Panoul frontal

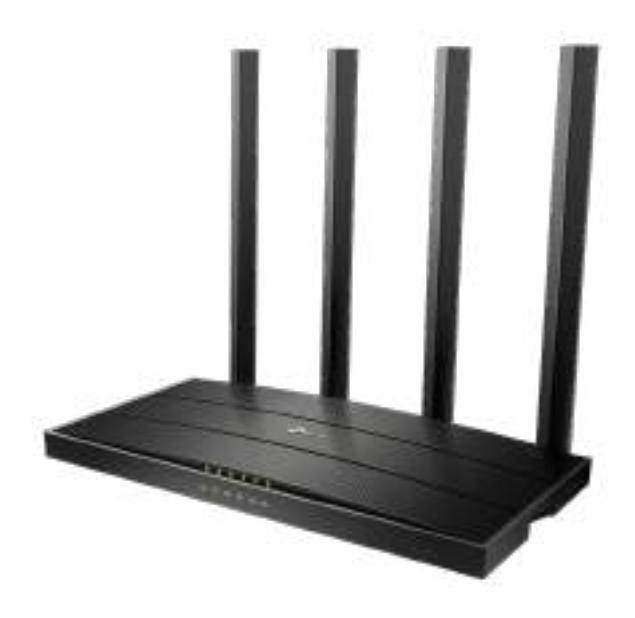

LED-urile routerului (vedere de la stânga la dreapta) sunt amplasate pe panoul frontal. Puteți verifica starea de funcționare a routerului urmând tabelul cu explicații LED.

### LED Explicație

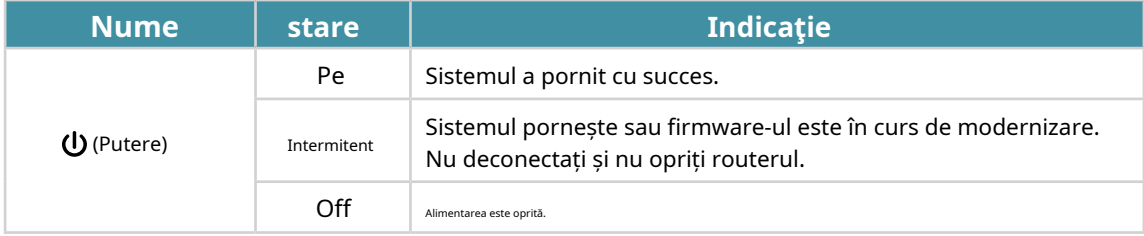

<span id="page-8-0"></span>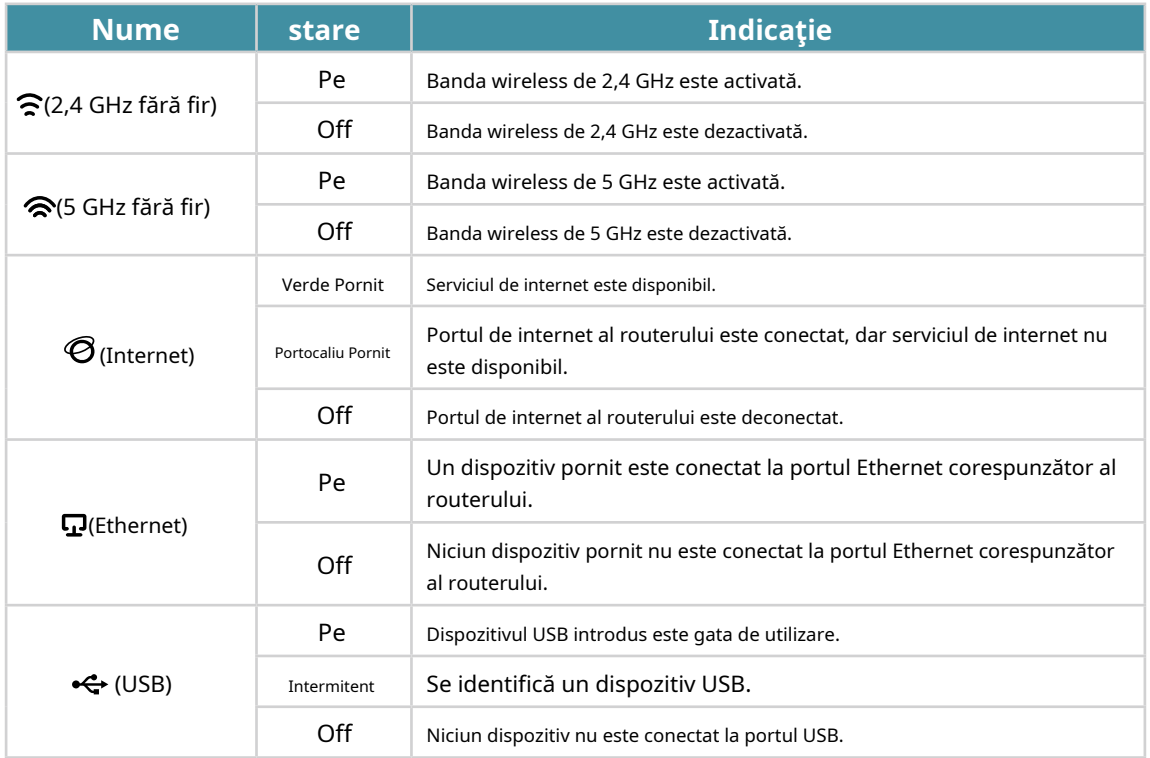

## 1. 2. 2. Panoul din spate

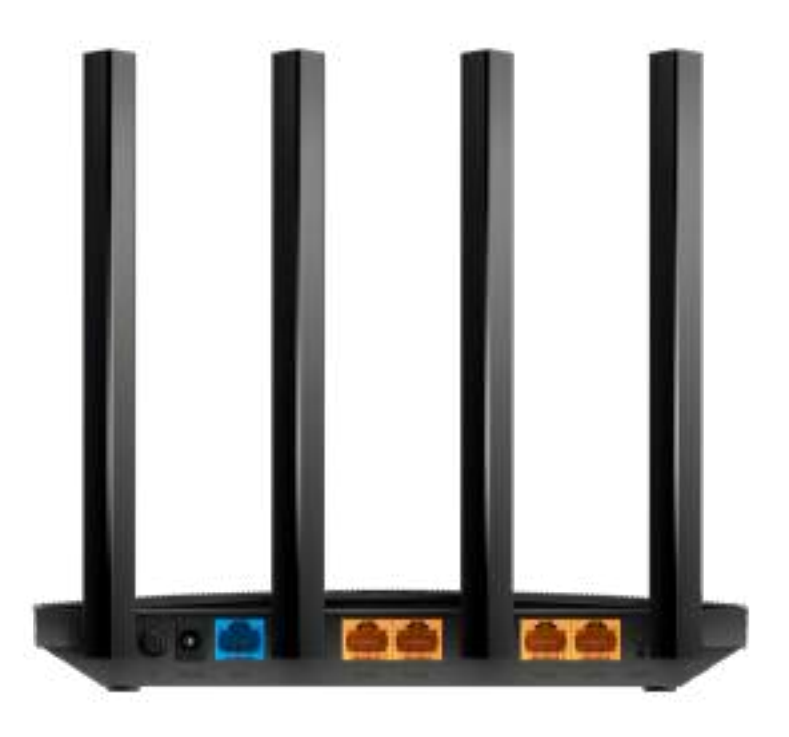

Porturile routerului (vedere de la stânga la dreapta) sunt situate pe panoul din spate.

<span id="page-9-0"></span>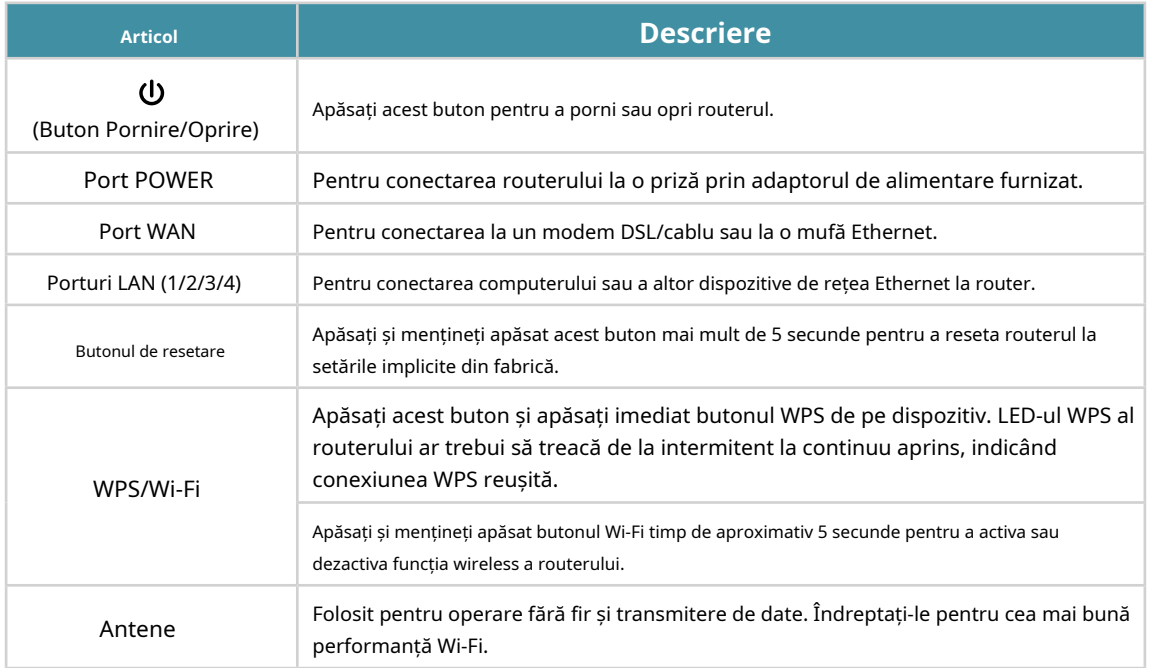

## 1. 2. 3. Panoul lateral

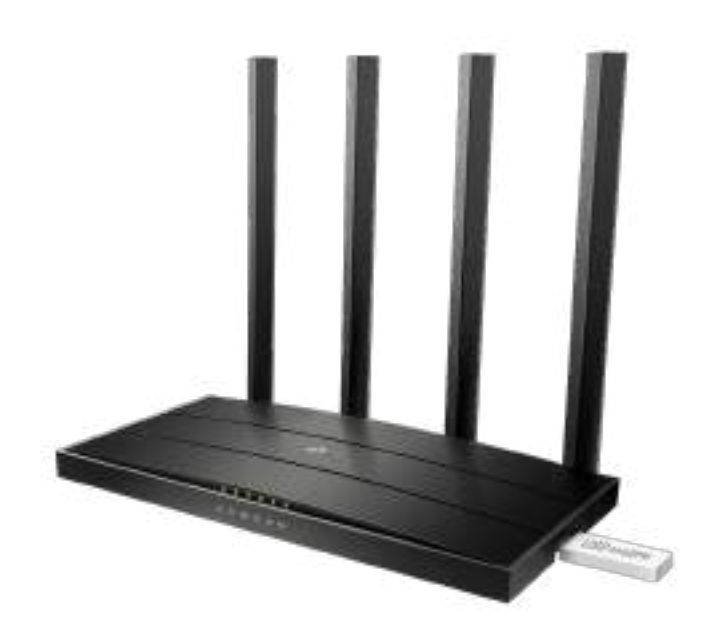

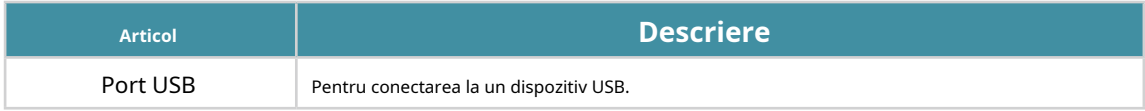

# <span id="page-10-0"></span>**Conectați hardware-ul**

Acest capitol conține următoarele secțiuni:

- Poziționați routerul
- Conectați-vă routerul

## <span id="page-11-0"></span>2. 1. Poziționați routerul

• Produsul nu trebuie amplasat într-un loc în care va fi expus la umezeală sau la căldură excesivă.

- Așezați routerul într-o locație în care poate fi conectat la mai multe dispozitive, precum și la o sursă de alimentare.
- Asigurați-vă că cablurile și cordonul de alimentare sunt așezate în siguranță la o parte, astfel încât să nu creeze pericol de împiedicare.
- Routerul poate fi amplasat pe un raft sau desktop.
- Țineți routerul departe de dispozitivele cu referință electromagnetică puternică, cum ar fi dispozitivele Bluetooth, telefoanele fără fir și cuptoarele cu microunde.

## 2. 2. Conectați-vă routerul

Urmați pașii de mai jos pentru a vă conecta routerul.

Dacă conexiunea dvs. la internet se face printr-un cablu Ethernet direct de pe perete și nu printr-un modem DSL / cablu / satelit, conectați cablul Ethernet la portul de Internet al routerului, apoi urmați pașii 4 și 5 pentru a finaliza conexiunea hardware.

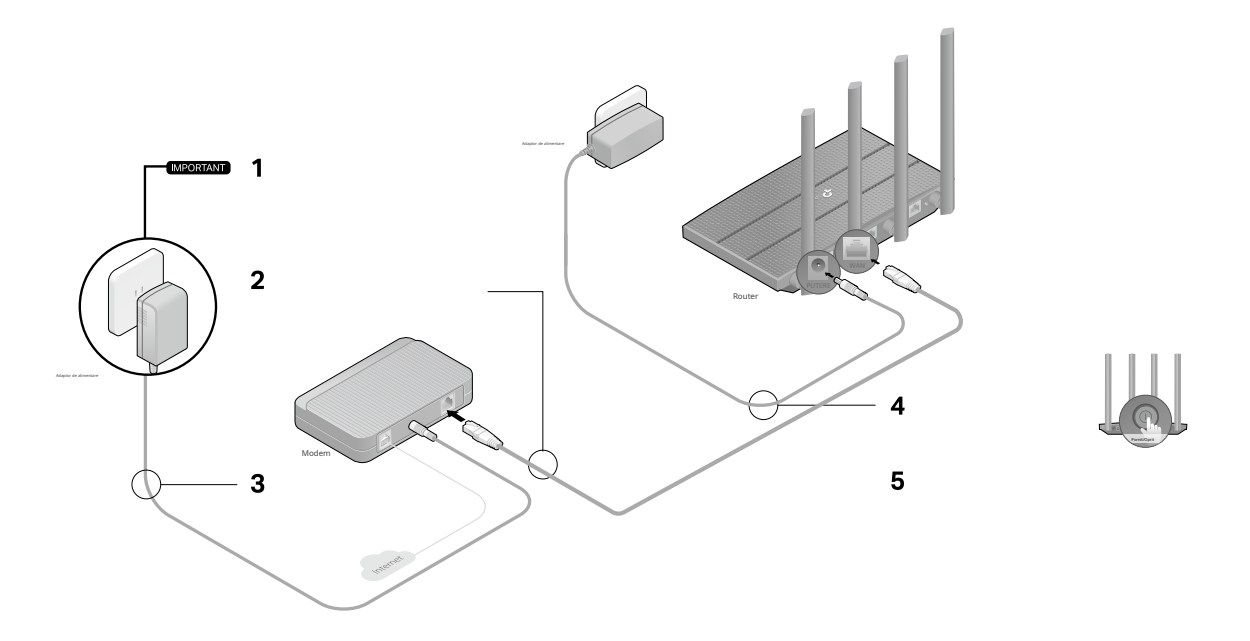

- 1. Deconectați modemul și scoateți bateria de rezervă dacă are una.
- 2. Conectați modemul oprit la routerul dumneavoastrăWANport cu un cablu Ethernet.
- 3. Porniți modemul și apoi așteptați aproximativ2 minutepentru ca acesta să repornească.
- 4. Conectați adaptorul de alimentare la router și porniți-l.

5. Verificați dacă următoarele LED-uri sunt aprinse și continuu pentru a confirma că hardware-ul este conectat corect.

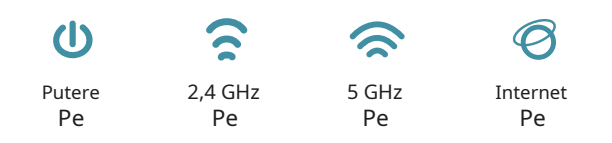

#### Notă<sup>.</sup>

Dacă LED-ul 2.4G și LED-ul 5G sunt stinse, apăsați și mențineți apăsat butonul WPS/Wi-Fi din spate mai mult de 5 secunde. Ambele LED-uri ar trebui să se aprindă continuu.

6. Conectați computerul la router.

#### • Metoda 1: Cablat

Opriți Wi-Fi pe computer și conectați dispozitivele așa cum se arată mai jos.

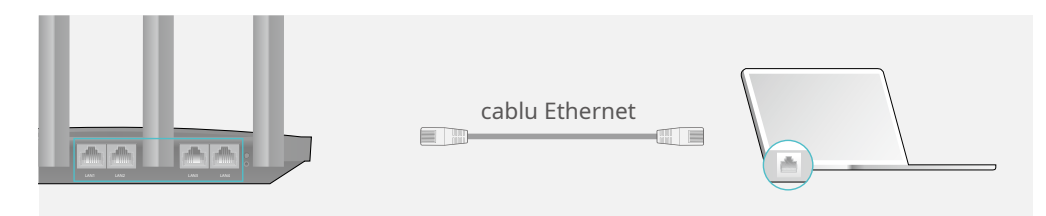

### • Metoda 2: fără fir

- 1) Găsiți SSID-urile (numele rețelei) și parola wireless imprimate pe eticheta din partea de jos a routerului.
- 2) Faceți clic pe pictograma de rețea a computerului dvs. sau accesați Setările Wi-Fi ale dispozitivului dvs. inteligent, apoi selectați SSID-ul pentru a vă conecta la rețea.

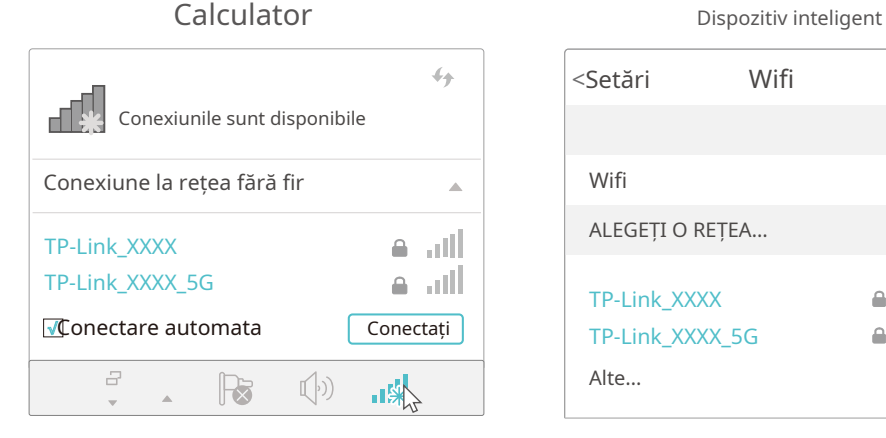

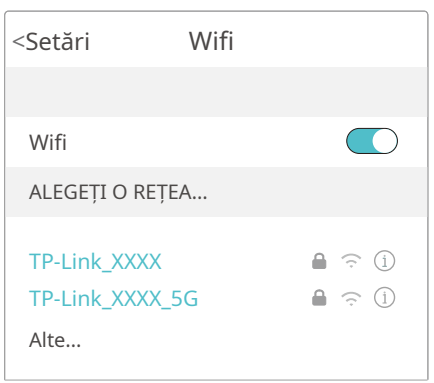

• Metoda 3: Folosiți butonul WPS

Dispozitivele fără fir care acceptă WPS, inclusiv telefoanele Android, tabletele și majoritatea plăcilor de rețea USB, pot fi conectate la router prin această metodă.

### Notă:

• WPS nu este acceptat de dispozitivele iOS.

• Funcția WPS nu poate fi configurată dacă funcția wireless a routerului este dezactivată. De asemenea, funcția WPS va fi dezactivată dacă criptarea wireless este WEP. Vă rugăm să vă asigurați că funcția wireless este activată și este configurată cu criptarea corespunzătoare înainte de a configura WPS.

1) Atingeți pictograma WPS de pe ecranul dispozitivului. Aici luăm, de exemplu, un telefon Android.

### 2) În două minute, apăsați butonul WPS/Wi-Fi de pe router.

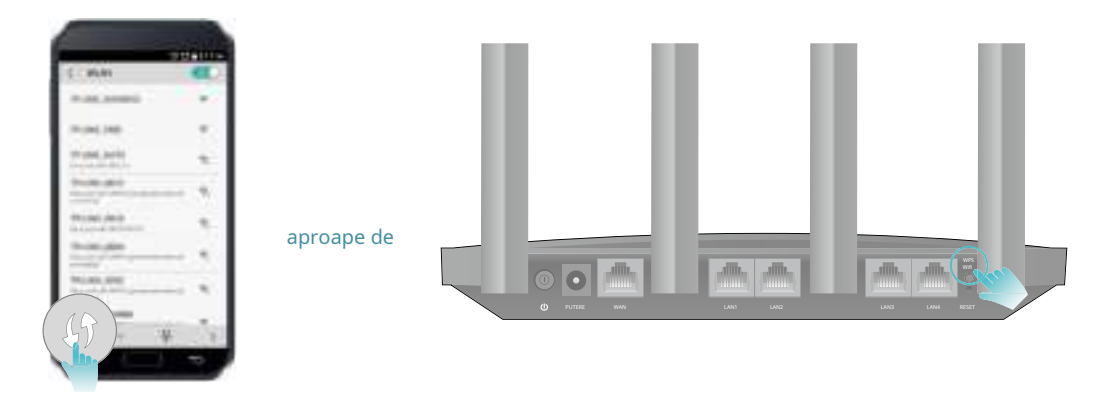

# <span id="page-14-0"></span>**Conectați-vă la routerul dvs**

Cu un utilitar bazat pe web, este ușor să configurați și să gestionați routerul. Utilitarul bazat pe web poate fi utilizat pe orice sistem de operare Windows, Mac OS sau UNIX cu un browser Web, cum ar fi Microsoft Internet Explorer, Mozilla Firefox sau Apple Safari.

Urmați pașii de mai jos pentru a vă conecta la router.

- 1. Configurați protocolul TCP/IP înObțineți automat o adresă IPmodul pe computer.
- 2. Vizităhttp://tplinkwifi.net și creați o parolă de conectare în scopuri de gestionare sigură. Apoi apasaSă începempentru a vă conecta.

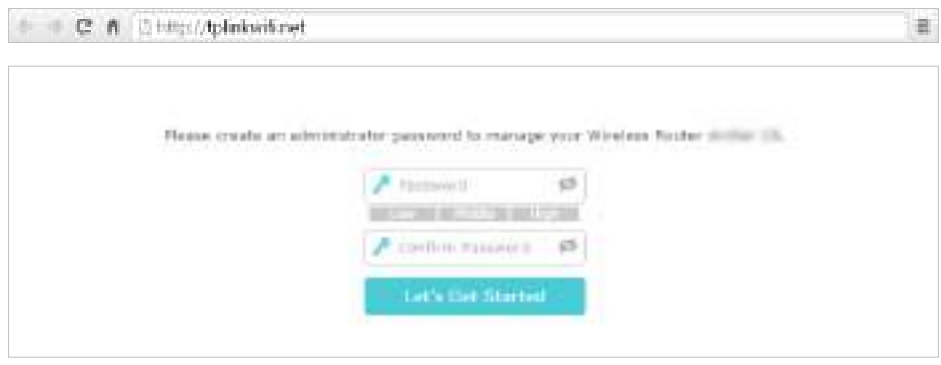

#### Notă:

- Dacă fereastra de autentificare nu apare, vă rugăm să consultațiFAQ [Sec](#page-99-0)țiune.
- Dacă ați înregistrat un ID TP-Link și v-ați legat routerul cloud la acesta, parola de conectare pe care ați creat-o aici va fi invalidă. Vă rugăm să vă conectați la routerul cloud folosind ID-ul dvs. TP-Link.

# <span id="page-16-0"></span>**Configurați conexiunea la internet**

Acest capitol prezintă cum să vă conectați routerul la internet. Routerul este echipat cu un asistent de configurare rapidă bazat pe web. Are încorporate informațiile necesare ISP, automatizează mulți dintre pași și verifică dacă acești pași au fost finalizați cu succes. În plus, puteți configura și o conexiune IPv6 dacă ISP-ul dvs. furnizează serviciul IPv6.

Acesta conține următoarele secțiuni:

- Uconsultați Expertul de configurare rapidă
- Configurați manual conexiunea la internet
- Configurați o conexiune la internet IPv6
- Configurați routerul în modul Access Point

## <span id="page-17-0"></span>4. 1. Utilizați Quick Setup Wizard

Expertul de configurare rapidă vă va ghida pentru a vă configura routerul.

 $\mathscr{O}$  Sfaturi

Dacă aveți nevoie de conexiune la internet IPv6, vă rugăm să consultați secțiunea dinConfigurați o conexiune la internet IPv6.

Urmați pașii de mai jos pentru a vă configura routerul.

- 1. Vizităhttp://tplinkwifi.net, și conectați-vă cu parola pe care ați setat-o pentru router.
- 2. Faceți clicInstalare rapidaîn partea de sus a paginii. Apoi urmați instrucțiunile pas cu pas pentru a vă conecta routerul la internet.
- 3. Pentru a vă bucura de un serviciu mai complet de la TP-Link (gestionare la distanță, TP-Link DDNS etc.), conectați-vă cu ID-ul dvs. TP-Link sau faceți clic peRenunță acumpentru a obține unul. Apoi urmați instrucțiunile pentru a lega routerul cloud la ID-ul dvs. TP-Link.

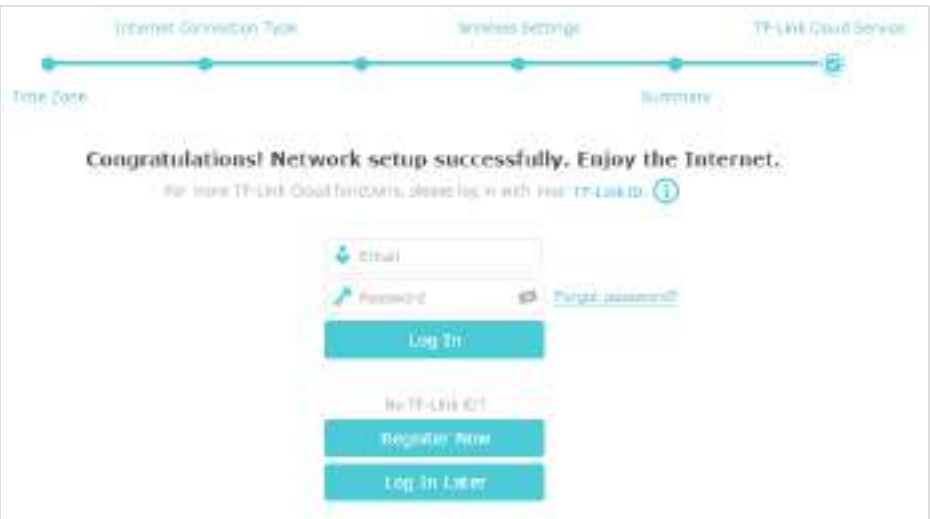

#### Notă:

- Pentru a afla mai multe despre serviciul TP-Link Cloud, vă rugăm să consultațiServiciul Cloud TP-Link secțiune.
- Dacă nu doriți să înregistrați un ID TP-Link acum, puteți face clicConectați-vă mai târziua continua.
- Dacă ați schimbat numele presetat de rețea fără fir (SSID) și parola wireless în timpul procesului de configurare rapidă, toate dispozitivele dumneavoastră fără fir trebuie să folosească noul SSID și parola pentru a se conecta la router.

## 4. 2. Configurați manual conexiunea la internet

În această parte, puteți verifica setările curente de conexiune la internet. De asemenea, puteți modifica setările în funcție de informațiile de serviciu furnizate de ISP-ul dumneavoastră.

Urmați pașii de mai jos pentru a verifica sau modifica setările conexiunii la internet.

1. Vizită[http://tplinkwifi.net și c](http://tplinkwifi.net)onectați-vă cu ID-ul dvs. TP-Link sau parola pe care ați setat-o pentru router.

2. AccesațiDe bază>Internet.

3. Selectați tipul dvs. de conexiune la internet din lista verticală.

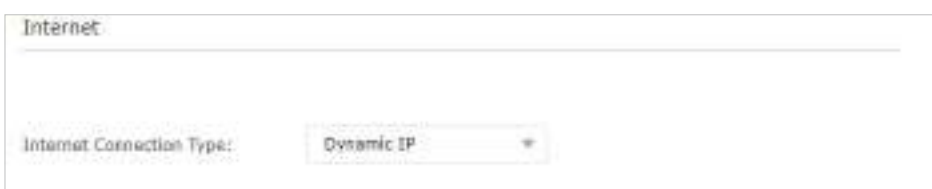

- 4. Urmați instrucțiunile de pe pagină pentru a continua configurarea. Parametrii figurilor sunt utilizați doar pentru demonstrație.
	- 1) Dacă alegețiIP dinamic, trebuie să selectați dacă doriți să clonați adresa MAC. Utilizatorii IP dinamici sunt de obicei echipați cu un cablu TV sau un cablu de fibră.

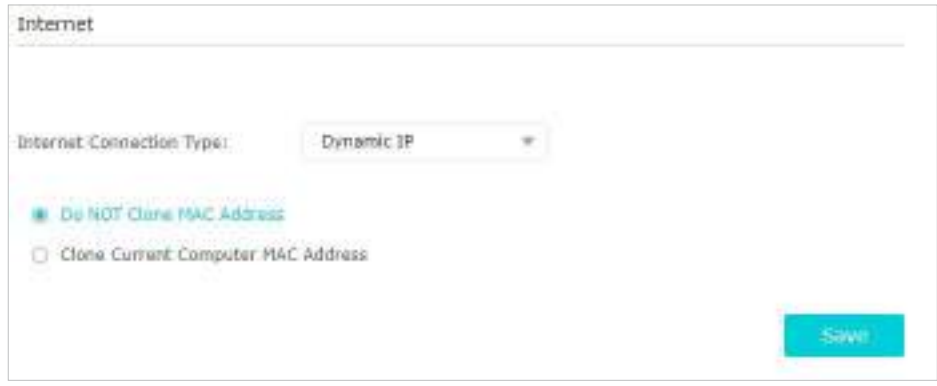

2) Dacă alegețiAdresa IP statică, introduceți informațiile furnizate de ISP-ul dumneavoastră în câmpurile corespunzătoare.

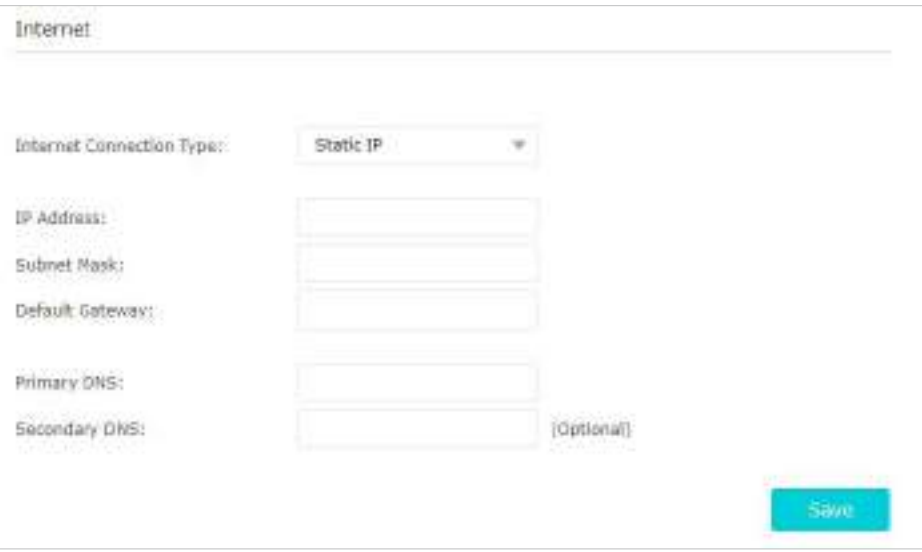

3) Dacă alegețiPPPoE, introduceținume de utilizatorșiparolafurnizate de ISP-ul dumneavoastră. Utilizatorii PPPoE au de obicei modemuri prin cablu DSL.

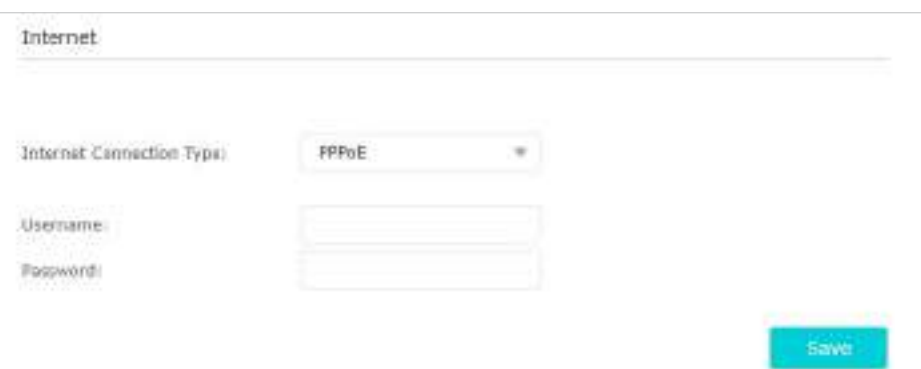

4) Dacă alegețiL2TP, introduceținume de utilizatorșiparolași alegeți Conexiune secundarăfurnizate de ISP-ul dumneavoastră. Sunt necesari diferiți parametri în funcție de conexiunea secundară pe care ați ales-o.

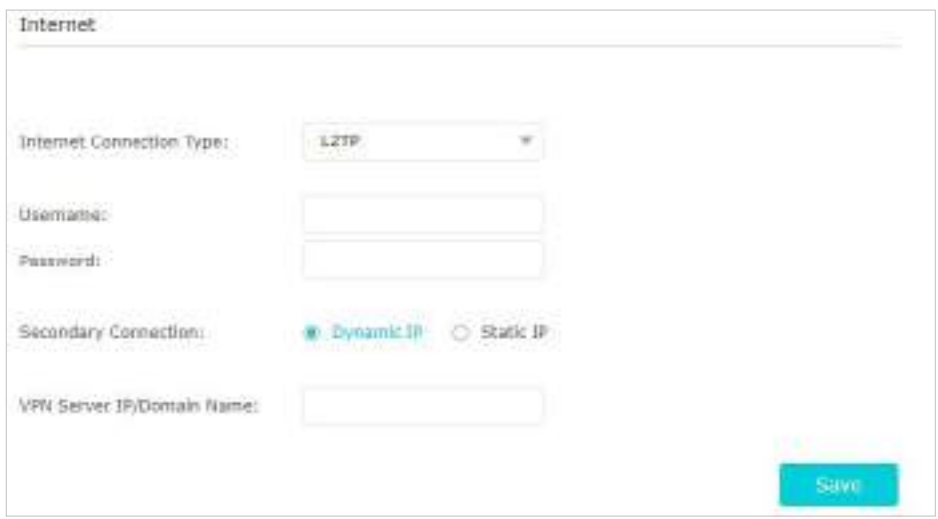

5) Dacă alegețiPPTP, introduceținume de utilizatorșiparola, și alegeți Conexiune secundarăfurnizate de ISP-ul dumneavoastră. Sunt necesari diferiți parametri în funcție de conexiunea secundară pe care ați ales-o.

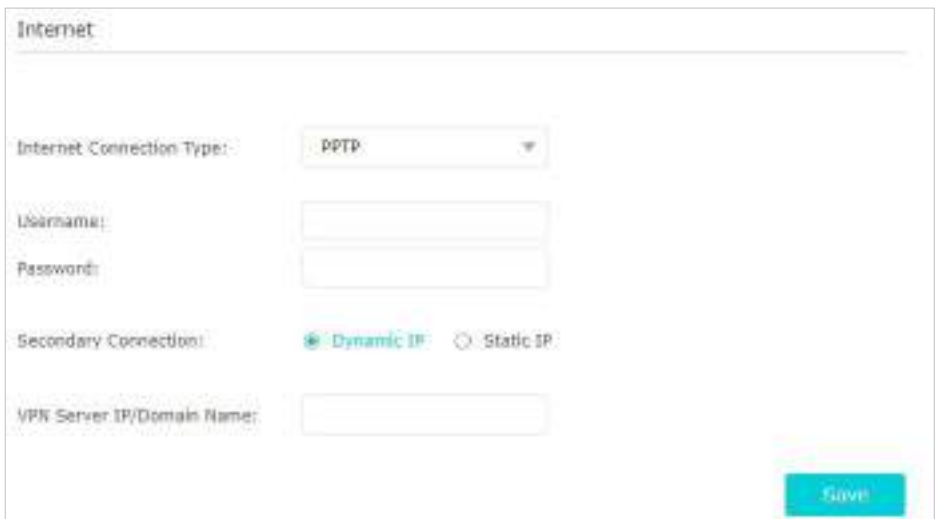

#### <span id="page-20-0"></span>5. Faceți clicSalvați.

6. Pentru a vă verifica conexiunea la internet, faceți clic peHarta rețeleidin stânga paginii. După ce conexiunea reușește, ecranul se va afișa după cum urmează. Aici luăm PPPoE ca exemplu.

#### Notă:

Este posibil să dureze 1-2 minute pentru ca setările să fie valide.

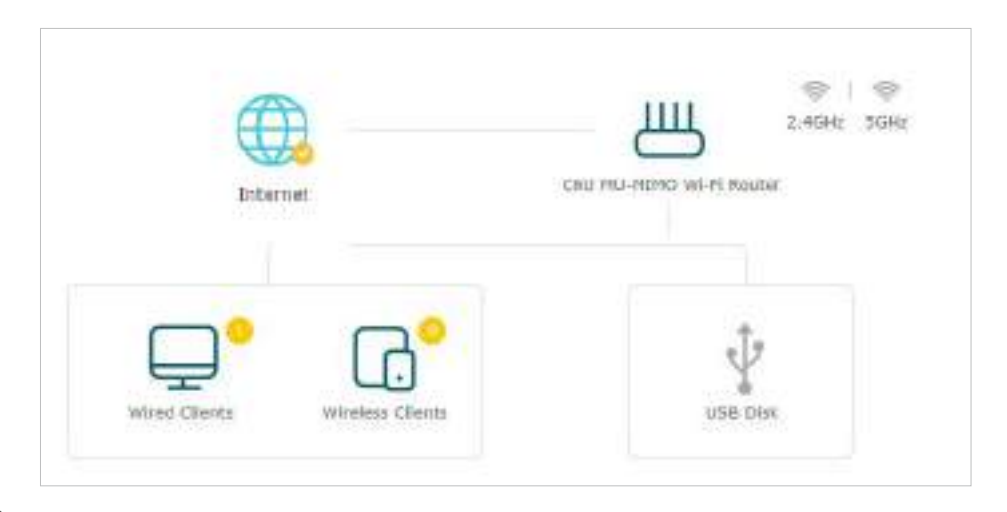

*(0***)** Sfaturi:

• Dacă tipul dvs. de conexiune la internet esteCablu BigPond, te rog du-te laAvansat>Reţea>Internetpentru a vă configura routerul.

• Dacă utilizaţiIP dinamicșiPPPoEși vi se oferă orice alți parametri care nu sunt necesari pe pagină, vă rugăm să accesați Avansat>Reţea>Internetpentru a finaliza configurarea.

• Dacă tot nu puteți accesa internetul, consultațiFAQ secțiune [pentr](#page-99-0)u instrucțiuni suplimentare.

## 4. 3. Configurați o conexiune la internet IPv6

ISP-ul dvs. oferă informații despre unul dintre următoarele tipuri de conexiune la internet IPv6: PPPoE, IP dinamic (SLAAC/DHCPv6), IP static, tunel 6to4, Pass-Through (Pont).

1. Vizită[http://tplinkwifi.net și c](http://tplinkwifi.net)onectați-vă cu ID-ul dvs. TP-Link sau parola pe care ați setat-o pentru router.

#### 2. AccesațiAvansat>IPv6.

3. Activați IPv6 și selectați tipul de conexiune la internet furnizat de ISP-ul dumneavoastră.

 $\mathscr{O}$  Sfaturi:

Dacă nu știți care este tipul dvs. de conexiune la internet, contactați ISP-ul dvs. sau judecați în funcție de informațiile deja cunoscute furnizate de ISP-ul dumneavoastră.

4. Completați informațiile cerute de diferitele tipuri de conexiune. Spațiile libere roșii trebuie completate.

1)Adresa IP statică:Completați spațiile libere și faceți clicSalvați.

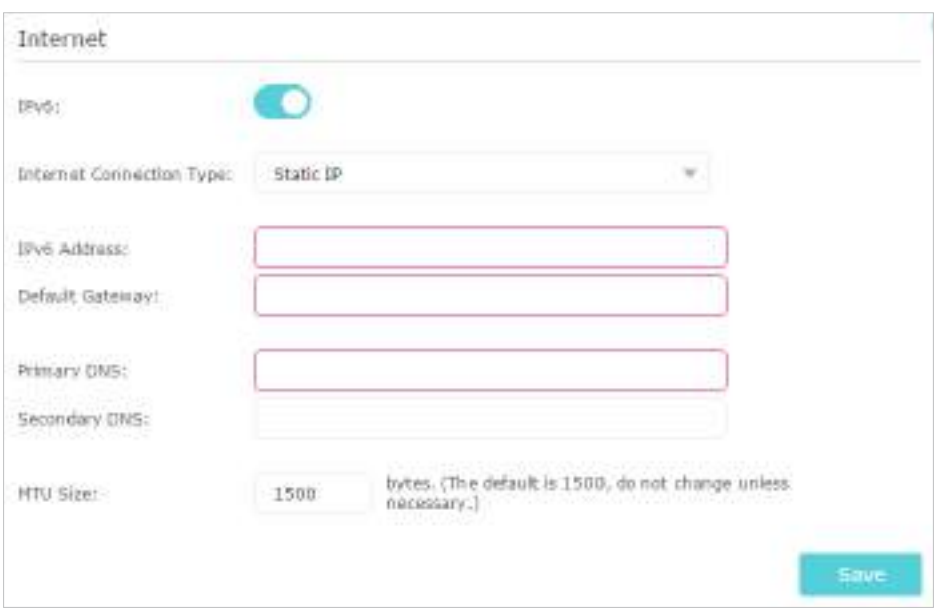

2)IP dinamic (SLAAC/DHCPv6):ClicAvansatpentru a introduce informații suplimentare dacă ISP-ul dvs. solicită. ClicSalvațiși apoi faceți clicReînnoi.

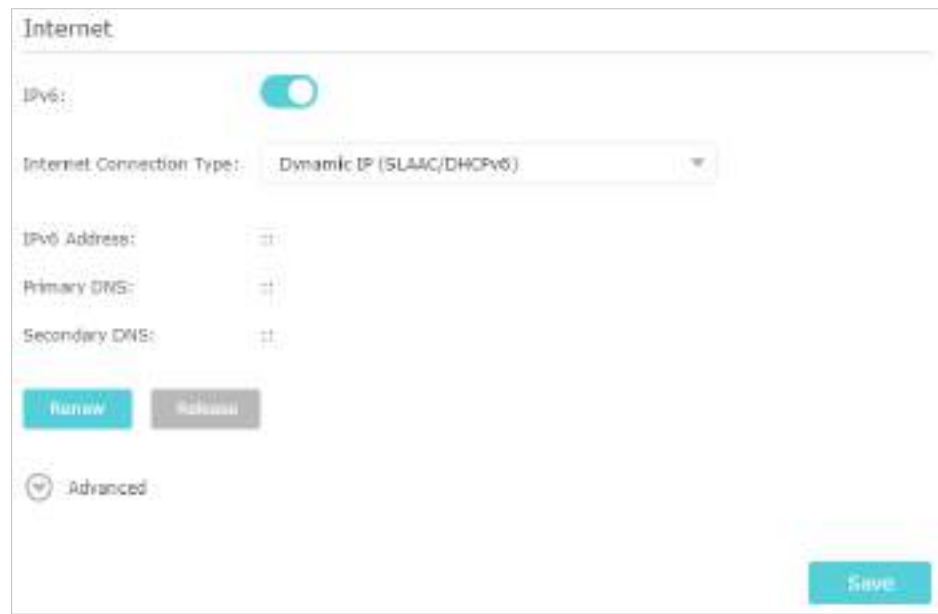

3)PPPoE:În mod implicit, routerul folosește contul IPv4 pentru a se conecta la serverul IPv6. Clic Avansatpentru a introduce informații suplimentare dacă ISP-ul dvs. solicită. Clic Salvațiși apoi faceți clicConectați.

Notă:

Dacă ISP-ul dvs. oferă două conturi separate pentru conexiunile IPv4 și IPv6, vă rugăm să debifațiUtilizați aceeași sesiune cu conexiune IPv4caseta de selectare și introduceți manual numele de utilizator și parola pentru conexiunea IPv6.

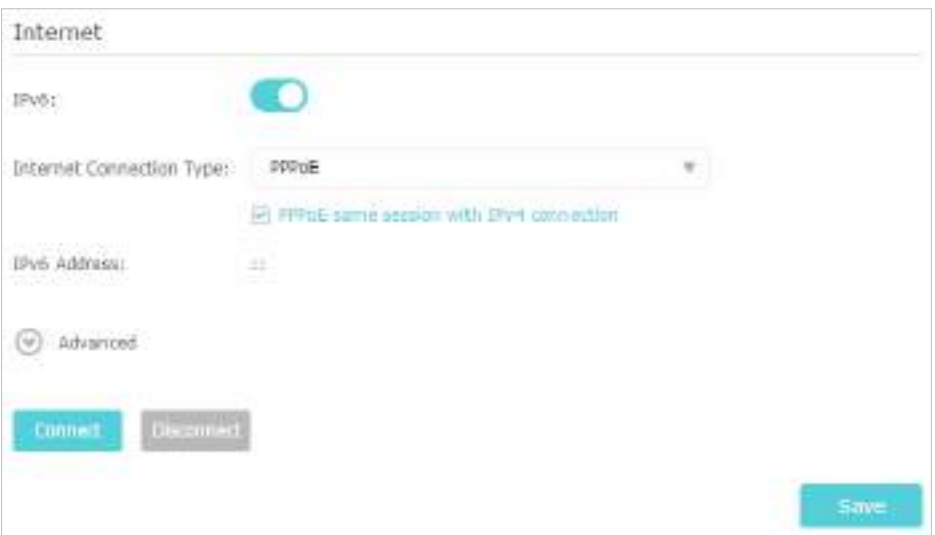

4)Tunelul 6 la 4:Un tip de conexiune la internet IPv4 este o condiție prealabilă pentru acest tip de conexiune (Configurați manual conexiunea la internet ). ClicAvansatpentru a introduce informații suplimentare dacă ISP-ul dvs. solicită. ClicSalvațiși apoi faceți clicConectați.

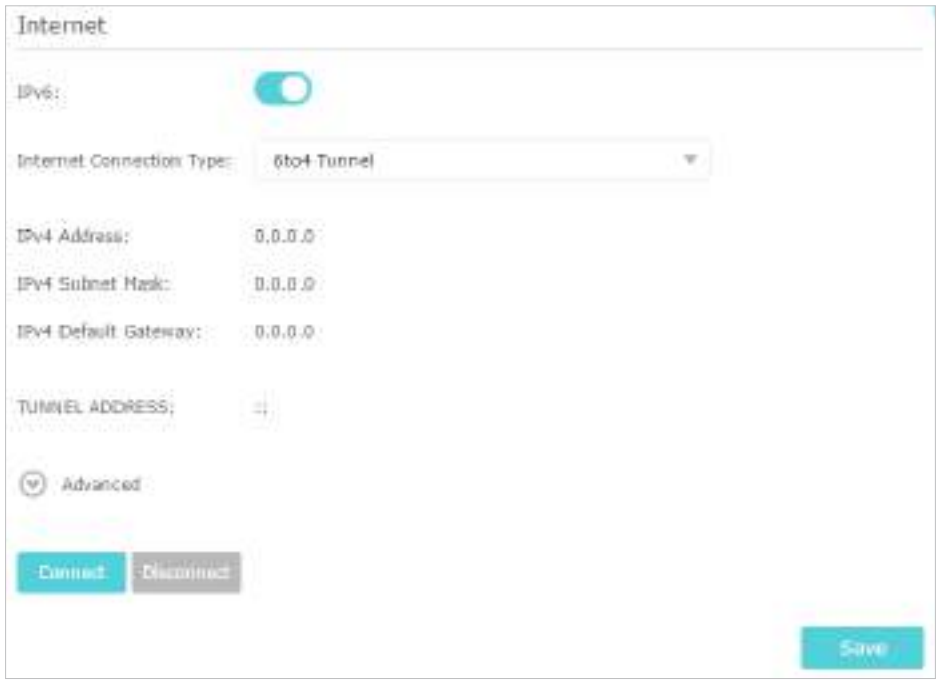

5)Pass-through (Pont):ClicSalvațiși treceți la pasul 6.

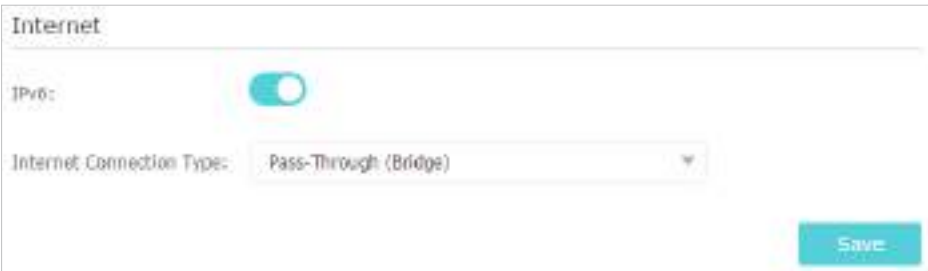

<span id="page-23-0"></span>5. Configurați porturile LAN. Utilizatorilor Windows li se recomandă să aleagă dintre primele două tipuri. CompletațiPrefix de adresăfurnizat de ISP-ul dvs. și faceți clicSalvați.

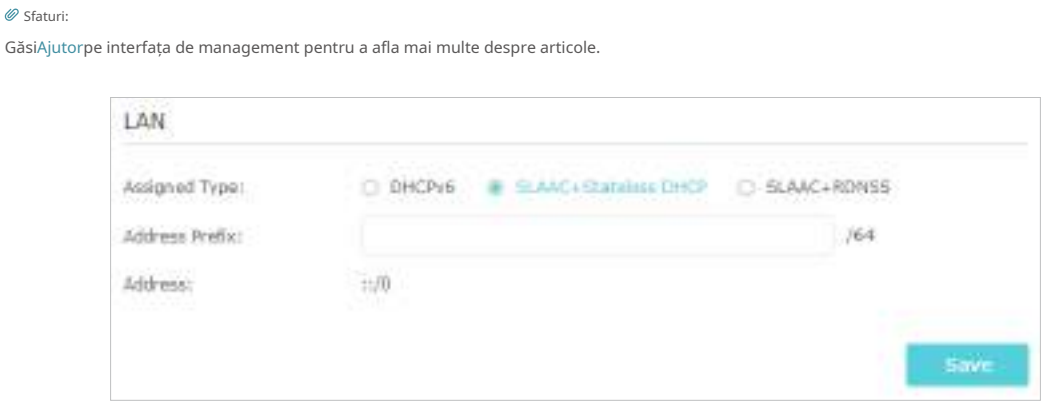

6. Faceți clicstarepentru a verifica dacă ați configurat cu succes o conexiune IPv6. Următoarea figură este un exemplu de configurare PPPoE reușită.

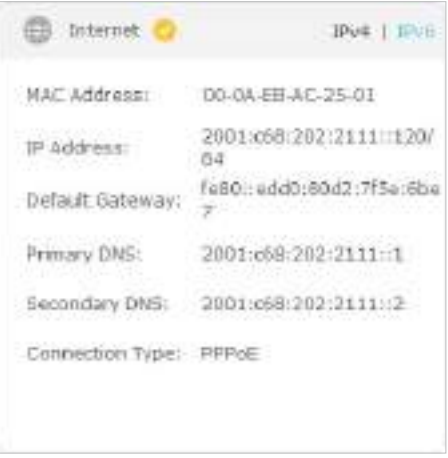

 $\mathscr O$  Sfaturi:

ViziteazaF[AQ](#page-99-0) secțiunea dacă nu există conexiune la internet.

## 4. 4. Configurați routerul în modul Access Point

În acest mod, routerul se conectează la un router cu fir sau fără fir printr-un cablu Ethernet și extinde acoperirea fără fir a rețelei existente. Funcțiile avansate precum NAT, Parental Controls și QoS nu sunt acceptate în acest mod.

1. Conectați unul dintre porturile LAN ale routerului la rețeaua existentă folosind un cablu Ethernet.

2. Vizităhttp://tplinkwifi.net și conectați-vă cu ID-ul dvs. TP-Link sau parola pe care ați setat-o pentru router.

3. AccesațiAvansat>Mod de operare, SelectațiPunct de accesși faceți clicSalvați.

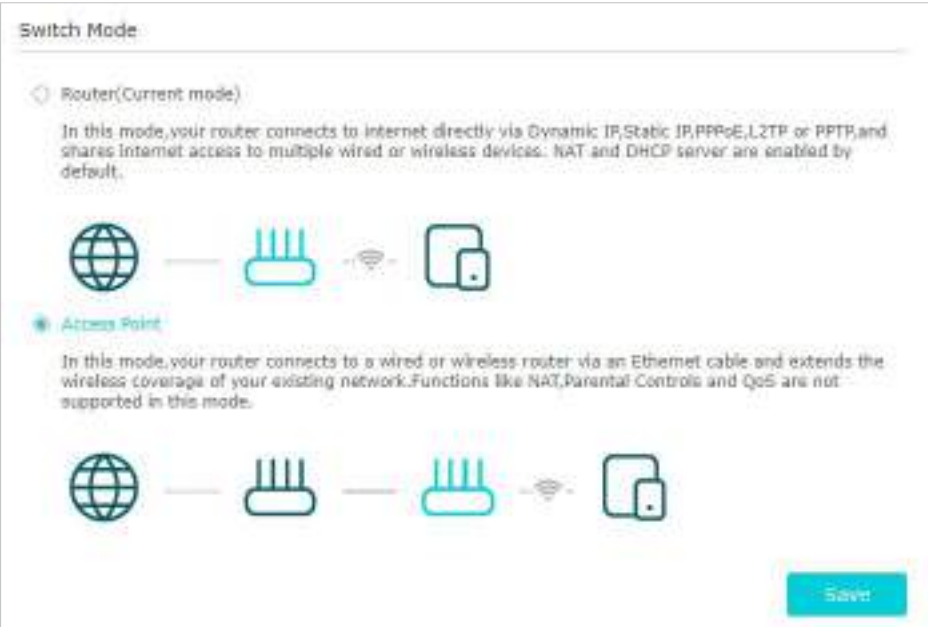

- 4. Conectați-vă la router prinhttp://tplinkwifi.net după repornirea routerului.
- 5. AccesațiInstalare rapidasauSetări>Fără fir>Setări wirelessși setați SSID-urile și parolele pentru rețeaua wireless.

Acum, vă puteți conecta la SSID-urile și vă puteți bucura de rețeaua existentă.

# <span id="page-25-0"></span>**Serviciul Cloud TP-Link**

Serviciul TP-Link Cloud oferă o modalitate mai bună de a vă gestiona dispozitivele cloud. Conectați-vă la router cu un ID TP-Link și vă puteți monitoriza și gestiona cu ușurință rețeaua de domiciliu atunci când sunteți în călătorie prin intermediul aplicației Tether. Pentru a vă asigura că routerul dvs. rămâne nou și se îmbunătățește în timp, TP-Link Cloud vă va anunța când este disponibilă o actualizare importantă a firmware-ului. Cu siguranță puteți gestiona și mai multe dispozitive TP-Link Cloud cu un singur ID TP-Link.

Acest capitol prezintă cum să înregistrați un nou ID TP-Link, să legați sau să dezlegați IDurile TP-Link pentru a vă gestiona routerul și aplicația Tether cu care vă puteți gestiona rețeaua de acasă, indiferent unde vă aflați.

Acesta conține următoarele secțiuni:

- Rînregistrați un ID TP-Link
- Schimbați-vă informațiile de identificare TP-Link
- Mgestionați ID-urile utilizatorului TP-Link
- Gestionați routerul prin aplicația TP-Link Tether

## <span id="page-26-0"></span>5. 1. Înregistrați un ID TP-Link

Dacă ați omis înregistrarea în timpul procesului de configurare rapidă, puteți:

1. Vizităhttp://tplinkwifi.net , și conectați-vă cu parola pe care ați setat-o pentru router.

- 2. AccesațiDe bază>TP-Link Cloud.
- 3. Faceți clicÎnregistrează-te acumși urmați instrucțiunile pentru a înregistra un ID TP-Link.

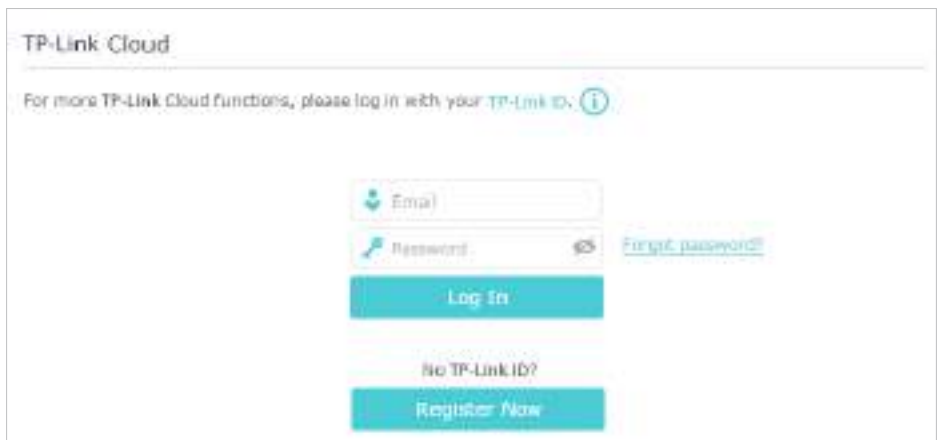

4. După activarea ID-ului TP-Link, reveniți la pagina TP-Link Cloud pentru a vă conecta. ID-ul TP-Link pentru prima conectare va fi legat automat la routerul dvs. cloud ca Admin.

#### Notă:

- Pentru a afla mai multe despre ID-ul TP-Link de administrator și utilizator, consultațiGestionați ID-urile utilizatorului TP-Link .
- Odată ce routerul este legat la ID-ul dvs. TP-Link, trebuie să vă conectați la router cu ID-ul TP-Link.
- Puteți înregistra un alt ID TP-Link prin intermediul aplicației Tether. Va rog, referiti-va laGestionați routerul prin aplicația TP-Link Tether pentru a instala aplicația și a înregistra una nouă
- Dacă doriți să deconectați ID-ul TP-Link de administrator de la router, vă rugăm să accesațiDe bază>TP-Link Cloud, faceți clicDesfaceîn secțiunea Informații despre dispozitiv.

## 5. 2. Schimbați-vă informațiile de identificare TP-Link

Urmați pașii de mai jos pentru a vă modifica ID-ul TP-Link după cum este necesar.

- 1. Vizită[http://tplinkwifi.net și c](http://tplinkwifi.net)onectați-vă cu ID-ul dvs. TP-Link.
- 2. AccesațiDe bază>TP-Link Cloud, și concentrați-vă peinformatii despre contsecțiune.

#### **• Pentru a vă schimba adresa de e-mail**

- 1. Faceți clic în spatele e-mailului.
- 2. Introduceți parola ID-ului dvs. TP-Link, apoi o nouă adresă de e-mail. Și faceți clicSalvați.

<span id="page-27-0"></span>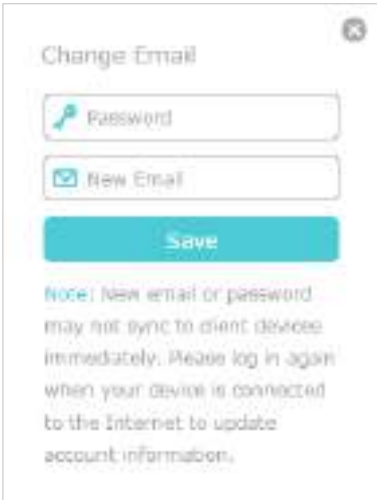

### **• Pentru a vă schimba parola**

- 1. Faceți clic în spatele Parolei.
- 2. Introduceți parola curentă, apoi o nouă parolă de două ori. Și faceți clicSalvați.

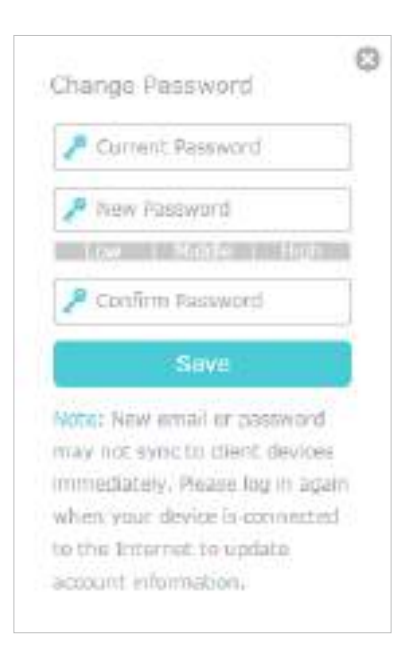

### 5. 3. Gestionați ID-urile utilizatorului TP-Link

ID-ul TP-Link pentru prima conectare va fi legat automat la routerul dvs. ca unAdmin cont. Un cont de administrator poate adăuga sau elimina alte ID-uri TP-Link pe același router ca Utilizators. Contul de administrator și conturile de utilizator pot monitoriza și gestiona ruterul local sau de la distanță, dar conturile de utilizator nu pot:

• Resetați routerul la setările implicite din fabrică, fie pe pagina de gestionare web, fie în aplicația Tether.

### <span id="page-28-0"></span>• Adăugați/eliminați alte ID-uri TP-Link la/de pe router.

#### 5. 3. 1. Adăugați ID TP-Link pentru a gestiona routerul

1. Vizităhttp://tplinkwifi.net și conectați-vă cu ID-ul dvs. TP-Link.

2. AccesațiDe bază>TP-Link Cloud, și concentrați-vă peConturi legatesecțiune.

3. Faceți clic **Californii Bulla altic altice** un alt ID TP-Link după cum este necesar și faceți clicSalvați.

#### Notă:

Dacă aveți nevoie de un alt ID TP-Link, vă rugăm să consultațiGestionați routerul prin aplicația TP-Link Tether pentru a instala aplicația și a înregistra una nouă.

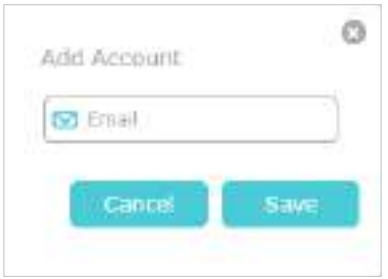

4. Noul ID TP-Link va fi afișat în tabelul Conturi legate ca aUtilizator.

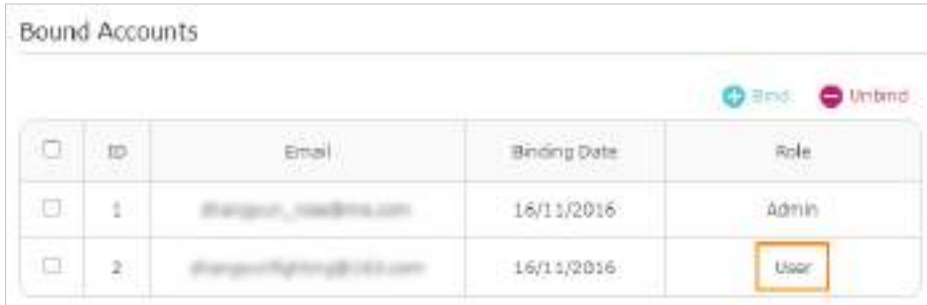

### 5. 3. 2. Eliminați ID-urile TP-Link din gestionarea routerului

- 1. Vizităhttp://tplinkwifi.net și conectați-vă cu ID-ul dvs. TP-Link.
- 2. AccesațiDe bază>TP-Link Cloud, și concentrați-vă peConturi legatesecțiune.
- 3. Bifați casetele de selectare ale ID-urilor TP-Link pe care doriți să le eliminați și faceți clicDesface.

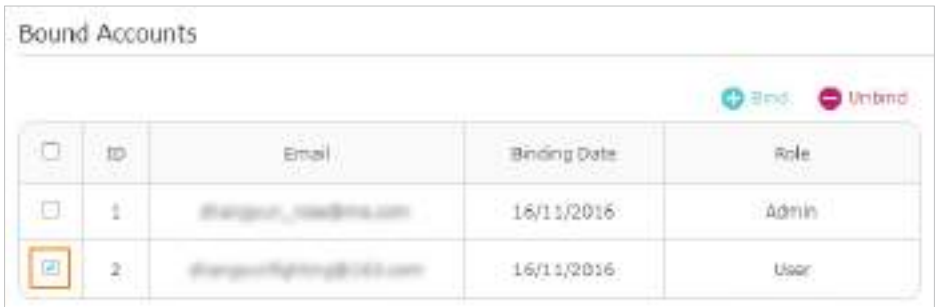

## <span id="page-29-0"></span>5. 4. Gestionați routerul prin aplicația TP-Link Tether

Aplicația Tether rulează pe dispozitive iOS și Android, cum ar fi smartphone-uri și tablete.

1. Deschideți Apple App Store sau Google Play și căutați cuvântul cheie "TP-Link Tether" sau pur și simplu scanați codul QR pentru a descărca și instala aplicația.

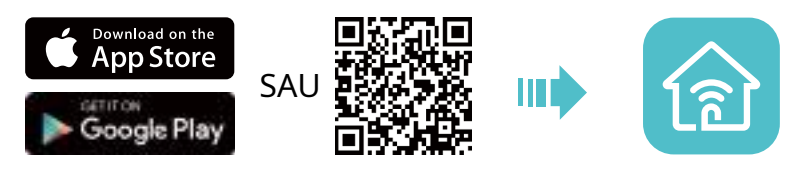

2. Lansați aplicația Tether și conectați-vă cu ID-ul dvs. TP-Link.

Notă: dacă nu aveți un ID TP-Link, creați mai întâi unul.

- 3. Conectați-vă la rețeaua wireless a routerului.
- 4. Reveniți la aplicația Tether, selectați modelul extenderului și conectați-vă cu parola pe care o setați pentru extender.

5. Gestionați-vă routerul după cum este necesar.

# <span id="page-30-0"></span>**Rețeaua de oaspeți**

Această funcție vă permite să oferiți acces Wi-Fi pentru oaspeți fără a dezvălui rețeaua principală. Când aveți oaspeți în casa, apartamentul sau locul de muncă, puteți crea o rețea de oaspeți pentru ei. În plus, puteți personaliza opțiunile de rețea pentru oaspeți pentru a asigura securitatea și confidențialitatea rețelei.

Acesta conține următoarele secțiuni:

- Creați o rețea pentru oaspeți
- Personalizați opțiunile rețelei pentru oaspeți

## <span id="page-31-0"></span>6. 1. Creați o rețea pentru oaspeți

1. Vizităhttp://tplinkwifi.net și conectați-vă cu ID-ul dvs. TP-Link sau parola pe care ați setat-o pentru router.

2. AccesațiAvansat>Rețeaua de oaspeți. LocalizațiFără firsecțiune.

3. Creați o rețea de invitați după cum este necesar.

- 1) Selectați2,4 GHzsau5GHzrețea și bifațiActivați Rețeaua de oaspețiCaseta de bifat.
- 2) Personalizați SSID-ul. Nu selectațiascunde SSIDcu excepția cazului în care doriți ca oaspeții dvs. să introducă manual SSID-ul pentru accesul la rețeaua oaspeților.
- 3) SetațiSecuritatelaWPA/WPA2 Personal, păstrați valoarea implicităVersiuneșiCriptare valori și personalizați-vă propria parolă.

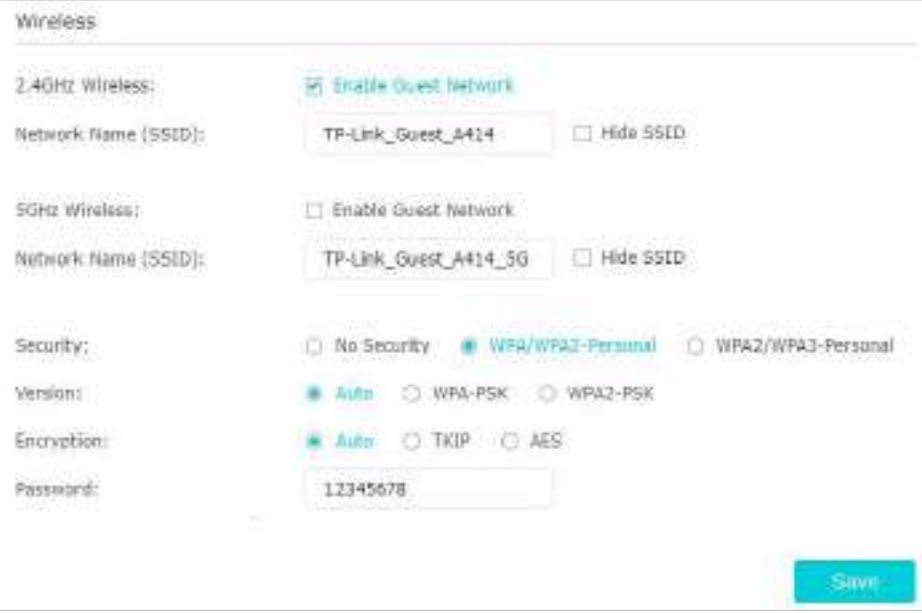

4. Faceți clicSalvați. Acum oaspeții dvs. pot accesa rețeaua dvs. de oaspeți folosind SSID-ul și parola pe care le-ați setat!

 $\mathscr{O}$  Sfaturi:

Pentru a vedea informații despre rețeaua oaspeților, accesațiAvansat>stareși localizațiRețeaua de oaspețisecțiune.

## <span id="page-32-0"></span>6. 2. Personalizați opțiunile rețelei pentru oaspeți

1. Vizităhttp://tplinkwifi.net și conectați-vă cu ID-ul dvs. TP-Link sau parola pe care ați setat-o pentru router.

2. AccesațiAvansat>Rețeaua de oaspeți. LocalizațiSetărisecțiune.

3. Personalizați opțiunile de rețea pentru oaspeți în funcție de nevoile dvs.

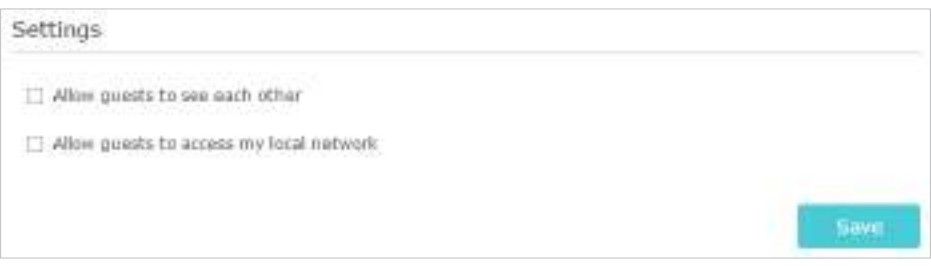

#### • Permiteți oaspeților să se vadă

Bifați această casetă de selectare dacă doriți să permiteți clienților fără fir din rețeaua dvs. de oaspeți să comunice între ei prin metode precum vecinii de rețea și Ping.

• Permiteți oaspeților să acceseze rețeaua mea locală

Bifați această casetă de selectare dacă doriți să permiteți clienților fără fir din rețeaua dvs. de oaspeți să comunice cu dispozitivele conectate la porturile LAN ale routerului sau la rețeaua principală prin metode precum vecinii de rețea și Ping.

4. Faceți clicSalvați. Acum puteți asigura securitatea și confidențialitatea rețelei!

 $<sup>②</sup>$  Sfaturi:</sup>

Pentru a vedea informații despre rețeaua oaspeților, accesațiAvansat>stareși localizațiRețeaua de oaspețisecțiune.

# <span id="page-33-0"></span>**Setări USB**

Acest capitol descrie cum să utilizați portul USB pentru a partaja fișiere și media de pe dispozitivele de stocare USB prin rețeaua dvs. de domiciliu local sau de la distanță prin internet.

Routerul acceptă unități flash externe și hard disk-uri USB.

Acesta conține următoarele secțiuni:

- Accesați dispozitivul de stocare USB
- Partajare media

## <span id="page-34-0"></span>7. 1. Accesați dispozitivul de stocare USB

Introduceți dispozitivul de stocare USB în portul USB al routerului și apoi accesați fișierele stocate acolo local sau de la distanță.

#### $\mathscr O$  Sfaturi:

• Dacă utilizați hub-uri USB, asigurați-vă că nu sunt conectate mai mult de 4 dispozitive la router.

• Dacă dispozitivul de stocare USB necesită utilizarea unei surse externe, asigurați-vă că alimentarea externă a fost conectată.

• Dacă utilizați un hard disk USB, asigurați-vă că sistemul de fișiere al acestuia este FAT32 sau NTFS.

• Înainte de a deconecta fizic un dispozitiv USB de la router, scoateți-l în siguranță pentru a evita deteriorarea datelor: AccesațiAvansat

> Partajare USB>Dispozitiv de stocare USBși faceți clic . <sup>O Safely Remove</sup>.

## 7. 1. 1. Accesați dispozitivul USB local

Introduceți dispozitivul de stocare USB în portul USB al routerului și apoi consultați următorul tabel pentru a accesa fișierele stocate pe dispozitivul de stocare USB.

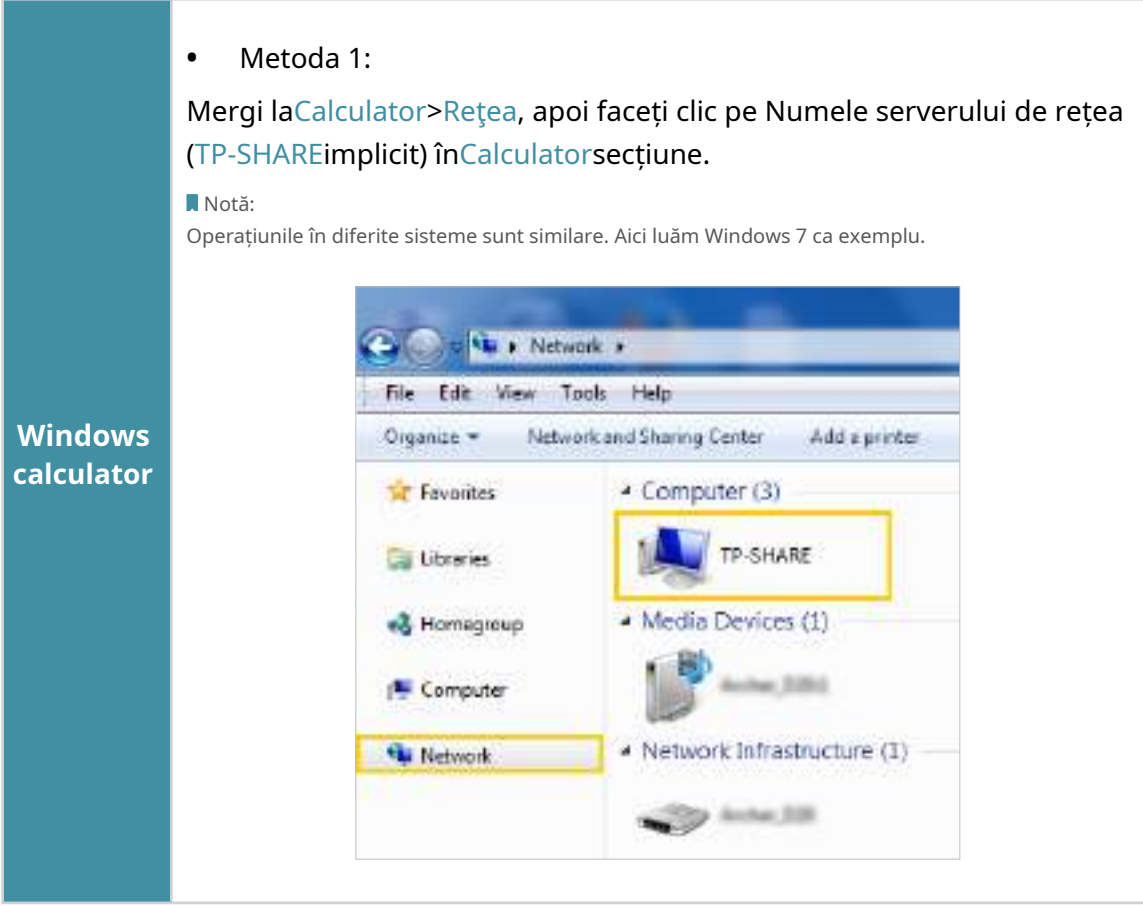

<span id="page-35-0"></span>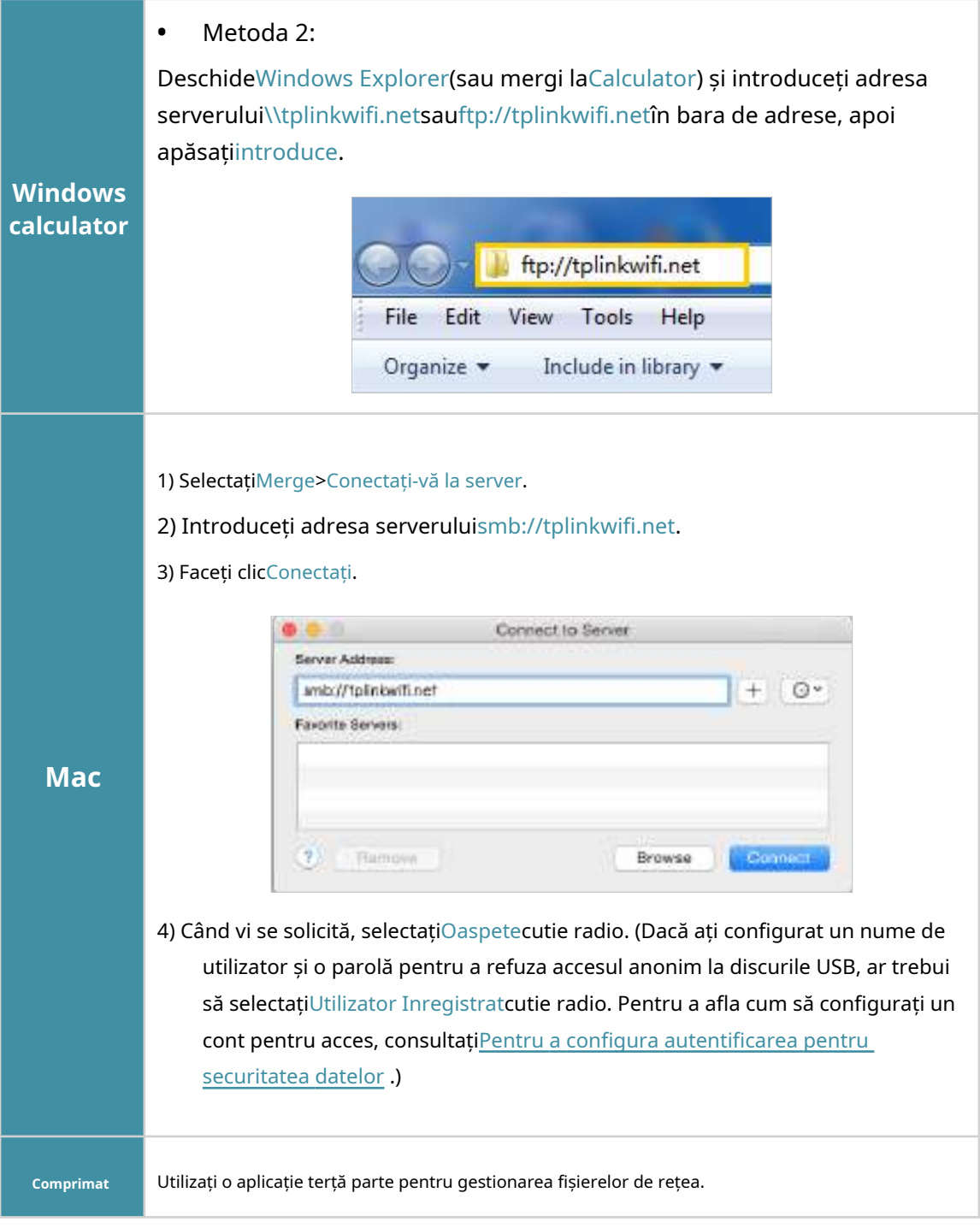

 $\mathscr O$  Sfaturi:

De asemenea, puteți accesa discul USB folosind numele serverului de rețea/media ca adresă de server. A se referi la**Pentru a** personaliza adresa discului USB pentru a afla mai multe.

## 7. 1. 2. Accesați dispozitivul USB de la distanță

Puteți accesa discul USB în afara rețelei locale. De exemplu, puteți:
- Partajați fotografii și alte fișiere mari cu prietenii dvs. fără a vă conecta la (și a plăti pentru) un site de partajare a fotografiilor sau un sistem de e-mail.
- Obțineți o copie de rezervă sigură pentru materialele pentru o prezentare.
- Scoateți din când în când fișierele de pe cardul de memorie al camerei dvs. în timpul călătoriei.

#### Notă:

Dacă ISP-ul dvs. atribuie o adresă IP WAN privată (cum ar fi 192.168.xx sau 10.xxx), nu puteți utiliza această funcție deoarece adresele private nu sunt direcționate pe Internet.

Urmați pașii de mai jos pentru a configura setările de acces la distanță.

1.Vizitahttp://tplinkwifi.net și conectați-vă cu ID-ul dvs. TP-Link sau parola pe care ați setat-o pentru router.

2.Mergi laAvansat>Partajare USB>Dispozitiv de stocare USBpagină.

#### 3.BifațiFTP (prin Internet)casetă de selectare, apoi faceți clicSalvați.

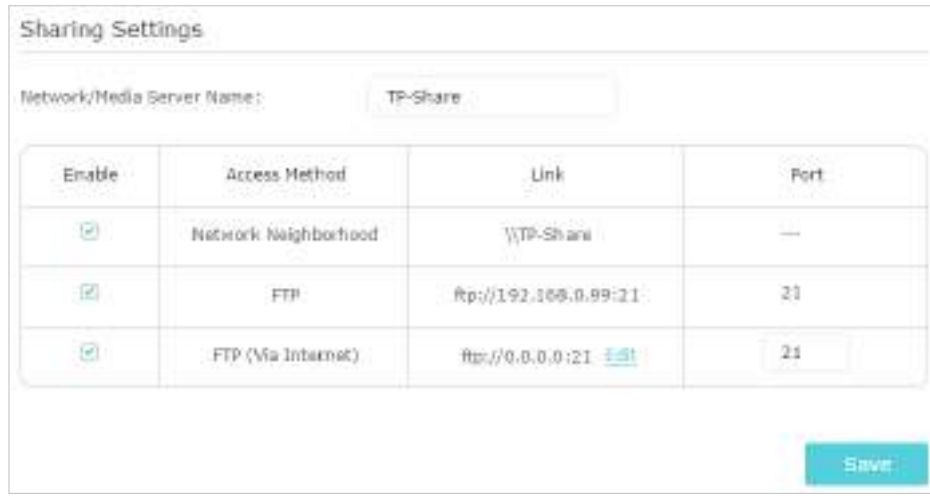

4.Consultați următorul tabel pentru a vă accesa discul USB de la distanță.

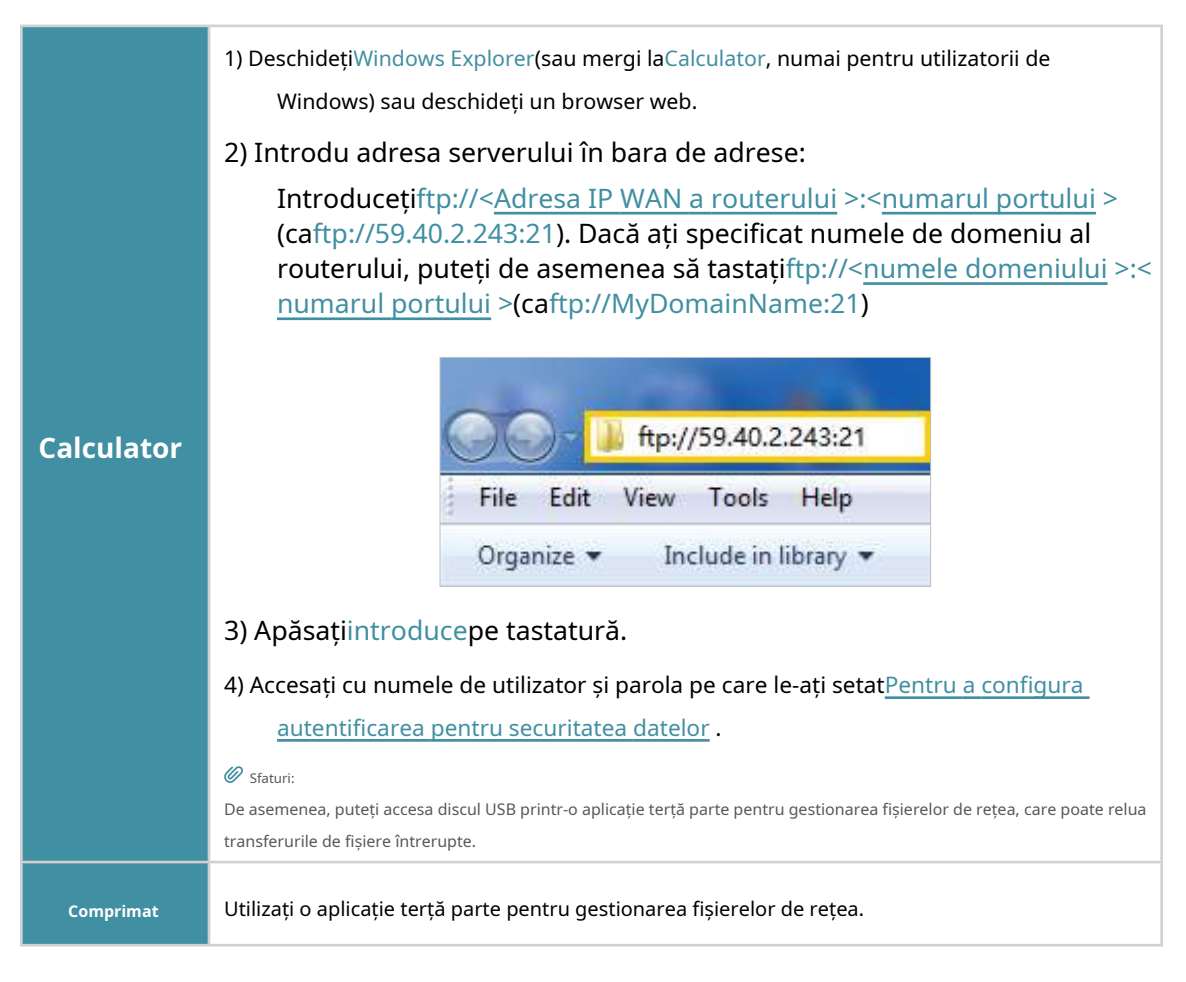

 $\mathscr O$  Sfaturi:

ClicConfigurați un cont de serviciu DNS dinamic pentru a afla cum să configurați un nume de domeniu pentru routerul dvs.

## 7. 1. 3. Personalizați setările de acces

În mod implicit, toți clienții de rețea pot accesa toate folderele de pe discul USB. Vă puteți personaliza setările de partajare setând un cont de partajare, partajând conținut specific și setând o nouă adresă de partajare pe pagina de gestionare web a routerului.

1.Vizitahttp://tplinkwifi.net și conectați-vă cu ID-ul dvs. TP-Link sau parola pe care ați setat-o pentru router.

2.Mergi laAvansat>Partajare USB>Dispozitiv de stocare USBpagină.

### **• Pentru a personaliza adresa discului USB**

Puteți personaliza numele serverului și puteți utiliza numele pentru a accesa discul USB.

1.În secțiunea Setări de partajare, asigurați-văCartier de rețeaeste bifată și introduceți un nume de server de rețea/media după cum doriți, cum ar fiMyShare, apoi apasaSalvați.

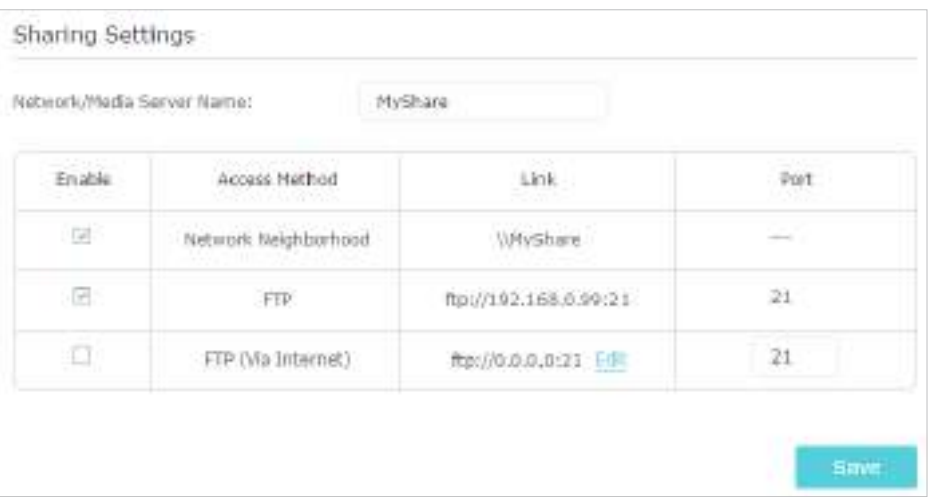

2.Acum puteți accesa discul USB vizitând\\Partajarea mea(pentru Windows) sausmb:// MyShare (pentru Mac).

### **• Pentru a partaja numai conținut specific**

1.Concentrează-te pePartajarea conținutului și securitateasecțiune. Faceți clic pe folderele de butonul pentru a specifica partajare și faceți clic pe Salvare.

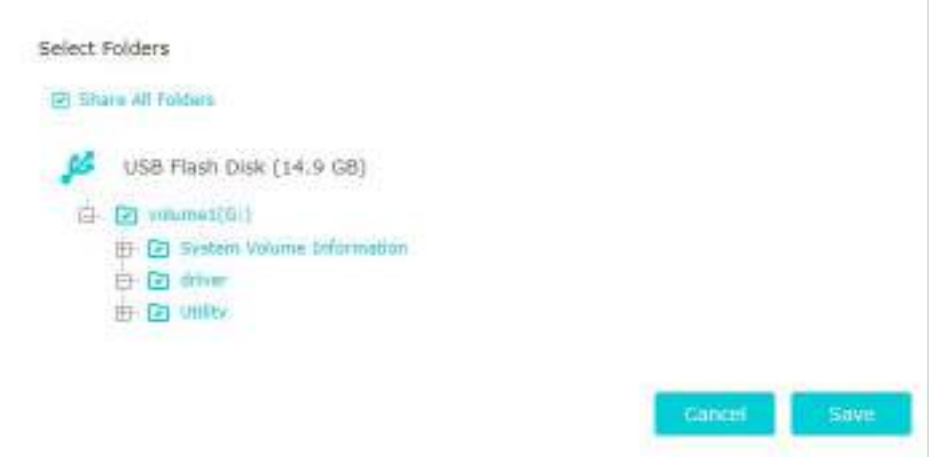

2.Decideți modul în care partajați dosarul:

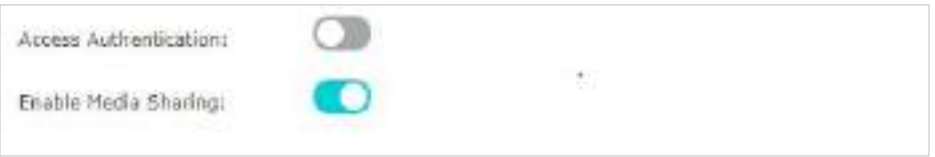

• Autentificare acces:Bifați pentru a activa autentificarea accesului pentru folderele de partajare și vi se va cere să vă conectați la contul de partajare pentru a accesa discul USB. A se referi laPentru a personaliza adresa discului USB pentru a afla mai multe.

• Activați partajarea media:Bifați pentru a activa partajarea media pentru partajarea folderelor și puteți vizualiza fotografii, reda muzică și viziona filme stocate pe discul USB direct de pe dispozitivele compatibile cu DLNA. ClicPartajare media pentru a afla mai multe.

#### **• Pentru a configura autentificarea pentru securitatea datelor**

Puteți configura autentificarea pentru dispozitivul dvs. USB, astfel încât clienților de rețea li se va cere să introducă numele de utilizator și parola atunci când accesează discul USB.

ÎnPartajarea conținutului și securitateaparte, activareAcces autentificare. Conturile implicite sunt admin și visit. Faceți clic pentru a personaliza numele de utilizator și o parolă.

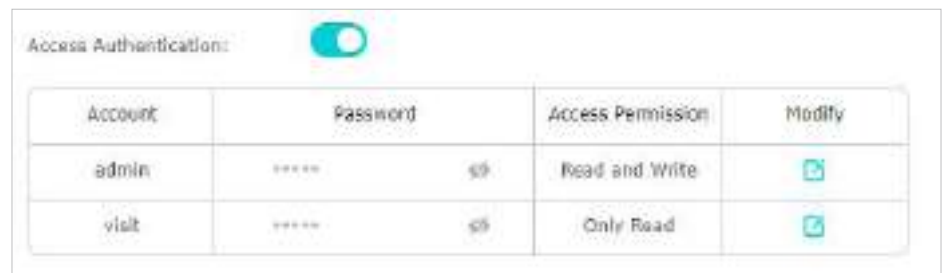

#### Notă:

Pentru utilizatorii Windows, nu setați numele de utilizator de partajare la fel ca numele de utilizator Windows. În caz contrar, mecanismul de acreditări Windows poate cauza următoarele probleme:

- Dacă parola de partajare este, de asemenea, aceeași cu parola Windows, autentificarea nu va funcționa, deoarece Windows va folosi automat informațiile de cont pentru accesul USB.
- Dacă parola de partajare este diferită de parola Windows, Windows nu va putea să vă rețină acreditările și vi se va cere întotdeauna să introduceți parola de partajare pentru acces USB.

# 7. 2. Partajare media

Caracteristica dePartajare mediavă permite să vizualizați fotografii, să redați muzică și să vizionați filme stocate pe discul USB direct de pe dispozitivele compatibile cu DLNA, cum ar fi computerul, tableta și PS2/3/4.

1.Când discul USB este introdus în router, dispozitivele suportate de DLNA (cum ar fi computerul și pad-ul) conectate la router pot detecta și reda conținutul media. fișierele de pe discurile USB.

2.Consultați următorul tabel pentru instrucțiuni detaliate.

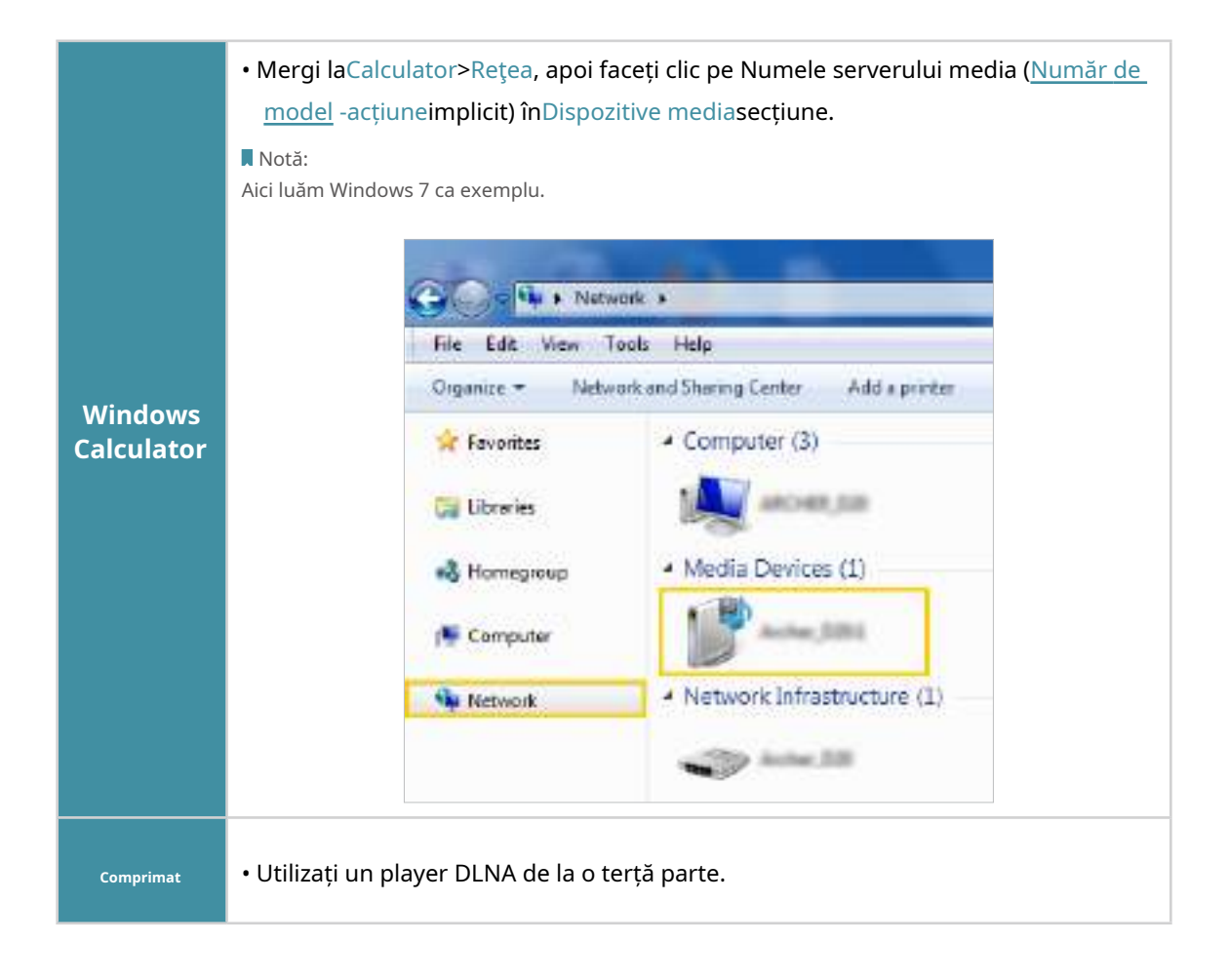

# Capitol8

# **Control parental**

Această funcție vă permite să configurați restricții unice privind accesul la internet pentru fiecare membru al familiei dvs. Puteți bloca conținutul neadecvat, puteți stabili limite zilnice pentru timpul total petrecut online și puteți restricționa accesul la internet la anumite momente ale zilei.

Acesta conține următoarea secțiune:

- Configurați restricții de acces
- Monitorizați utilizarea Internetului

# 8. 1. Configurați restricții de acces

### Vreau să:

Blocați accesul la conținut online neadecvat pentru dispozitivele copilului meu, restricționați accesul la internet la 2 ore în fiecare zi și blocați accesul la internet în timpul culcării (22:00 - 07:00) în nopțile de școală (de duminică până joi).

Cum pot face acest lucru?

1.Vizitahttp://tplinkwifi.net și conectați-vă cu ID-ul dvs. TP-Link sau parola pe care ați setat-o pentru router.

2.Mergi laDe bază>Control parentalsauAvansat>Control parental.

3.ClicAdăugapentru a crea un profil pentru membrul familiei dvs.

4.Adăugați informații de bază de profil.

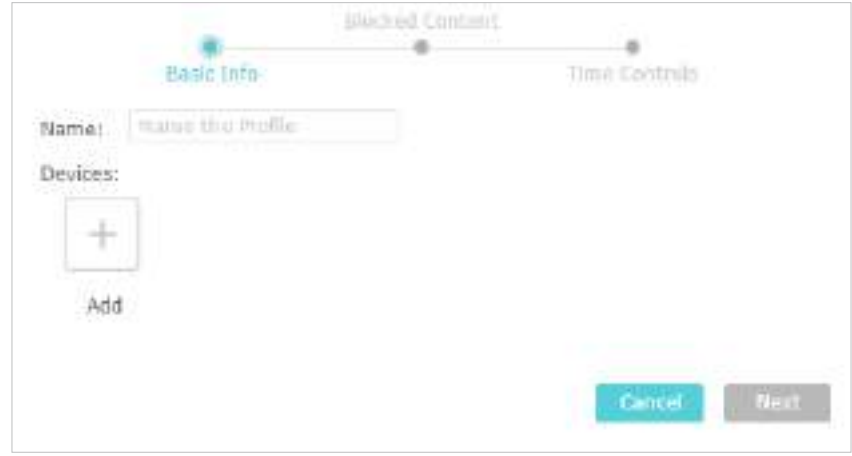

1) Introduceți aNumepentru ca profilul să fie mai ușor de identificat.

- 2) Sub Dispozitive, faceți clic pe.
- 3) Selectați dispozitivele care aparțin acestui membru al familiei. Restricțiile de acces vor fi aplicate acestor dispozitive. ClicSalvațicând este terminat.

Notă: Numai dispozitivele care au fost conectate anterior la rețeaua routerului dvs. sunt listate aici. Dacă nu reușiți să găsiți dispozitivul pe care doriți să-l adăugați, conectați-l la rețea și apoi încercați din nou.

4) Faceți clicUrmătorul.

5.Blocați conținutul pentru acest profil în funcție de nevoile dvs.

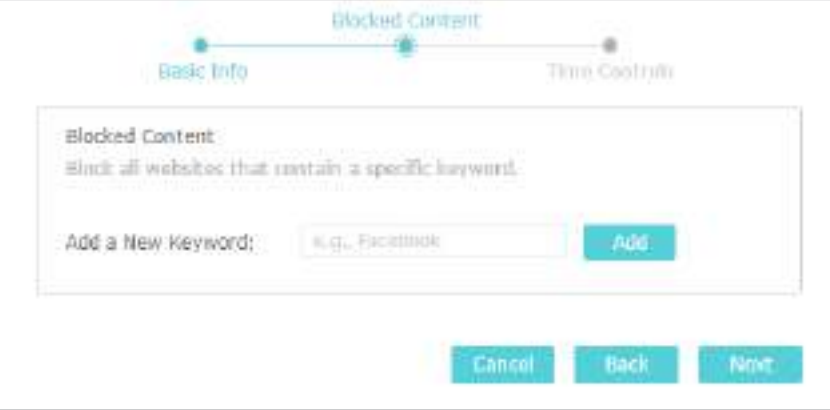

1) Adăugați unul sau mai multe cuvinte cheie. Toate site-urile web care conțin cuvintele cheie vor fi blocate.

2) Faceți clicUrmătorul.

6.Setați restricții de timp pentru accesul la internet.

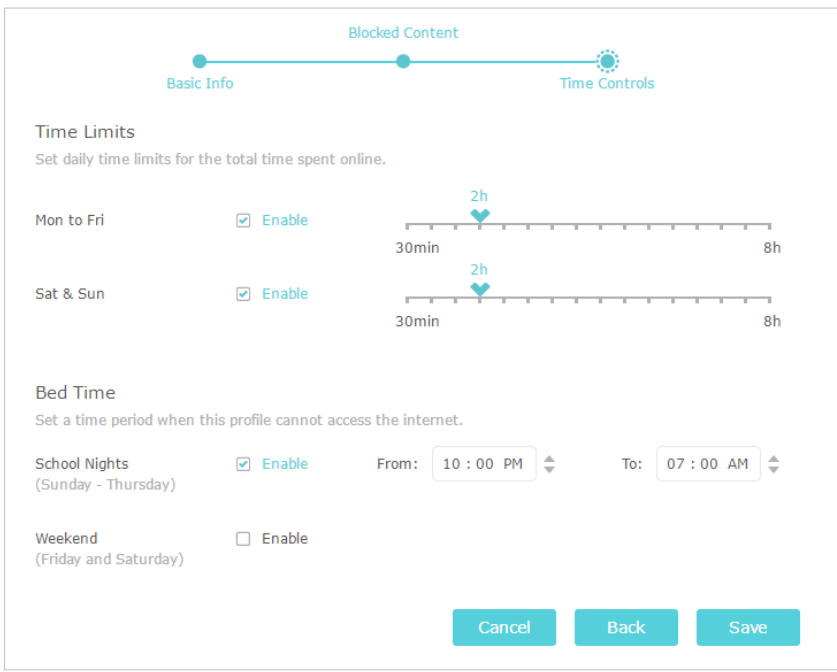

- 1) ActivațiLimite de timpde luni până vineri și sâmbătă și duminică, apoi setați timpul permis online la 2 ore în fiecare zi.
- 2) ActivațiOra de culcareîn serile de școală (de duminică până joi) și folosiți săgețile sus/ jos sau introduceți orele în câmpuri. Dispozitivele din acest profil nu vor putea accesa internetul în această perioadă.

3) Faceți clicSalvați.

Terminat!

Acum puteți controla accesul la internet al copiilor dvs. după cum este necesar.

### 8. 2. Monitorizați utilizarea Internetului

### Vreau să:

Verificați ce site-uri web a vizitat copilul meu și cât timp a petrecut online recent.

Cum pot face acest lucru?

1.Vizitahttp://tplinkwifi.net și conectați-vă cu ID-ul dvs. TP-Link sau parola pe care ați setat-o pentru router.

2.Mergi laDe bază>Control parentalsauAvansat>Control parental.

- 3.Configurați un profil pentru copilul dvs. A se referi laConfigurați restricții de acces pentru instrucțiuni detaliate.
- 4.Găsiți profilul și faceți clic <sup>o</sup> înPerspectivecoloană.

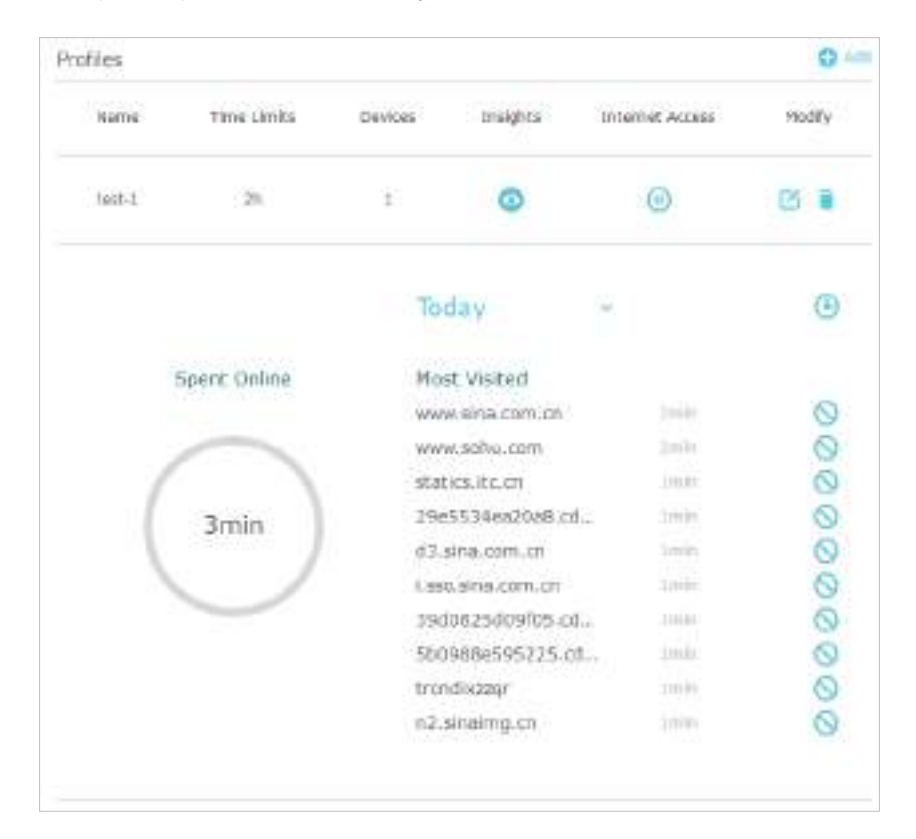

5.Utilizați meniul derulant din spateAstăzipentru a vizualiza site-urile web vizitate și timpul petrecut online în oricare dintre ultimele 7 zile. Faceți clic pentru a vedea un istoric complet. Faceți clic pentru a bloca conținutul corespunzător pentru acest profil.

Terminat!

Acum poți verifica activitățile online ale copilului tău.

# Capitol9

# **QoS**

Acest capitol prezintă modul de creare a unei reguli QoS (Calitatea Serviciului) pentru a specifica prioritizarea traficului și pentru a minimiza impactul cauzat atunci când conexiunea este sub sarcină mare.

Acesta conține următoarea secțiune:

• Prioritizează traficul pe internet cu QoS

# 9. 1. Prioritizează traficul de internet cu QoS

QoS (Calitatea Serviciului) este concepută pentru a asigura funcționarea eficientă a rețelei atunci când vă confruntați cu supraîncărcare sau congestionare a rețelei.

### Vreau să:

Asigurați-vă o conexiune rapidă în timp ce îmi folosesc computerul în următoarele 2 ore.

### Cum pot face acest lucru?

1.Vizitahttp://tplinkwifi.net și conectați-vă cu ID-ul dvs. TP-Link sau parola pe care ați setat-o pentru router.

2.Mergi laAvansat>QoS.

### 3.SelectațiActivați QoS.

4.Introduceți lățimea de bandă maximă de încărcare și descărcare furnizată de furnizorul dvs. de servicii de internet. 1 Mbps este egal cu 1000 Kbps. ClicSalvați.

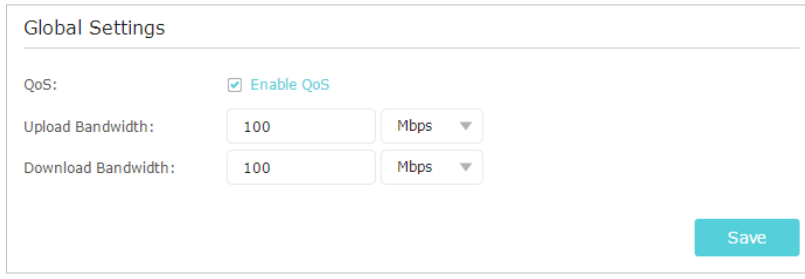

5.SubPrioritate dispozitiv, găsiți computerul și pornițiPrioritate. Faceți clic pe intrarea din Sincronizarecoloană și selectați 2 ore ca durată pentru care doriți ca dispozitivul să fie prioritizat.

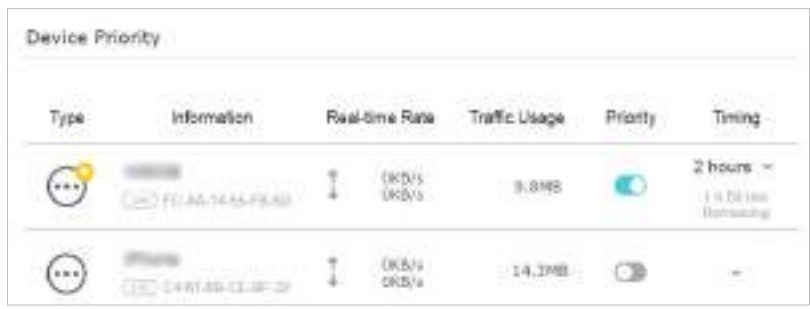

Terminat!

Acum puteți folosi computerul fără întârziere pentru următoarele 2 ore.

# Capitol10

# **Securitatea retelei**

Acest capitol vă îndrumă despre cum să vă protejați rețeaua de domiciliu împotriva atacurilor cibernetice și a utilizatorilor neautorizați prin implementarea acestor trei funcții de securitate a rețelei. Vă puteți proteja rețeaua de domiciliu împotriva atacurilor DoS (Denial of Service) de la inundarea rețelei cu solicitări de server folosind Protecția DoS, puteți bloca sau permite anumitor dispozitive client să vă acceseze rețeaua utilizând Controlul accesului sau puteți preveni falsificarea ARP și atacurile ARP folosind IP & MAC Binding.

Acesta conține următoarele secțiuni:

- Protejați rețeaua de atacurile cibernetice
- Controlul accesului
- Legarea IP și MAC

# 10. 1. Protejați rețeaua de atacurile cibernetice

Firewall-ul SPI (Stateful Packet Inspection) și protecția DoS (Denial of Service) protejează routerul de atacurile cibernetice.

Firewall-ul SPI poate preveni atacurile cibernetice și poate valida traficul care trece prin router pe baza protocolului. Această funcție este activată în mod implicit și este recomandat să păstrați setările implicite.

DoS Protection vă poate proteja rețeaua de domiciliu împotriva atacurilor DoS de la inundarea rețelei cu solicitări de server. Urmați pașii de mai jos pentru a configura Protecția DoS.

1.Vizitahttp://tplinkwifi.net și conectați-vă cu ID-ul dvs. TP-Link sau parola pe care ați setat-o pentru router.

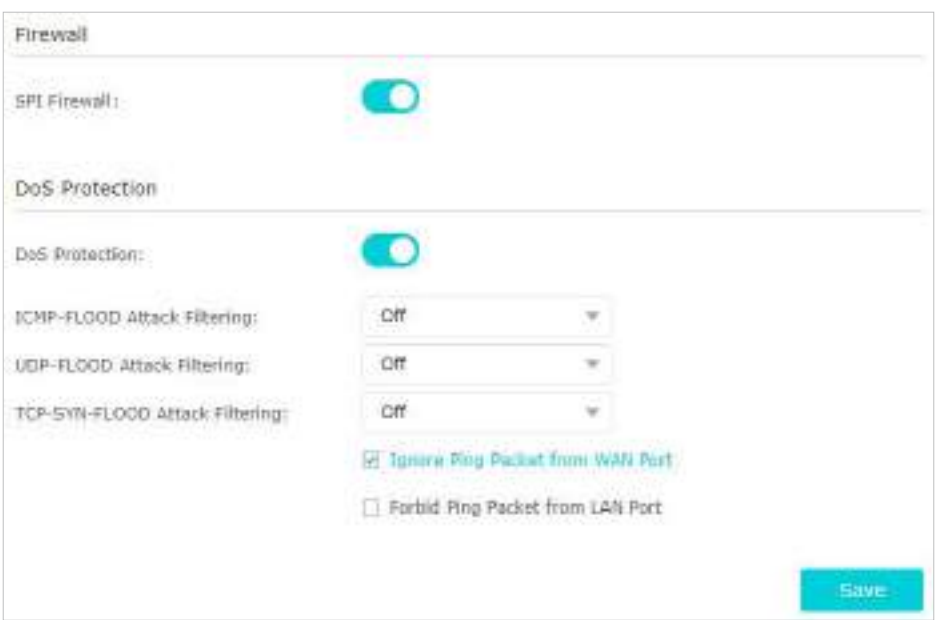

### 2.Mergi laAvansat>Securitate>Setări.

3.PermiteSPI FirewallșiProtecție DoS.

- 4.Setați nivelul (Off,Scăzut,MijlocsauÎnalt) de protecţie pentruFiltrarea atacurilor ICMP-FLOOD,Filtrarea atacurilor UDP-FlOODșiFiltrarea atacurilor TCP-SYN-FLOOD.
	- Filtrarea atacurilor ICMP-FLOOD- Activați pentru a preveni atacul de inundații ICMP (Internet Control Message Protocol).
	- Filtrarea atacurilor UDP-FlOOD- Activați pentru a preveni atacul de inundații UDP (User Datagram Protocol).
	- TCP-SYN-FLOODAttackFiltering-Activați pentru a preveni atacul de inundații TCP-SYN (Transmission Control Protocol-Synchronize).

 $\mathscr{O}$  Sfaturi:

Nivelul de protecție se bazează pe numărul de pachete de trafic. Protecția va fi declanșată imediat când numărul de pachete depășește valoarea pragului prestabilit (valoarea poate fi setată peAvansat>Sistem

Instrumente>Parametrii sistemului>Setări pentru nivelul de protecție DoS), iar gazda vicioasă va fi afișată înLista de gazde DoS blocate.

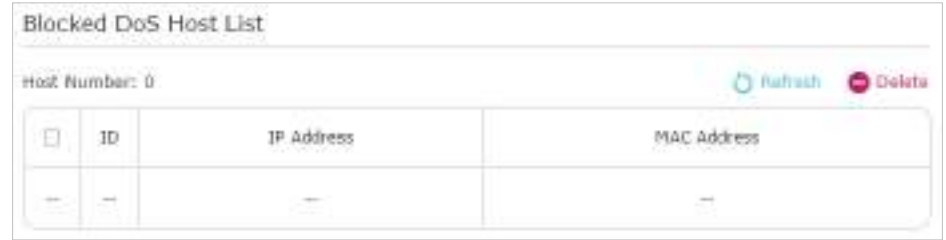

5.Dacă doriți să ignorați pachetele ping din portul WAN, selectațiIgnorați pachetul Ping de la portul WAN; dacă doriți să ignorați pachetele ping din portul LAN, selectați Ignorați pachetul Ping de la portul LAN.

6.ClicSalvați.

## 10. 2. Control acces

Controlul accesului este folosit pentru a bloca sau permite anumitor dispozitive client să acceseze rețeaua dvs. (prin cablu sau fără fir) pe baza unei liste de dispozitive blocate (lista neagră) sau a unei liste de dispozitive permise (lista albă).

Vreau să:

Blocați sau permiteți anumitor dispozitive client să acceseze rețeaua mea (prin cablu sau fără fir).

Cum pot face acest lucru?

1.Vizitahttp://tplinkwifi.net și conectați-vă cu ID-ul dvs. TP-Link sau parola pe care ați setat-o pentru router.

2.Mergi laAvansat>Securitate>Controlul accesului.

3.PermiteControlul accesului.

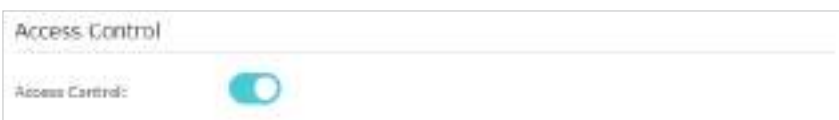

4.Selectați modul de acces pentru a bloca (recomandat) sau pentru a permite dispozitivul(ele) din listă.

Pentru a bloca anumite dispozitive

1) SelectațiLista neagrăși faceți clicSalvați.

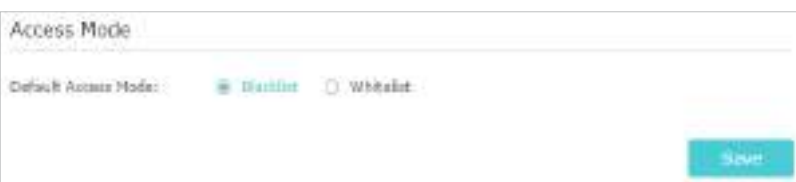

2 ) Selectați dispozitivul (dispozitivele) care urmează să fie blocat înDispozitive onlinetabel bifând căsuța.

3) Faceți clicblocdeasupraDispozitive onlinemasa. Dispozitivele selectate vor fi adăugate la Dispozitive în lista neagrăautomat.

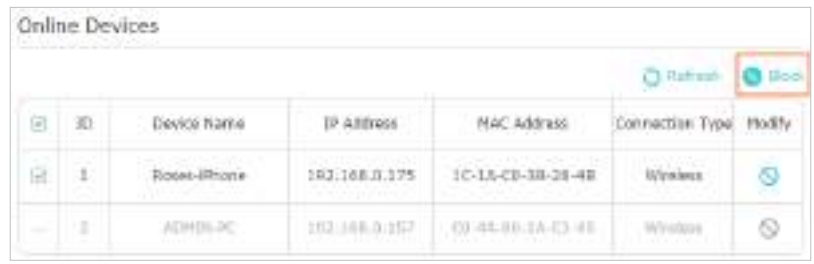

#### Pentru a permite anumite dispozitive

1) SelectațiLista albăși faceți clicSalvați.

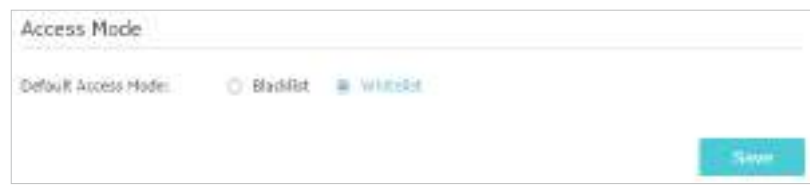

2) Faceți clicAdăugaînDispozitive în lista albăsecțiune. IntroducețiNume dispozitivși Adresa mac(Puteți copia și lipi informațiile dinDispozitive onlinelista dacă dispozitivul este conectat la rețeaua dvs.).

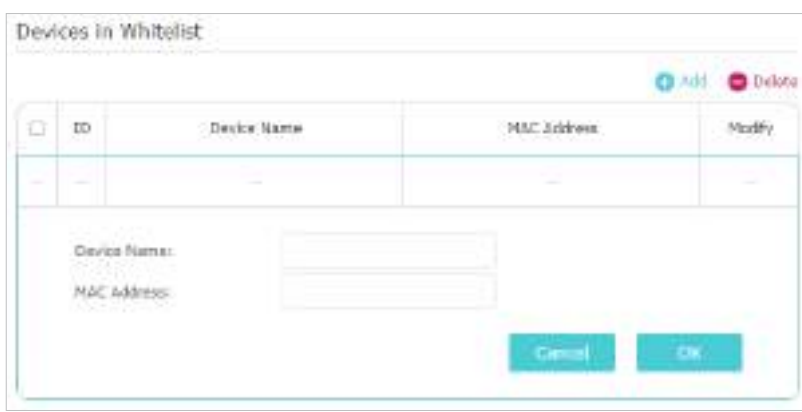

3) Faceți clicBine.

Terminat!

Acum puteți bloca sau permite anumitor dispozitive client să vă acceseze rețeaua (prin cablu sau fără fir) folosindLista neagrăsauLista albă.

# 10. 3. Legarea IP și MAC

Legarea IP și MAC, și anume, Legarea ARP (Address Resolution Protocol), este folosită pentru a lega adresa IP a dispozitivului de rețea la adresa sa MAC. Acest lucru va preveni ARP Spoofing și alte atacuri ARP prin interzicerea accesului la rețea la un dispozitiv cu o adresă IP corespunzătoare în lista Binding, dar o adresă MAC nerecunoscută.

Vreau să:

Preveniți falsificarea ARP și atacurile ARP.

Cum pot face acest lucru?

1.Vizitahttp://tplinkwifi.net și conectați-vă cu ID-ul dvs. TP-Link sau parola pe care ați setat-o pentru router.

2.Mergi laAvansat>Securitate>Legarea IP și MAC.

3.PermiteLegarea IP și MAC.

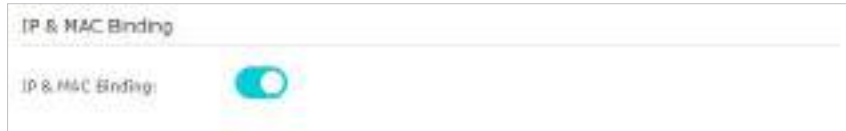

4.Legați dispozitivele dvs. în funcție de nevoile dvs.

Pentru a lega dispozitivele conectate:

Faceți clic pentru a adăuga dispozitivul corespunzător laLista obligatorii.

Pentru a lega dispozitivul neconectat

1) Faceți clicAdăugaînLista obligatoriisecțiune.

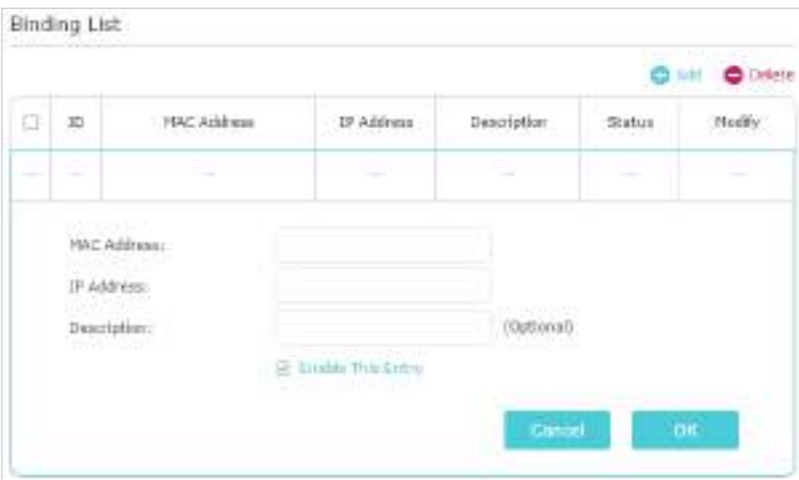

- 2) IntroducețiAdresa macșiadresa IPpe care vrei să le lege. Introduceți aDescriere pentru această intrare obligatorie.
- 3) BifațiActivați această intrarecasetă de selectare și faceți clicBine.

### Terminat!

Acum nu trebuie să vă faceți griji cu privire la falsificarea ARP și atacurile ARP!

# Capitol11

# **Redirecționare NAT**

Caracteristica NAT (Network Address Translation) a routerului face ca dispozitivele din LAN să utilizeze aceeași adresă IP publică pentru a comunica cu dispozitivele de pe internet, ceea ce protejează rețeaua locală prin ascunderea adreselor IP ale dispozitivelor. Cu toate acestea, aduce și problema că o gazdă externă nu poate comunica inițiativ cu un dispozitiv specificat în rețeaua locală.

Cu funcția de redirecționare, routerul poate pătrunde în izolarea NAT și permite dispozitivelor de pe internet să comunice inițiativ cu dispozitivele din rețeaua locală, realizând astfel câteva funcții speciale.

Routerul TP-Link acceptă patru reguli de redirecționare. Dacă sunt setate două sau mai multe reguli, prioritatea implementării de la mare la scăzută este Servere virtuale, declanșare porturi, UPNP și DMZ.

Acesta conține următoarele secțiuni:

- Partajați resurse locale pe Internet prin servere virtuale
- Deschideți porturi dinamic prin declanșarea portului
- Eliberați aplicațiile de restricții de port prin DMZ
- Faceți ca jocurile online Xbox să ruleze fără probleme prin UPnP

# 11. 1. Partajați resurse locale pe Internet prin servere virtuale

Când construiți un server în rețeaua locală și doriți să-l partajați pe internet, serverele virtuale pot realiza serviciul și îl pot oferi utilizatorilor de internet. În același timp, serverele virtuale pot menține rețeaua locală în siguranță, deoarece alte servicii sunt încă invizibile de pe internet.

Serverele virtuale pot fi utilizate pentru configurarea serviciilor publice în rețeaua locală, cum ar fi HTTP, FTP, DNS, POP3/SMTP și Telnet. Servicii diferite folosesc porturi de servicii diferite. Portul 80 este utilizat în serviciul HTTP, portul 21 în serviciul FTP, portul 25 în serviciul SMTP și portul 110 în serviciul POP3. Vă rugăm să verificați numărul portului de serviciu înainte de configurare.

### Vreau să:

Împărtășește site-ul meu personal Am construit în rețea locală cu prietenii mei prin internet. De exemplu,site-ul web personal a fost construit pe computerul meu de acasă (192.168.0.100). Sper că prietenii mei de pe internet îmi pot vizita site-ul într-un fel. PC-ul este conectat la router cu adresa IP WAN 218.18.232.154.

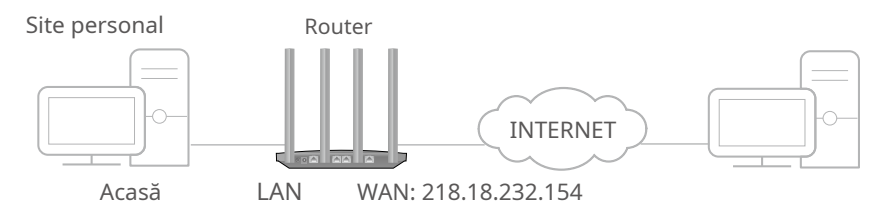

Cum pot face acest lucru?

1.Atribuiți o adresă IP statică computerului dvs., de exemplu 192.168.0.100.

2.Vizitahttp://tplinkwifi.net și conectați-vă cu ID-ul dvs. TP-Link sau parola pe care ați setat-o pentru router.

3.Mergi laAvansat>Redirecționare NAT>servere virtuale.

4.ClicAdăuga. ClicVedeți Serviciile existenteși selectațiHTTP. ThePort extern, Port intern șiProtocolva fi completat automat. Introduceți adresa IP a computerului 192.168.0.100 înIP interncamp.

5.ClicBine.

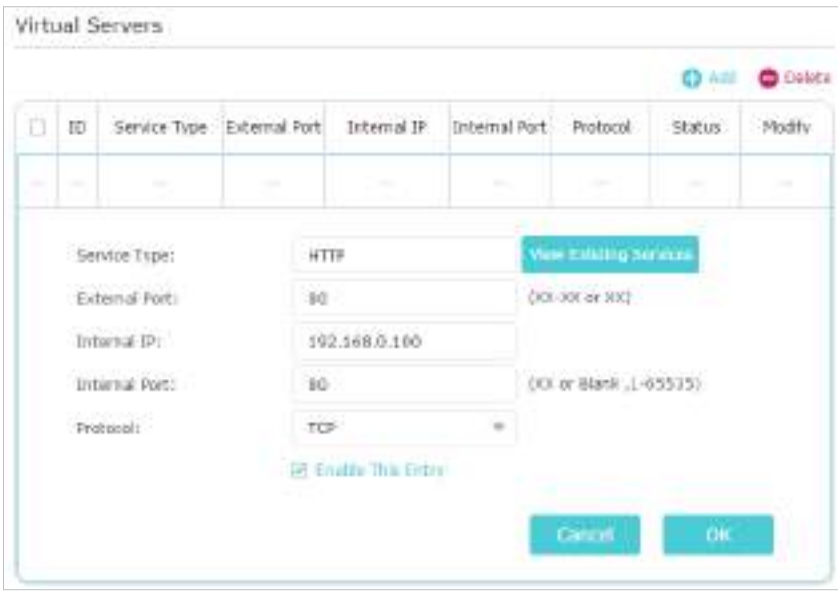

 $\mathscr{O}$  Sfaturi:

- Se recomandă păstrarea setărilor implicite alePort internșiProtocoldacă nu sunteți clar ce port și protocol să utilizați.
- Dacă serviciul pe care doriți să-l utilizați nu se află înTip serviciu, puteți introduce manual parametrii corespunzători. Ar trebui să verificați numărul portului de care are nevoie serviciul.
- Puteți adăuga mai multe reguli de server virtual dacă doriți să furnizați mai multe servicii într-un router. Vă rugăm să rețineți că Port externnu trebuie suprapuse.

#### Terminat!

### Utilizatorii de pe internet pot intrahttp:// IP WAN(în acest exemplu: http:// 218.18.232.154) pentru a vă

### vizita site-ul web personal.

 $\varnothing$  Sfaturi:

• WANIP ar trebui să fie o adresă IP publică. Pentru WANI este atribuit dinamic de către ISP, se recomandă aplicarea și înregistrarea numelui de domeniu pentru WAN care se referă laSetUpaDynamicDNSServiceAccount .Utilizatorul de pe internet poate folosi http:// nume de domeniupentru a vizita site-ul web.

• Dacă ați schimbat valoarea implicităPort extern, ar trebui să utilizațihttp:// IP WAN: Port externsauhttp:// nume de domeniu: Port extern pentru a vizita site-ul web.

### 11. 2. Deschideți porturi dinamic prin declanșarea portului

Port Triggering poate specifica un port de declanșare și porturile externe corespunzătoare. Când o gazdă din rețeaua locală inițiază o conexiune la portul de declanșare, toate porturile externe vor fi deschise pentru conexiunile ulterioare. Routerul poate înregistra adresa IP a gazdei. Când datele de pe internet revin în porturile externe, routerul le poate redirecționa către gazda corespunzătoare. Port Triggering se aplică în principal la jocurile online, VoIPuri, playere video și aplicații obișnuite, inclusiv MSN Gaming Zone, Dialpad și Quick Time 4 jucători etc.

Urmați pașii de mai jos pentru a configura regulile de declanșare a portului:

1. Vizităhttp://tplinkwifi.net și conectați-vă cu ID-ul dvs. TP-Link sau parola pe care ați setat-o pentru router.

2. AccesațiAvansat>Redirecționare NAT>Declanșarea portuluiși faceți clicAdăuga.

3. Faceți clicVedeți aplicațiile existenteși selectați aplicația dorită. ThePort de declanșare ,Port externșiProtocolva fi completat automat. Următoarea poză se aplicăZona de jocuri MSNca exemplu.

#### 4. Faceți clicSalvați.

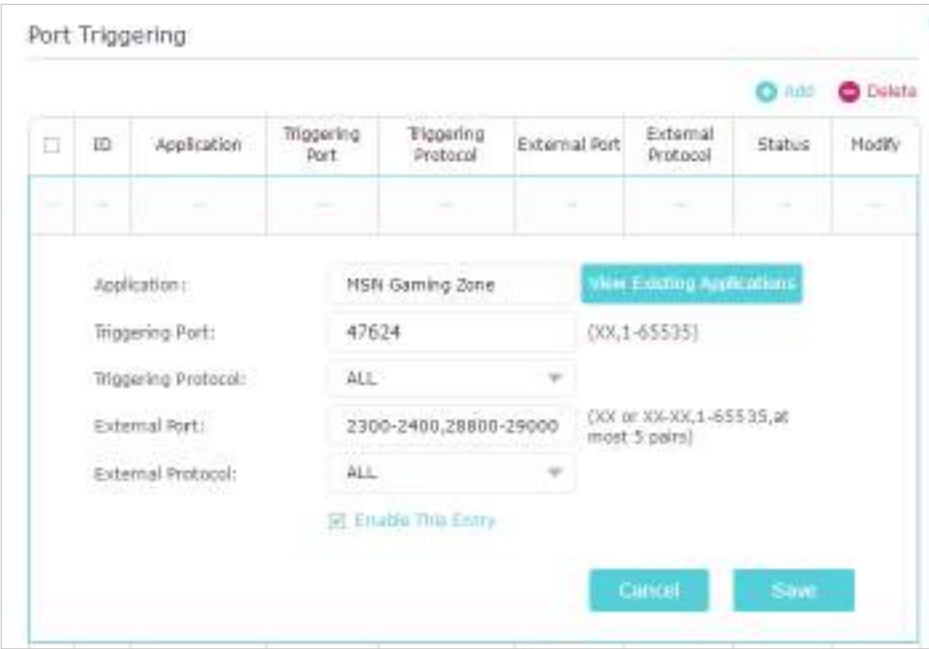

 $<sup>•</sup>$  Sfaturi:</sup>

- Puteți adăuga mai multe reguli de declanșare a portului în funcție de nevoile rețelei.
- Porturile de declanșare nu pot fi suprapuse.
- Dacă aplicația de care aveți nevoie nu este listată în lista Aplicații existente, vă rugăm să introduceți manual parametrii. Ar trebui să verificați mai întâi porturile externe pe care le folosește aplicația și să le introducețiPort externcâmp conform formatului pe care îl afișează pagina.

# 11. 3. Eliberați aplicațiile de restricții de port de către DMZ

Când un PC este setat să fie o gazdă DMZ (Zonă Demilitarizată) în rețeaua locală, este expus în totalitate la internet, care poate realiza comunicarea bidirecțională nelimitată între gazdele interne și gazdele externe. Gazda DMZ devine un server virtual cu toate porturile deschise. Când nu sunteți clar ce porturi să deschideți în unele aplicații speciale, cum ar fi camera IP și software-ul de bază de date, puteți seta computerul să fie o gazdă DMZ.

#### Notă:

Când DMZ este activat, gazda DMZ este complet expusă la internet, ceea ce poate aduce unele pericole potențiale de siguranță. Dacă DMZ nu este utilizat, vă rugăm să îl dezactivați la timp.

### Vreau să:

Faceți ca PC-ul de acasă să se alăture jocului online pe internet fără restricții de porturi.

De exemplu,din cauza unor restricții de port, atunci când jucați jocurile online, vă puteți autentifica în mod normal, dar nu vă puteți alătura unei echipe cu alți jucători. Pentru a rezolva această problemă, setați computerul ca gazdă DMZ cu toate porturile deschise.

Cum pot face acest lucru?

1.Atribuiți o adresă IP statică computerului dvs., de exemplu 192.168.0.100.

2.Vizitahttp://tplinkwifi.net și conectați-vă cu ID-ul dvs. TP-Link sau parola pe care ați setat-o pentru router.

3.Mergi laAvansat>Redirecționare NAT>DMZși selectațiActivați DMZ.

4.Introduceți adresa IP 192.168.0.100 înAdresa IP a gazdei DMZdepus.

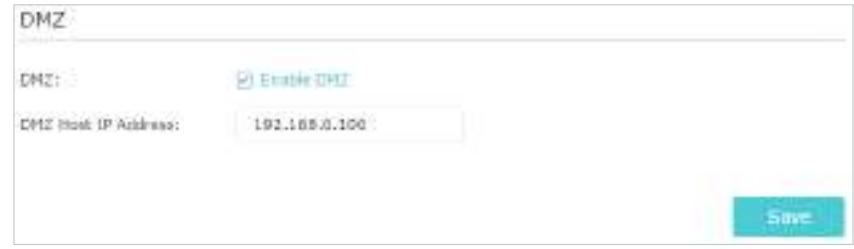

5.ClicSalvați.

Terminat!

Configurarea este finalizată. V-ați setat computerul la o gazdă DMZ și acum puteți face o echipă pentru a juca cu alți jucători.

## 11. 4. Faceți ca jocurile online Xbox să ruleze fără probleme prin UPnP

Protocolul UPnP (Universal Plug and Play) permite aplicațiilor sau dispozitivelor gazdă să găsească automat dispozitivul NAT front-end și să îi trimită cerere pentru a deschide porturile corespunzătoare. Cu UPnP activat, aplicațiile sau dispozitivele gazdă din rețeaua locală și internetul pot comunica liber între ele, realizând astfel conexiunea perfectă a rețelei. Poate fi necesar să activați UPnP dacă doriți să utilizați aplicații pentru jocuri multiplayer, conexiuni peer-to-peer, comunicare în timp real (cum ar fi VoIP sau conferință telefonică) sau asistență la distanță etc.

#### $\mathscr{O}_{\mathsf{S}\mathsf{f}\mathsf{aturi}}$ :

- UPnP este activat implicit în acest router.
- Numai aplicația care acceptă protocolul UPnP poate folosi această caracteristică.
- Caracteristica UPnP necesită suportul sistemului de operare (de ex. Windows Vista/ Windows 7/ Windows 8 etc. Unele dintre sistemele de operare trebuie să instaleze componentele UPnP).

De exemplu,atunci când vă conectați Xbox la routerul care s-a conectat la internet pentru a juca jocuri online, UPnP va trimite o solicitare către router pentru a deschide porturile corespunzătoare, permițând transmiterea următoarelor date care pătrund în NAT. Prin urmare, puteți juca jocuri Xbox online fără probleme.

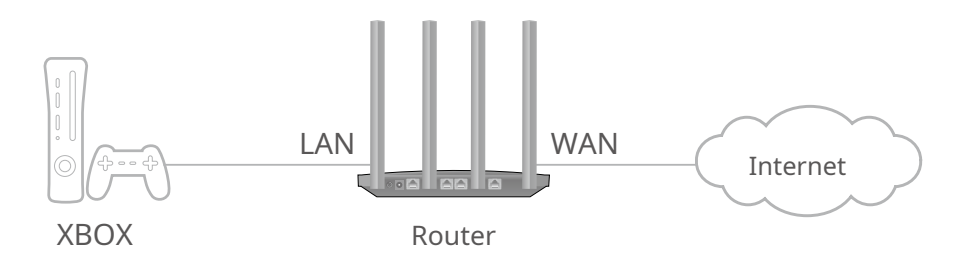

Dacă este necesar, puteți urma pașii pentru a schimba starea UPnP.

1. Vizităhttp://tplinkwifi.net și conectați-vă cu ID-ul dvs. TP-Link sau parola pe care ați setat-o pentru router.

2. AccesațiAvansat>Redirecționare NAT>UPnPși activați sau dezactivați în funcție de nevoile dvs.

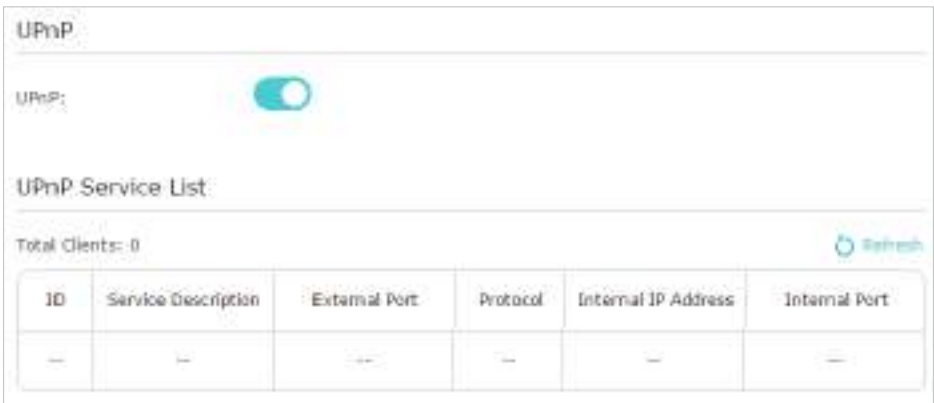

# Capitol12

# **Server VPN**

Serverul VPN (Virtual Private Networking) vă permite să accesați rețeaua de acasă într-un mod securizat prin internet atunci când sunteți în afara casei. Routerul oferă două moduri de a configura conexiunea VPN: OpenVPN și PPTP (Point to Point Tunneling Protocol) VPN.

OpenVPN este oarecum complex, dar cu o securitate mai mare și mai stabil. Este potrivit pentru mediul restrâns, cum ar fi rețeaua campusului și intranetul companiei.

PPTP VPN este mai ușor de utilizat și viteza sa este mai rapidă, este compatibil cu majoritatea sistemelor de operare și acceptă și dispozitive mobile. Securitatea sa este slabă și pachetele dvs. pot fi sparte cu ușurință, iar conexiunea PPTP VPN poate fi împiedicată de un ISP.

Conține următoarele secțiuni, vă rugăm să alegeți tipul de conexiune la server VPN potrivit, după cum este necesar.

- Utilizați OpenVPN pentru a vă accesa rețeaua de acasă
- Utilizați PPTP VPN pentru a vă accesa rețeaua de acasă

### 12. 1. Utilizați OpenVPN pentru a accesa rețeaua dvs. de domiciliu

În conexiunea OpenVPN, rețeaua de domiciliu poate acționa ca un server, iar dispozitivul de la distanță poate accesa serverul prin routerul care acționează ca un gateway OpenVPN Server. Pentru a utiliza caracteristica VPN, ar trebui să activați OpenVPN Server pe router și să instalați și să rulați software-ul client VPN pe dispozitivul de la distanță. Urmați pașii de mai jos pentru a configura o conexiune OpenVPN.

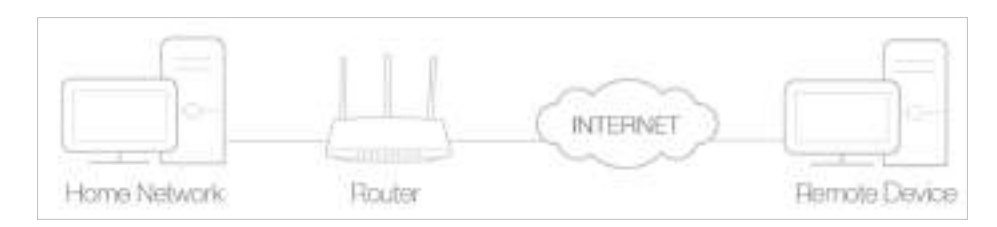

### 12. 1. 1. Pasul1. Configurați serverul OpenVPN pe routerul dvs

1. Vizităhttp://tplinkwifi.net și conectați-vă cu ID-ul dvs. TP-Link sau parola pe care ați setat-o pentru router.

### 2. AccesațiAvansat>Server VPN>OpenVPN, și selectațiActivați serverul VPN.

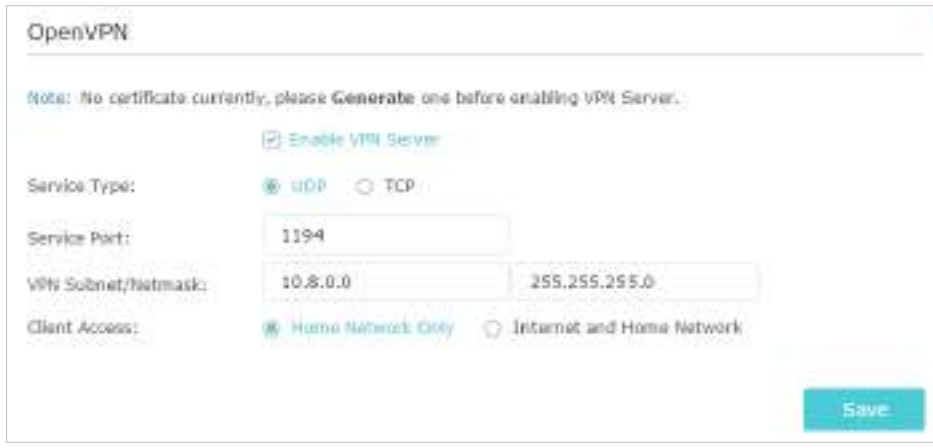

#### Notă:

- Înainte de a activa VPN Server, vă recomandăm să configurați Dynamic DNS Service (recomandat) sau să atribuiți o adresă IP statică pentru portul WAN al routerului și să sincronizați Ora sistemului cu internetul.
- Prima dată când configurați serverul OpenVPN, poate fi necesarGeneraun certificat înainte de a activa serverul VPN.

### 3. SelectațiTip de serviciu(protocol de comunicare) pentru OpenVPN Server: UDP, TCP.

- 4. Introduceți un VPNPort de servicela care se conectează un dispozitiv VPN, iar numărul portului ar trebui să fie între 1024 și 65535.
- 5. ÎnSubrețea/Mască de rețea VPNcâmpuri, introduceți intervalul de adrese IP care pot fi închiriate dispozitivului de către serverul OpenVPN.
- 6. Selectați dvsAcces clienttip. SelectațiNumai rețeaua de domiciliudacă doriți doar ca dispozitivul de la distanță să vă acceseze rețeaua de acasă; SelectațiInternet și rețea de domiciliudacă doriți și ca dispozitivul de la distanță să acceseze internetul prin serverul VPN.
- 7. Faceți clicSalvați.
- 8. Faceți clicGenerapentru a obține un nou certificat.

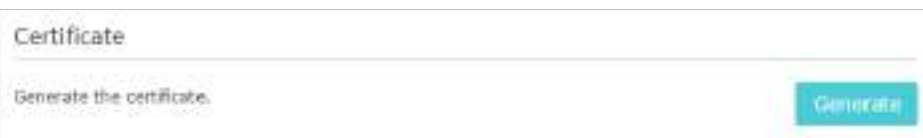

#### Notă:

Dacă ați generat deja unul, săriți peste acest pas sau faceți clicGenerapentru a actualiza certificatul.

9. Faceți clicExportpentru a salva fișierul de configurare OpenVPN care va fi folosit de dispozitivul de la distanță pentru a vă accesa routerul.

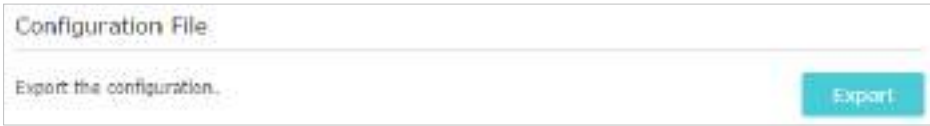

### 12. 1. 2. Pasul 2. Configurați conexiunea OpenVPN pe dispozitivul dvs. de la distanță

1. Vizită descărcați software-ul OpenVPN și instalați-l pe dispozitivul dvs. unde doriți să rulați utilitarul client OpenVPN. http://openvpn.net/index.php/download/community-downloads.html la

Notă:

Trebuie să instalațiOpenVPNutilitarul client pe fiecare dispozitiv pe care intenționați să îl aplicați funcția VPN pentru a vă accesa routerul. Dispozitivele mobile ar trebui să descarce o aplicație terță parte din Google Play sau Apple App Store.

- 2. După instalare, copiați fișierul exportat de pe router în folderul "config" al utilitarului client OpenVPN (de exemplu,C:\Program Files\OpenVPN\configpe Windows). Calea depinde de locul în care este instalat utilitarul client OpenVPN.
- 3. Rulați utilitarul client OpenVPN și conectați-l la OpenVPN Server.

### 12. 2. Utilizați PPTP VPN pentru a vă accesa rețeaua de domiciliu

PPTP VPN Server este utilizat pentru a crea o conexiune VPN pentru dispozitivul de la distanță. Pentru a utiliza caracteristica VPN, ar trebui să activați PPTP VPN Server pe router și să configurați conexiunea PPTP pe dispozitivul de la distanță. Urmați pașii de mai jos pentru a configura o conexiune VPN PPTP.

### 12. 2. 1. Pasul 1. Configurați serverul PPTP VPN pe routerul dvs

1. Vizităhttp://tplinkwifi.net și conectați-vă cu ID-ul dvs. TP-Link sau parola pe care ați setat-o pentru router.

2. AccesațiAvansat>Server VPN>VPN PPTP, și selectațiActivați serverul VPN.

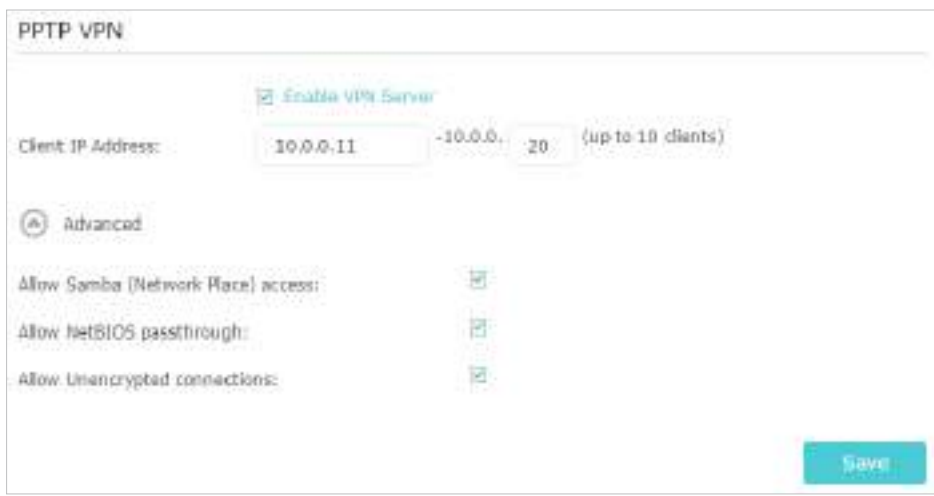

#### Notă:

Înainte de a activaServer VPN, vă recomandăm să configurați serviciul DNS dinamic (recomandat) sau să atribuiți o adresă IP statică pentru portul WAN al routerului și să sincronizațiTimpul sistemuluicu internet.

- 3. ÎnAdresa IP a clientuluidepus, introduceți intervalul de adrese IP (până la 10) care pot fi închiriate dispozitivelor de către serverul PPTP VPN.
- 4. Faceți clicAvansatpentru a seta permisiunea de conectare PPTP în funcție de nevoile dvs.
	- SelectațiPermiteți accesul Samba (Network Place).pentru a permite dispozitivului dumneavoastră VPN să acceseze serverul local Samba.
	- SelectațiPermite trecerea NetBIOSpentru a permite dispozitivului dumneavoastră VPN să vă acceseze serverul Samba folosind numele NetBIOS.
	- SelectațiPermite conexiuni necriptatepentru a permite conexiuni necriptate la serverul dumneavoastră VPN.

5. Faceți clicSalvați.

6. Configurați contul de conexiune PPTP VPN pentru dispozitivul de la distanță, puteți crea până la 16 conturi.

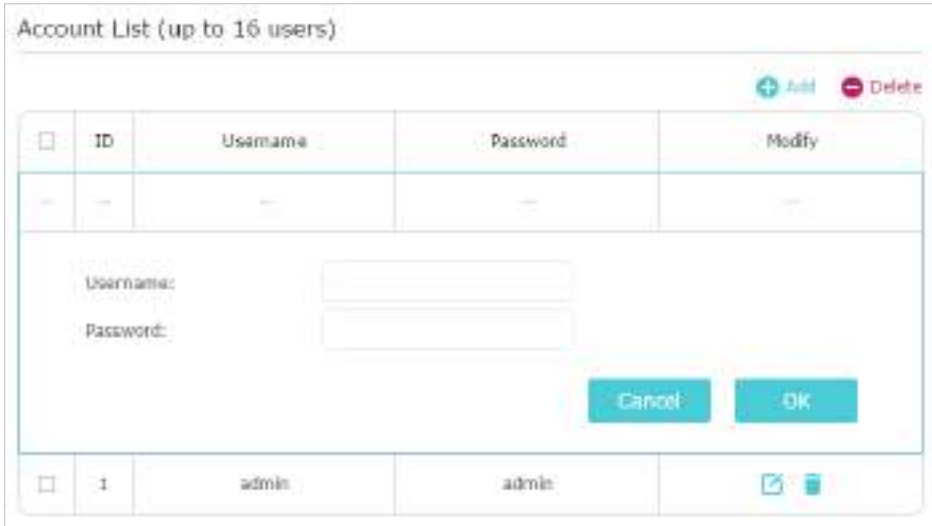

1) Faceți clicAdăuga.

2) IntroducețiNume de utilizatorșiParolapentru a autentifica dispozitivele la serverul PPTP VPN.

3) Faceți clicBine.

### 12. 2. 2. Pasul 2. Configurați conexiunea PPTP VPN pe dispozitivul dvs. de la distanță

Dispozitivul la distanță poate utiliza software-ul PPTP încorporat Windows sau un software PPTP terță parte pentru a se conecta la serverul PPTP. Aici folosimSoftware PPTP încorporat Windows ca exemplu.

1. Accesațistart>Panou de control>Retea si internet>Centrul de rețea și partajare.

2. SelectațiConfigurați o nouă conexiune sau o rețea.

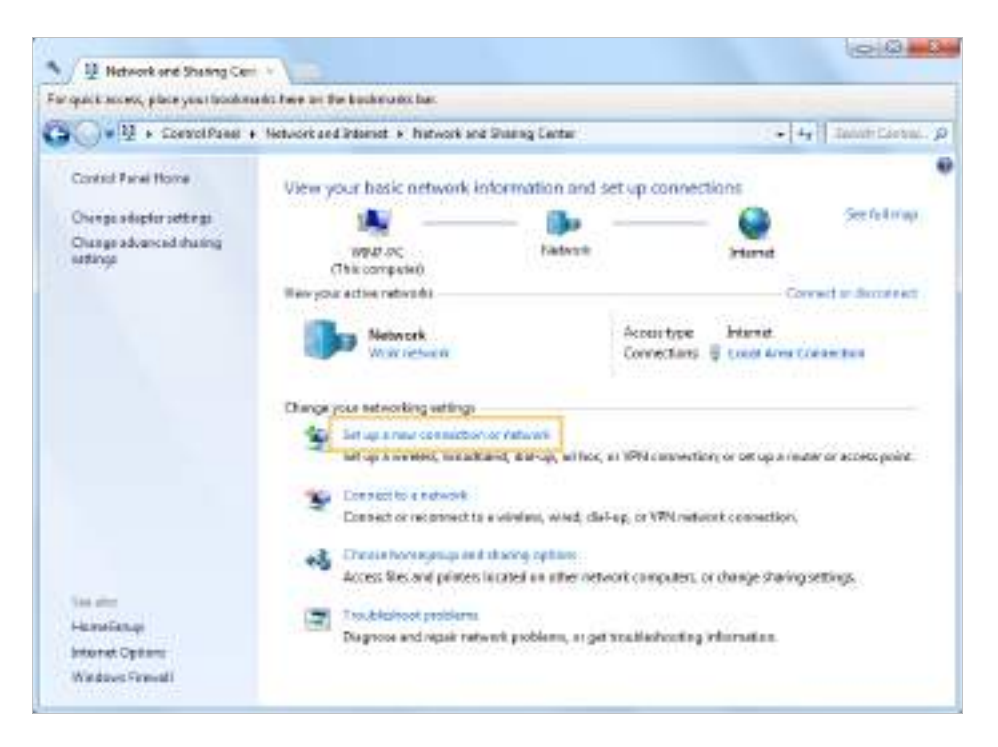

3. SelectațiConectați-vă la un loc de muncăși faceți clicUrmătorul.

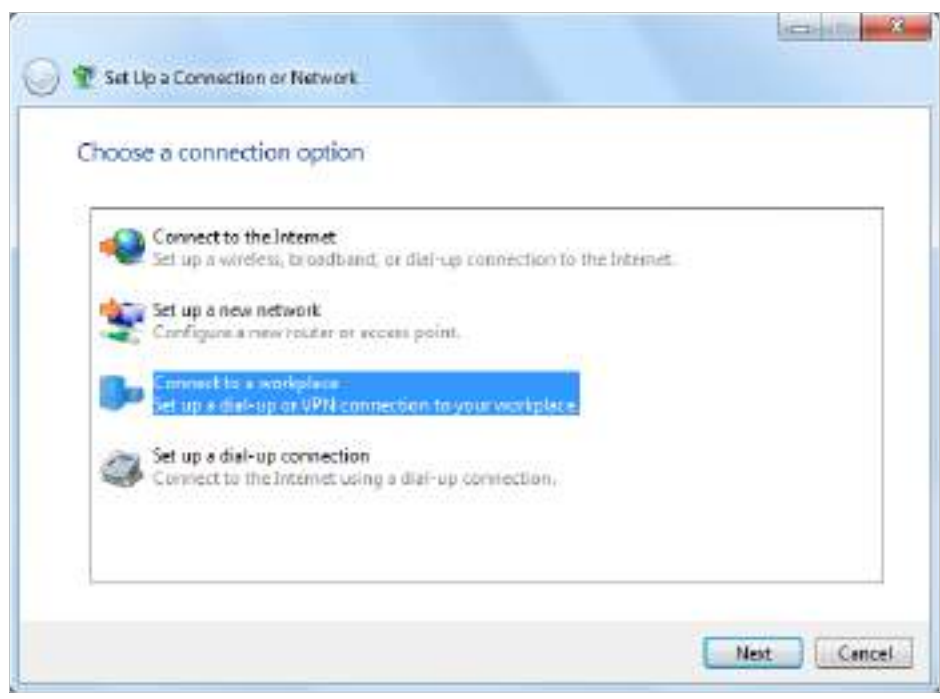

4. SelectațiFolosește-mi conexiunea la internet (VPN).

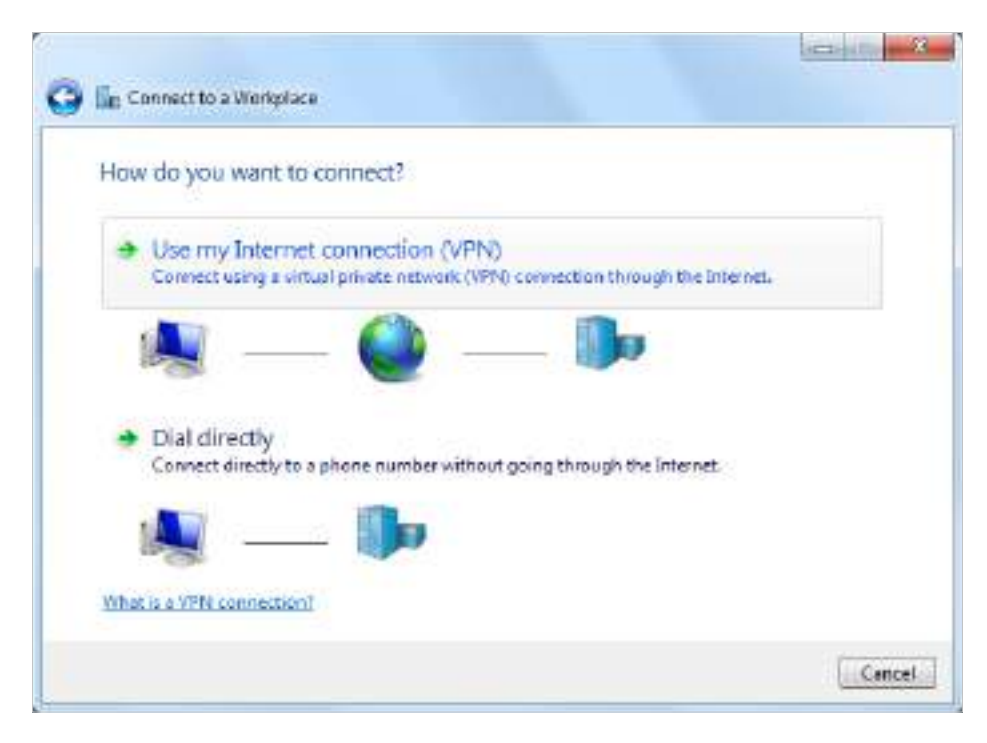

5. Introduceți adresa IP de internet a routerului (de exemplu: 218.18.1.73) înadresa internet camp. ClicUrmătorul.

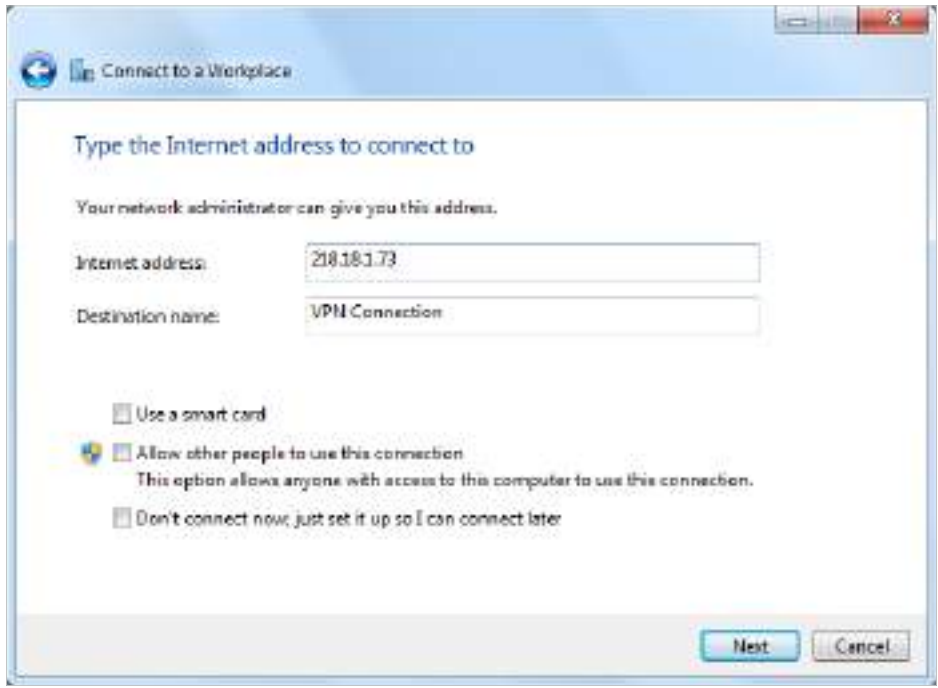

6. IntroducețiNume de utilizatorșiParolaați setat pentru serverul PPTP VPN pe router și faceți clicConectați.

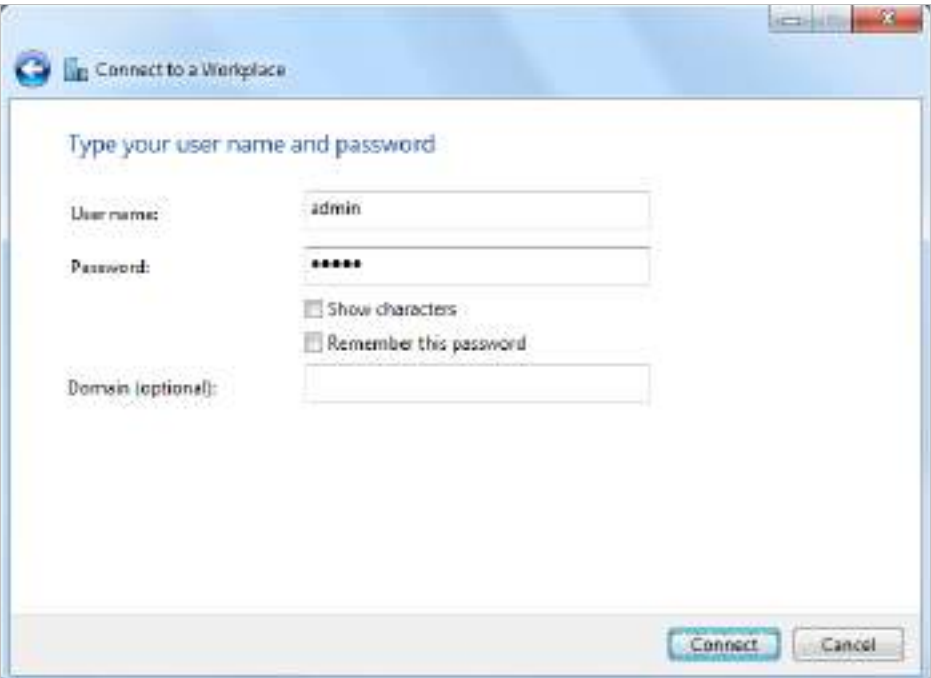

7. Conexiunea PPTP VPN este creată și gata de utilizare.

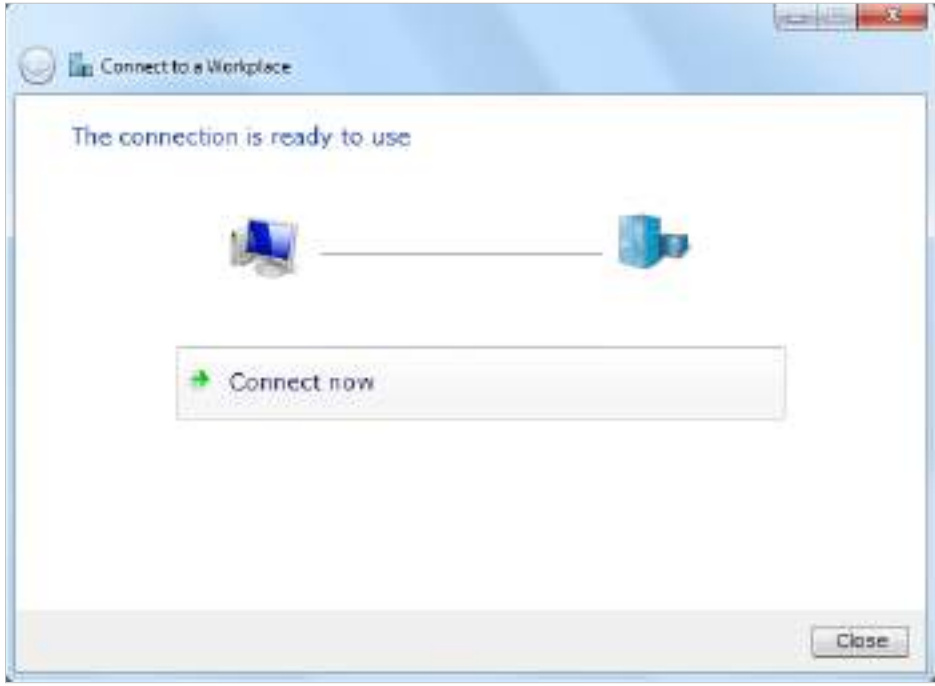

# Capitol13

# **Personalizați-vă rețeaua Setări**

Acest capitol vă îndrumă despre cum să configurați funcțiile avansate de rețea.

Acesta conține următoarele secțiuni:

- Modificați setările LAN
- Configurați pentru a accepta serviciul IPTV
- Specificați setările serverului DHCP
- Configurați un cont de serviciu DNS dinamic
- Creați rute statice
- Specificați setările wireless
- Utilizați WPS pentru conexiunea fără fir

# 13. 1. Modificați setările LAN

Routerul este prestabilit cu un IP LAN implicit 192.168.0.1, pe care îl puteți utiliza pentru a vă conecta la pagina sa de gestionare web. Adresa IP LAN împreună cu masca de subrețea definesc și subrețeaua pe care se află dispozitivele conectate. Dacă adresa IP intră în conflict cu un alt dispozitiv din rețeaua locală sau dacă rețeaua necesită o anumită subrețea IP, o puteți modifica.

1. Vizităhttp://tplinkwifi.net și conectați-vă cu ID-ul dvs. TP-Link sau parola pe care ați setat-o pentru router.

### 2. AccesațiAvansat>Reţea>LAN.

3. Introduceți o nouă adresă IP adecvată nevoilor dumneavoastră. Și lăsațiMască de rețeaca setări implicite.

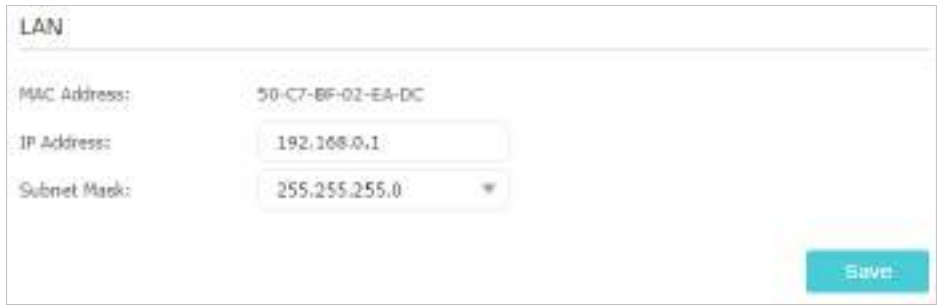

#### 4. Faceți clicSalvați.

#### Notă:

Dacă ați setat rezervarea adresei Virtual Server, DMZ sau DHCP și noua adresă IP LAN nu se află în aceeași subrețea cu cea veche, atunci ar trebui să reconfigurați aceste caracteristici.

## 13. 2. Configurați pentru a suporta serviciul IPTV

### Vreau să:

Configurați configurarea IPTV pentru a activa serviciul Internet/IPTV/Telefon oferit de furnizorul meu de servicii de internet (ISP).

Cum pot face acest lucru?

1.Vizitahttp://tplinkwifi.net și conectați-vă cu ID-ul dvs. TP-Link sau parola pe care ați setat-o pentru router.

### 2.Mergi laAvansat>Reţea>IPTV.

- 3. Dacă ISP-ul dvs. furnizează serviciul de rețea bazat pe tehnologia IGMP,de exemplu, British Telecom(BT) și Talk Talk în Marea Britanie:
	- 1) Bifați caseta pentruProxy IGMPși selectațiVersiunea IGMP, fie V2, fie V3, conform cerințelor ISP-ului dvs.

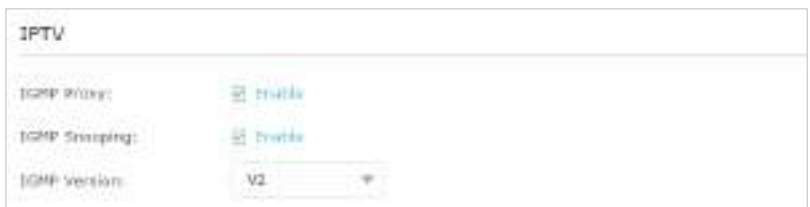

- 2) Faceți clicSalvați.
- 3) După configurarea proxy-ului IGMP, IPTV poate funcționa acum în spatele routerului. Puteți conecta set-top box-ul la oricare dintre porturile Ethernet ale routerului.

Dacă IGMP nu este tehnologia pe care ISP-ul dumneavoastră o aplică pentru a furniza servicii IPTV:

#### 1) BifăActivați IPTV.

- 2) Selectați cel potrivitModulconform ISP-ului dumneavoastră.
	- SelectațiPoddacă ISP-ul dumneavoastră nu este listat și nu sunt necesari alți parametri.
	- SelectațiPersonalizatdacă ISP-ul dumneavoastră nu este listat, dar oferă parametrii necesari.

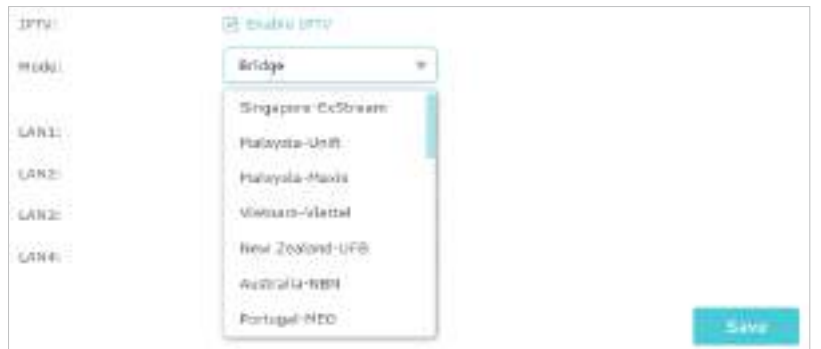

3) După ce ați selectat un mod, parametrii necesari, inclusiv portul LAN pentru conexiunea IPTV, sunt predeterminați. Dacă nu, selectați tipul LAN pentru a determina ce port este utilizat pentru a accepta serviciul IPTV.

5) Conectați set-top box-ul la portul LAN corespunzător, care este predeterminat sau pe care l-ați specificat la Pasul 3.

Terminat!

Configurarea dvs. IPTV este finalizată acum! Poate fi necesar să configurați decodificatorul înainte de a vă bucura de televizor.

## 13. 3. Specificați Setările serverului DHCP

În mod implicit, serverul DHCP (Dynamic Host Configuration Protocol) este activat, iar routerul acționează ca un server DHCP; atribuie dinamic parametrii TCP/IP dispozitivelor client din grupul de adrese IP. Dacă este necesar, puteți modifica setările serverului DHCP și puteți rezerva adrese IP LAN pentru dispozitivele client specificate.

<sup>4)</sup> Faceți clicSalvați.

1. Vizităhttp://tplinkwifi.net și conectați-vă cu ID-ul dvs. TP-Link sau parola pe care ați setat-o pentru router.

- 2. AccesațiAvansat>Reţea>Server DHCP.
- **Pentru a specifica adresa IP pe care o atribuie routerul:**

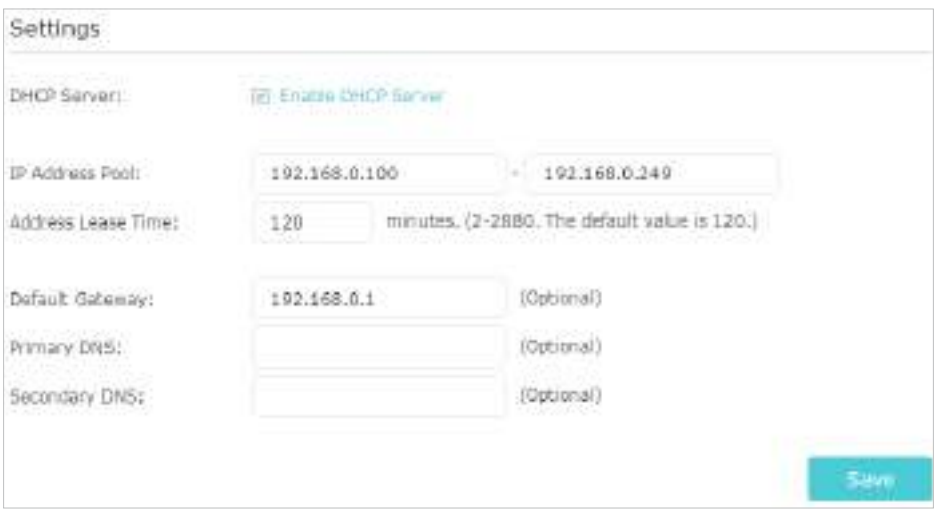

- 1. BifațiActivați serverul DHCPCaseta de bifat.
- 2. Introduceți adresele IP de început și de sfârșit înPool de adrese IP.
- 3. Introduceți alți parametri dacă ISP-ul oferă. TheGateway impliciteste completată automat și este aceeași cu adresa IP LAN a routerului.
- 4. Faceți clicSalvați.
- **Pentru a rezerva o adresă IP pentru un dispozitiv client specificat:**
- 1. Faceți clicAdăugaînRezervare adresasecțiune.

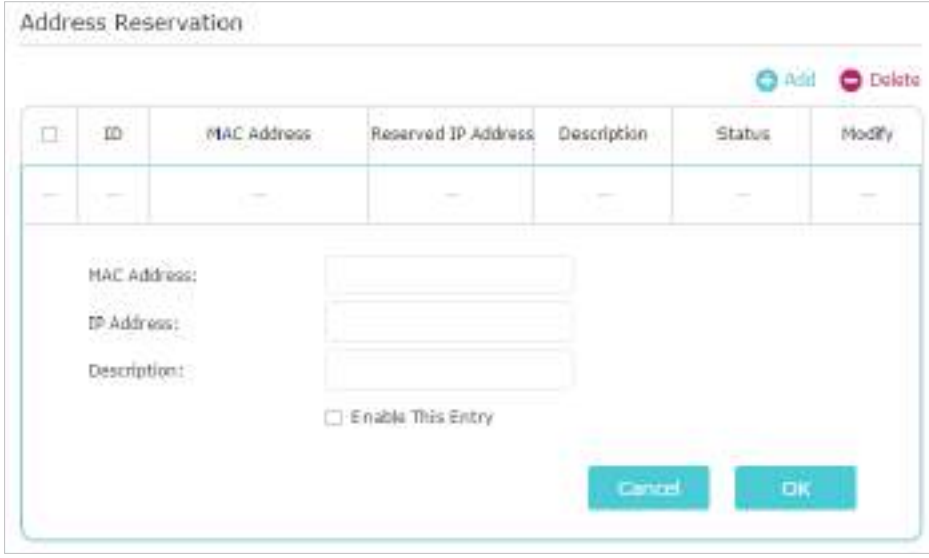

2. Faceți clicVizualizați dispozitivele existentesau introducețiAdresa maca dispozitivului client.

- 3. Introducețiadresa IPpentru a rezerva pentru dispozitivul client.
- 4. IntroducețiDescrierepentru această intrare.
- 5. BifațiActivați această intrarecasetă de selectare și faceți clicBine.

## 13. 4. Configurați un cont de serviciu DNS dinamic

Majoritatea ISP-urilor atribuie o adresă IP dinamică routerului și puteți utiliza această adresă IP pentru a vă accesa routerul de la distanță. Cu toate acestea, adresa IP se poate schimba din când în când și nu știi când se schimbă. În acest caz, este posibil să aplicați caracteristica DDNS (Dynamic Domain Name Server) pe router pentru a vă permite dvs. și prietenilor dvs. să accesați routerul și serverele locale (FTP, HTTP etc.) folosind un nume de domeniu fără a verifica și aminti IP-ul. abordare.

Notă:

DDNS nu funcționează dacă ISP-ul atribuie o adresă IP WAN privată (cum ar fi 192.168.1.x) routerului.

1. Vizităhttp://tplinkwifi.net și conectați-vă cu ID-ul dvs. TP-Link sau parola pe care ați setat-o pentru router.

- 2. AccesațiAvansat>Reţea>DNS dinamic.
- 3. Selectați DDNSFurnizor de servicii: TP-Link, NO-IP sau DynDNS. Este recomandat să selectați TP-Link, astfel încât să vă puteți bucura de serviciul DDNS superior al TP-Link. În caz contrar, vă rugăm să selectați NO-IP sau DynDNS. Dacă nu aveți un cont DDNS, trebuie să vă înregistrați mai întâi făcând clicDu-te la înregistrare.

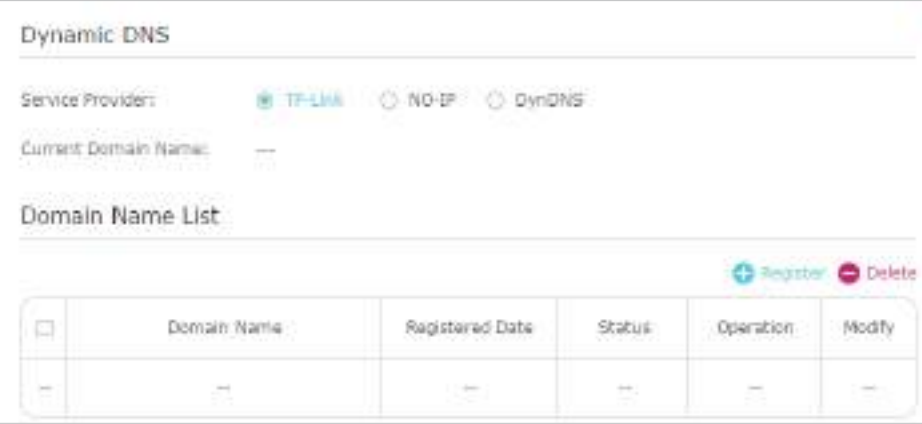

#### Notă:

Pentru a vă bucura de serviciul DDNS al TP-Link, trebuie să vă conectați cu un ID TP-Link. Dacă nu v-ați autentificat cu unul, faceți clicLog in.
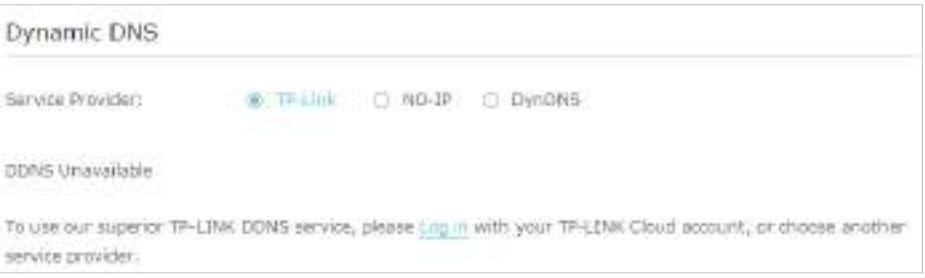

4. Faceți clicInregistreaza-teînLista de nume de domeniudacă ați selectat TP-Link și introduceți Numele domeniului după cum este necesar.

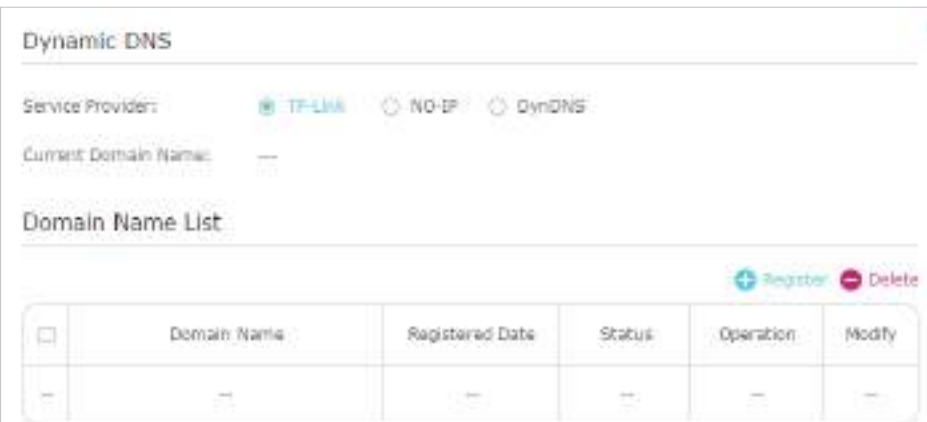

Dacă ați selectat NO-IP sau DynDNS, introduceți numele de utilizator, parola și numele de domeniu al contului dvs.

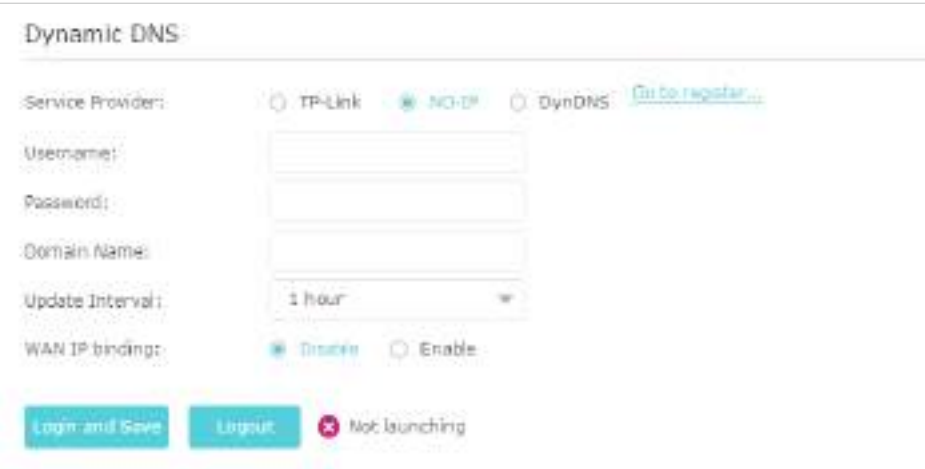

5. Faceți clicConectați-vă și Salvați.

#### $\mathscr O$  Sfaturi:

Dacă doriți să utilizați un nou cont DDNS, vă rugăm să faceți clicdeconectaremai întâi, apoi conectați-vă cu un cont nou.

# 13. 5. Creați rute statice

Rutarea statică este o formă de rutare care este configurată manual de către un administrator de rețea sau un utilizator prin adăugarea de intrări într-un tabel de rutare. Informațiile de rutare configurate manual ghidează routerul în redirecționarea pachetelor de date către destinația specifică.

## Vreau să:

Vizitați mai multe rețele și servere în același timp.

De exemplu,într-un birou mic, computerul meu poate naviga pe internet prin Router-ul A, dar vreau să vizitez și rețeaua companiei mele. Acum am un comutator și un router B. Conectez dispozitivele așa cum se arată în figura următoare, astfel încât să fie stabilită conexiunea fizică între computerul meu și serverul companiei mele. Pentru a naviga pe internet și a vizita rețeaua companiei mele în același timp, trebuie să configurez rutarea statică.

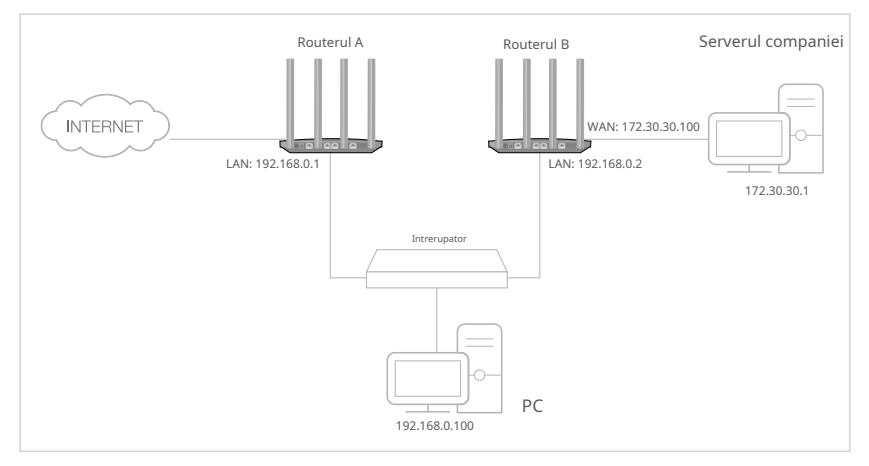

Cum pot face acest lucru?

- 1.Schimbați adresele IP LAN ale routerelor cu două adrese IP diferite pe aceeași subrețea. Dezactivați funcția DHCP a routerului B.
- 2.Vizitahttp://tplinkwifi.net , și conectați-vă cu ID-ul dvs. TP-Link sau parola pe care ați setat-o pentru routerul A.
- 3.Mergi laAvansat>Reţea>Rutare statica.
- 4.ClicAdăugași finalizați setările conform următoarelor explicații:

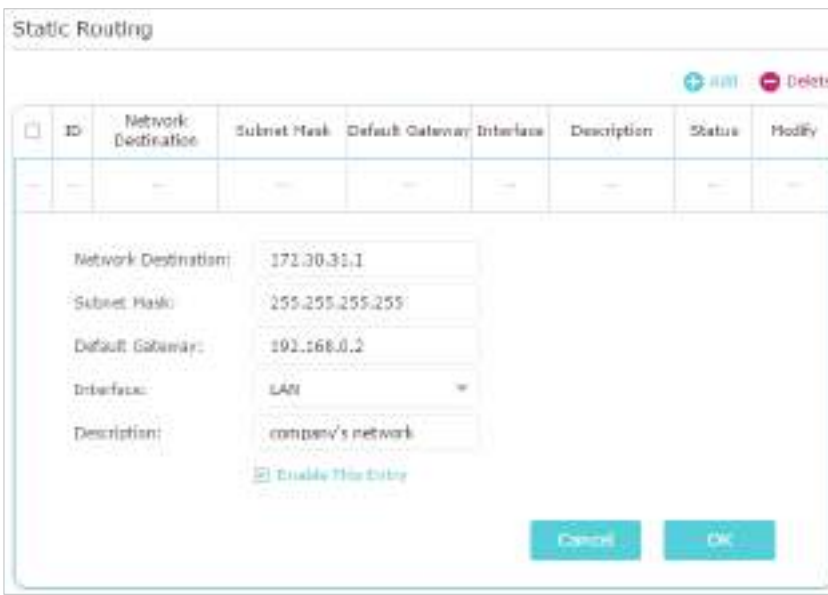

Destinația rețelei:Adresa IP de destinație pe care doriți să o atribuiți unei rute statice. Această adresă IP nu poate fi pe aceeași subrețea cu IP-ul WAN sau IP-ul LAN al routerului A. În exemplu, adresa IP a rețelei companiei este adresa IP de destinație, așa că aici introduceți 172.30.30.1.

Mască de rețea:Determină rețeaua de destinație cu adresa IP de destinație. Dacă destinația este o singură adresă IP, introduceți 255.255.255.255; în caz contrar, introduceți masca de subrețea a IP-ului rețelei corespunzătoare. În exemplu, rețeaua de destinație este un singur IP, așa că aici introduceți 255.255.255.255.

Gateway implicit:Adresa IP a dispozitivului gateway către care vor fi trimise pachetele de date. Această adresă IP trebuie să fie pe aceeași subrețea cu IP-ul routerului care trimite date. În exemplu, pachetele de date vor fi trimise către portul LAN al routerului B și apoi către server, deci gateway-ul implicit ar trebui să fie 192.168.0.2.

Interfata:Determinat de portul (WAN/LAN) care trimite pachetele de date. În exemplu, datele sunt trimise către gateway prin portul LAN al routerului A, deciLAN ar trebui selectat.

Descriere:Introduceți o descriere pentru această intrare de rutare statică.

## 5.ClicBine.

6.VerificăTabel de rutare a sistemuluide mai jos. Dacă puteți găsi intrarea pe care ați setat-o, rutarea statică este setată cu succes.

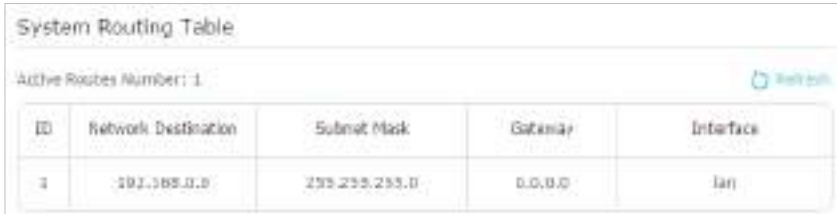

#### Terminat!

Deschideți un browser web pe computer. Introduceți adresa IP a serverului companiei pentru a vizita rețeaua companiei.

# 13. 6. Specificați Setări wireless

Numele rețelei wireless (SSID) și parola routerului și opțiunea de securitate sunt prestabilite din fabrică. SSID-ul și parola presetate pot fi găsite pe eticheta routerului. Puteți personaliza setările wireless în funcție de nevoile dvs.

Vizitahttp://tplinkwifi.net și conectați-vă cu ID-ul dvs. TP-Link sau parola pe care ați setat-o pentru router.

## **• Pentru a activa sau dezactiva funcția wireless:**

- 1. AccesațiDe bază>Fără fir.
- 2. Radioul wireless este activat implicit. Dacă doriți să dezactivați funcția wireless a routerului, debifați pur și simpluActivați radioul fără firCaseta de bifat. În acest caz, toate setările wireless vor fi invalide.
- **Pentru a schimba numele rețelei fără fir (SSID) și parola wireless:**
- 1. AccesațiDe bază>Fără fir.
- 2. Creați un nou SSID înNumele rețelei (SSID)și personalizați parola pentru rețea în Parola. Valoarea este sensibilă la majuscule.

#### Notă:

Dacă modificați setările fără fir cu un dispozitiv fără fir, veți fi deconectat când setările sunt efective. Vă rugăm să notați noul SSID și parola pentru utilizare ulterioară.

#### **• Pentru a ascunde SSID:**

- 1. AccesațiDe bază>Fără fir.
- 2. Selectațiascunde SSID, iar SSID-ul dvs. nu se va afișa atunci când căutați rețele locale fără fir pe dispozitivul dvs. fără fir și trebuie să vă conectați manual la rețea.
- **Pentru a schimba opțiunea de securitate:**
- 1. AccesațiAvansat>Fără fir>Setări wireless.
- 2. Selectați rețeaua wireless2,4 GHzsau5GHz.
- 3. Selectați o opțiune dinSecuritatelista verticală. Vă recomandăm să nu modificați setările implicite decât dacă este necesar. Dacă selectați alte opțiuni, configurați parametrii aferenți conform paginii de ajutor.

în plus

• Modul- Selectați un mod de transmisie în funcție de dispozitivele dvs. wireless client. Este recomandat să-l lăsați ca implicit.

- latimea canalului- Selectați o lățime de canal (lățime de bandă) pentru rețeaua fără fir.
- Canal- Selectați un canal de operare pentru rețeaua wireless. Se recomanda sa lasi canalul laAuto, dacă nu vă confruntați cu problema intermitentă a conexiunii fără fir.
- transmite putere- Selectați oricareÎnalt,MijlocsauScăzutpentru a specifica puterea de transmitere a datelor. Setarea implicită și recomandată esteÎnalt.

# 13. 7. Utilizați WPS pentru conexiunea fără fir

Wi-Fi Protected Setup (WPS) oferă o abordare mai ușoară pentru a configura o conexiune Wi-Fi protejată prin securitate.

1. Vizităhttp://tplinkwifi.net și conectați-vă cu ID-ul dvs. TP-Link sau parola pe care ați setat-o pentru router.

2. AccesațiAvansat>Fără fir>WPS.

# 13. 7. 1. Apăsați butonul WPS

ClicPorniți WPSpe ecran. În două minute, apăsați butonul WPS de pe dispozitiv.Succes va apărea pe ecranul de mai sus și LED-ul WPS de pe router va rămâne aprins timp de cinci minute dacă clientul a fost adăugat cu succes la rețea.

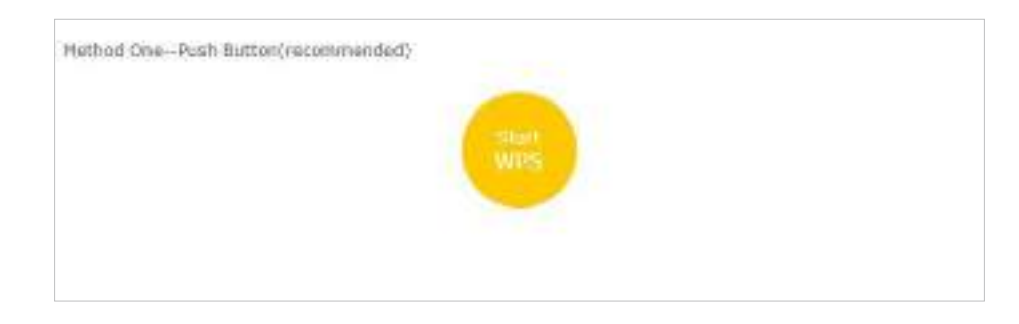

## 13. 7. 2. Conectați-vă prin PIN-ul routerului

PIN-ul routerului este activat în mod implicit pentru a permite dispozitivelor fără fir să se conecteze la router utilizând codul PIN. Puteți utiliza cea implicită sau puteți genera una nouă.

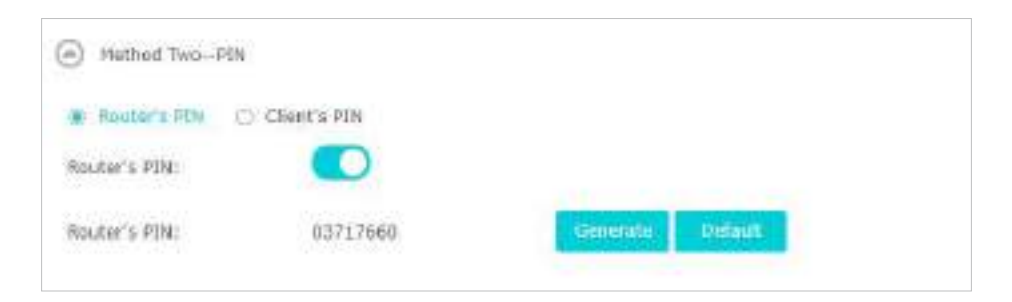

#### Notă:

- Dacă doriți să activați/dezactivați caracteristica WPS, accesațiInstrumente de sistem>Parametrii sistemului>WPS, bifați sau debifați Activați WPSCaseta de bifat.
- PIN (Personal Identification Number) este un număr de identificare format din opt caractere prestabilit pentru fiecare router. Dispozitivele compatibile cu WPS se pot conecta la router cu PIN-ul. PIN-ul implicit este imprimat pe eticheta routerului.

# 13. 7. 3. Conectați-vă prin PIN-ul Clientului

Introduceți PIN-ul dispozitivului și faceți clic pe Conectare. Apoi dispozitivul se va conecta la router.

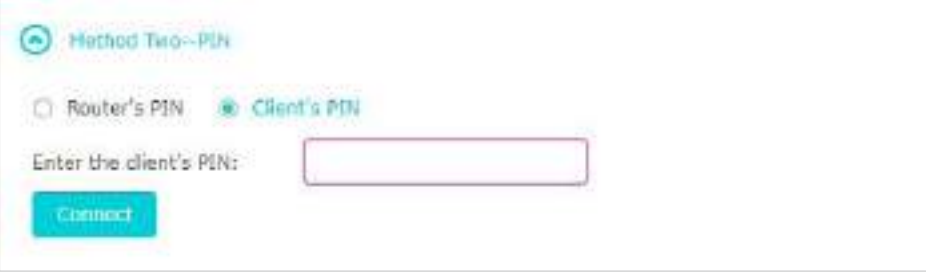

# Capitol14

# **Gestionați routerul**

Acest capitol vă va arăta configurația pentru gestionarea și întreținerea routerului.

Acesta conține următoarele secțiuni:

- Configurați ora sistemului
- LED-uri de control
- Testați conexiunea la rețea
- Actualizați firmware-ul
- Faceți backup și restaurați setările de configurare
- Sși routerul să repornească regulat
- Schimbați parola de conectare
- Recuperare parola
- Management local
- management la distanta
- Jurnal de sistem
- Monitorizați statisticile de trafic pe internet
- Parametrii sistemului

# 14. 1. Configurați ora sistemului

Ora sistemului este ora afișată în timp ce routerul funcționează. Ora de sistem pe care o configurați aici va fi folosită pentru alte funcții bazate pe timp, cum ar fi Controlul parental. Puteți alege modalitatea de a obține ora de sistem după cum este necesar.

1. Vizităhttp://tplinkwifi.net și conectați-vă cu ID-ul dvs. TP-Link sau parola pe care ați setat-o pentru router.

- 2. AccesațiAvansat>Instrumente de sistem>Setări de timp. În mod implicit, este de 12 ore și puteți comuta pentru a trece la ora de 24 de ore.
- **Pentru a obține timp de pe internet:**
- 1. ÎnPotriveste oracâmp, selectațiObțineți automat de pe Internet.

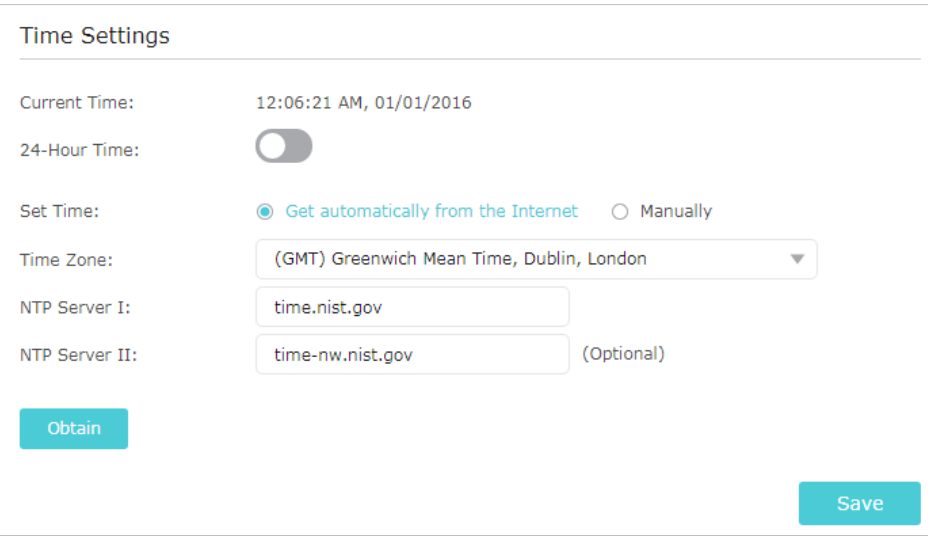

2. Selectați localul dvsFus orardin lista derulantă.

3. ÎnServer NTP Ifileld, introduceți adresa IP sau numele de domeniu al serverului NTP dorit.

- 4. (Opțional) ÎnServer NTP IIfileld, introduceți adresa IP sau numele de domeniu al celui de-al doilea server NTP.
- 5. Faceți clicObținepentru a obține ora actuală a internetului și faceți clicSalvați.

## **• Pentru a seta manual data și ora:**

1. ÎnPotriveste oracâmp, selectațiManual.

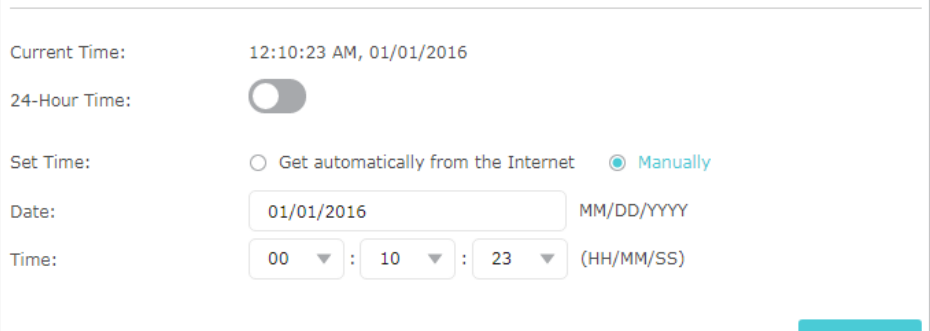

- 2. Setați curentulData(ÎnLL/ZZ/AAAAformat).
- 3. Setați curentulTimp(ÎnHH/MM/SSformat).

```
4. Faceți clicSalvați.
```
- **Pentru a configura ora de vară:**
- 1. SelectațiActivați ora de vară.

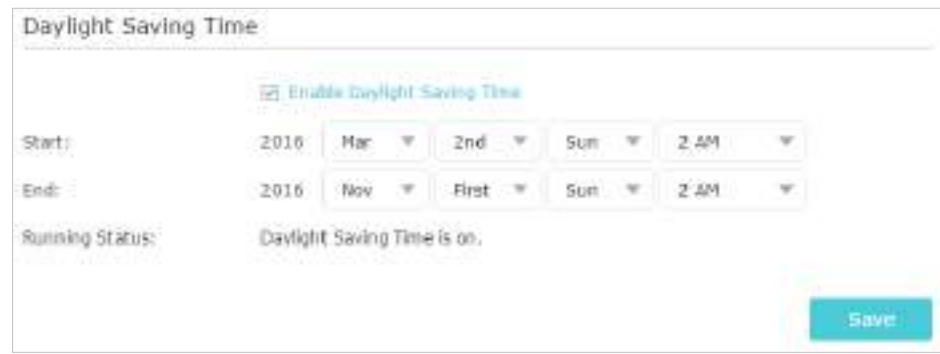

- 2. Selectați corectstartdata și ora la care începe ora de vară în fusul orar local.
- 3. Selectați corectSfârşitdata și ora la care ora de vară se termină în fusul orar local.

4. Faceți clicSalvați.

# 14. 2. LED-uri de control

LED-urile routerului indică activitățile și starea routerului. Puteți porni sau opri LEDurile fie din pagina de gestionare web, fie apăsând butonul LED.

1. Vizităhttp://tplinkwifi.net și conectați-vă cu ID-ul dvs. TP-Link sau parola pe care ați setat-o pentru router.

2. AccesațiAvansat>Instrumente de sistem>Parametrii sistemului.

3. ÎnControl LEDsecțiunea, comutați pentru a porni / opri LED-ul.

4. Puteți activaModul de noaptedacă este necesar și setați o perioadă de timp, iar LED-urile se vor stinge în această perioadă.

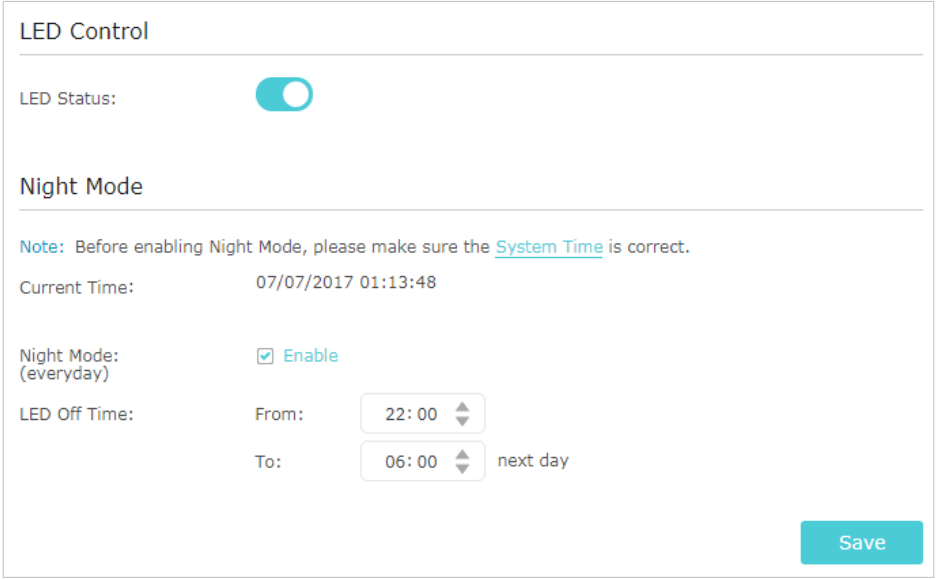

5. Faceți clicSalvați.

# 14. 3. Testați conexiunea la rețea

Diagnosticarea este utilizată pentru a testa conectivitatea dintre router și gazdă sau alte dispozitive de rețea.

1. Vizităhttp://tplinkwifi.net și conectați-vă cu ID-ul dvs. TP-Link sau parola pe care ați setat-o pentru router.

2. AccesațiAvansat>Instrumente de sistem>Diagnosticare.

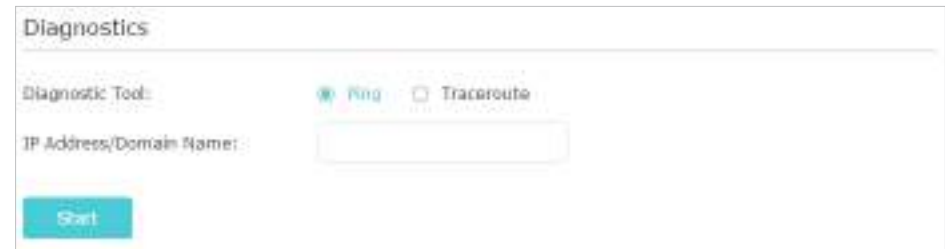

3. Introduceți informațiile cu ajutorul sfaturilor de pagină:

1) AlegețiPingsauTracerouteca instrument de diagnosticare pentru a testa conectivitatea;

- Pingeste folosit pentru a testa conectivitatea dintre router și gazda testată și pentru a măsura timpul dus-întors.
- Tracerouteeste utilizat pentru a afișa ruta (calea) pe care a trecut routerul pentru a ajunge la gazda testată și pentru a măsura întârzierile de tranzit ale pachetelor printr-o rețea cu protocol Internet.

2) IntroducețiAdresa IPsauNumele domeniuluia gazdei testate.

4. Faceți clicstartpentru a începe diagnosticul.

 $\mathscr{O}_{\text{Sfathuri}}$ 

ClicAvansat, puteți modifica numărul de ping, dimensiunea pachetului de ping sau TTL Traceroute Max. Este recomandat să păstrați valoarea implicită.

Figura de mai jos indică conexiunea corectă între router și serverul Yahoo (www.Yahoo.com) testată prinPing.

```
PING www.Yahoo.com (116.214.12.74): 64 data bytes
Reply from 116.214.12.74: bytes=64 ttl=50 seq=1 time=51.640 ms
Reply from 116.214.12.74: bytes=64 ttl=50 seq=2 time=53.671 ms
Reply from 116.214.12.74: bytes=64 ttl=50 seq=3 time=56.045 ms
Reply from 116.214.12.74: bytes=64 ttl=50 seq=4 time=57.857 ms
--- Ping Statistic "www.Yahoo.com" ---
Packets: Sent=4, Received=4, Lost=0 (0,00% loss)
Round-trip min/avg/max = 51.640/54.803/57.857 ms
```
Figura de mai jos indică conexiunea corectă între router și serverul Yahoo (www.Yahoo.com) testată prinTraceroute.

```
traceroute to www.Yahoo.com (116.214.12.74), 20 hops max, 38 byte packets
1 219.133.12.1 (219.133.12.1) 19.556 ms 22.274 ms 22.024 ms
2 113.106.38.77 (113.106.38.77) 30.115 ms 22.649 ms 20.931 ms
2 *4 183.56.65.14 (183.56.65.14) 26.210 ms 29.428 ms 28.272 ms
5 * 202.97.60.25 (202.97.60.25) 29.272 ms 25.461 ms
6 202.97.60.46 (202.97.60.46) 27.335 ms 27.616 ms 28.272 ms
7 202.97.60.149 (202.97.60.149) 22.805 ms 24.024 ms 24.711 ms
8 202.97.6.30 (202.97.6.30) 47.610 ms 54.452 ms 61.137 ms
9 r4105-s2.tp.hinet.net (220.128.6.110) 51.171 ms 50.515 ms 56.107 ms
10 220.128.11.190 (220.128.11.190) 60.950 ms 60.200 ms 60.419 ms
```
# 14. 4. Actualizați firmware-ul

TP-Link își propune să ofere utilizatorilor o experiență de rețea mai bună.

Vă vom informa prin intermediul paginii de gestionare web dacă există vreo actualizare a firmware-ului disponibil pentru routerul dvs. De asemenea, cel mai recent firmware va fi lansat pe site-ul oficial TP-Linkwww.tp-link.com , și îl puteți descărca de peA sustinepagina gratuit.

Notă:

• Asigurați-vă că eliminați toate dispozitivele USB atașate de la router înainte de actualizarea firmware-ului pentru a preveni pierderea datelor.

• Faceți o copie de rezervă a configurației routerului înainte de actualizarea firmware-ului.

• NU opriți routerul în timpul actualizării firmware-ului.

# 14. 4. 1. Upgrade online

1. Vizităhttp://tplinkwifi.net și conectați-vă cu ID-ul dvs. TP-Link sau parola pe care ați setat-o pentru router.

2. Când cel mai recent firmware este disponibil pentru routerul dvs., pictograma de actualizare se va afișa în colțul din dreapta sus al paginii. Faceți clic pe pictogramă pentru a accesaUpgrade de firmwarepagină.

Alternativ, puteți merge laAvansat>Instrumente de sistem>Upgrade de firmware, și faceți clic Verificați pentru upgradepentru a vedea dacă este lansat cel mai recent firmware.

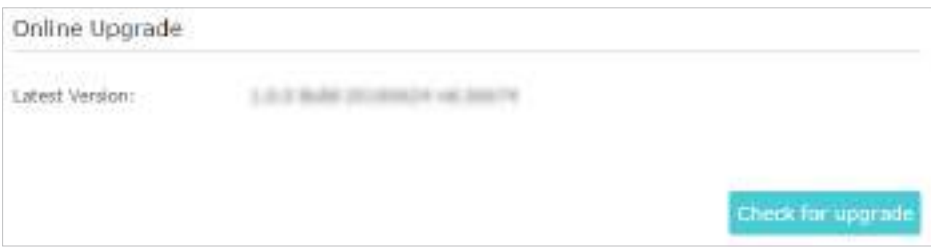

3. Concentrați-vă peUpgrade onlinesecțiune și faceți clicActualizare.

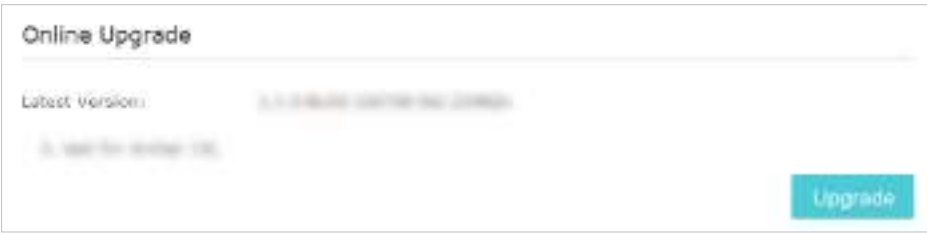

4. Așteptați câteva minute pentru finalizarea upgrade-ului și reporniți.

#### $\varnothing$  sfaturi:

Dacă există o actualizare nouă și importantă de firmware pentru routerul dvs., veți vedea notificarea (similară cu cea prezentată mai jos) pe computer, atâta timp cât este deschis un browser web. ClicImbunatateste acumși conectați-vă la pagina de gestionare web cu numele de utilizator și parola pe care le-ați setat pentru router. Vei vedeaUpgrade de firmwarepagină.

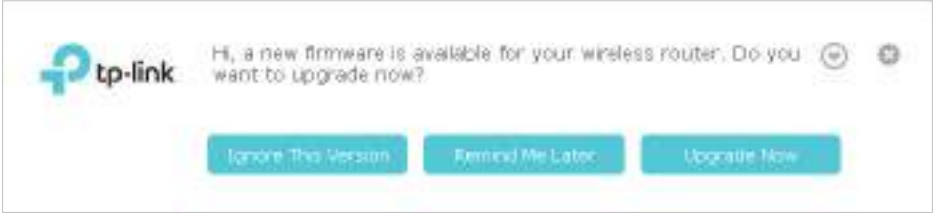

## 14. 4. 2. Actualizare manuală

1. Descărcați cel mai recent fișier firmware pentru router de pewww.tp-link.com .

2. Vizităhttp://tplinkwifi.net și conectați-vă cu ID-ul dvs. TP-Link sau parola pe care ați setat-o pentru router.

- 3. AccesațiAvansat>Instrumente de sistem>Upgrade de firmware.
- 4. Concentrați-vă pe secțiunea Informații despre dispozitiv. Asigurați-vă că fișierul firmware descărcat se potrivește cu fișierulVersiune hardware.
- 5. Concentrați-vă peUpgrade manualsecțiune. ClicNavigapentru a localiza noul fișier firmware descărcat și faceți clicActualizare.

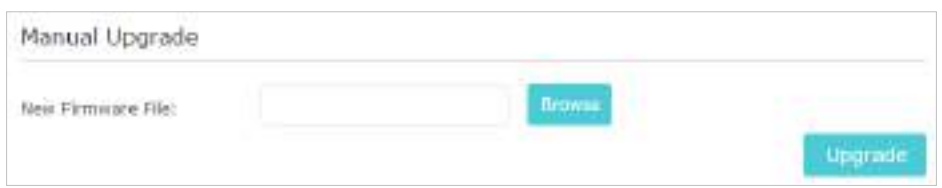

6. Așteptați câteva minute pentru finalizarea upgrade-ului și reporniți.

# 14. 5. Faceți backup și restaurați setările de configurare

Setările de configurare sunt stocate ca fișier de configurare în router. Puteți face copii de rezervă ale fișierului de configurare pe computer pentru utilizare ulterioară și puteți restaura routerul la setările anterioare din fișierul de rezervă atunci când este necesar. Mai mult, dacă este necesar, puteți șterge setările curente și puteți reseta routerul la setările implicite din fabrică.

1. Vizităhttp://tplinkwifi.net și conectați-vă cu ID-ul dvs. TP-Link sau parola pe care ați setat-o pentru router.

2. AccesațiAvansat>Instrumente de sistem>Backup și restaurare.

#### **• Pentru a face copii de rezervă ale setărilor de configurare:**

ClicBackuppentru a salva o copie a setărilor curente pe computerul local. Un fișier ".bin" cu setările curente va fi stocat pe computer.

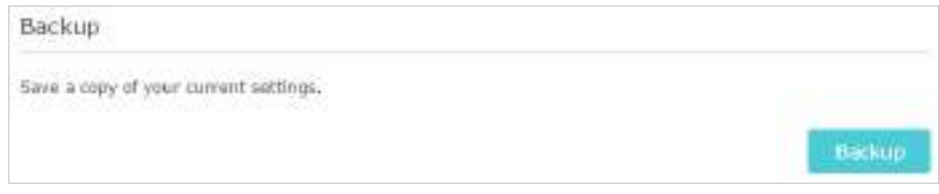

#### **• Pentru a restabili setările de configurare:**

1. Faceți clicNavigapentru a localiza fișierul de configurare de rezervă stocat pe computer și faceți clic Restabili.

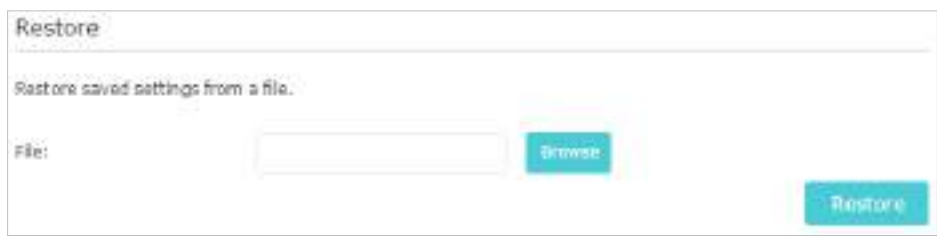

#### 2. Așteptați câteva minute pentru restaurare și repornire.

Notă:În timpul procesului de restaurare, nu opriți sau resetați routerul.

#### **• Pentru a reseta routerul, cu excepția parolei de conectare și a ID-ului TP-Link:**

1. Faceți clicRestabilisubRestaurare la valorile implicite din fabricăsesiune.

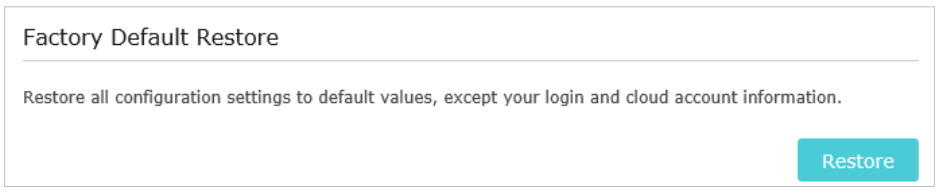

### 2. Așteptați câteva minute pentru resetare și repornire.

#### Notă:

• În timpul procesului de resetare, nu opriți routerul.

• După resetare, puteți utiliza în continuare parola de conectare curentă sau ID-ul TP-Link pentru a vă conecta la pagina de administrare web.

#### **• Pentru a reseta routerul la setările implicite din fabrică:**

#### 1. Faceți clicRestaurare din fabricăpentru a reseta routerul.

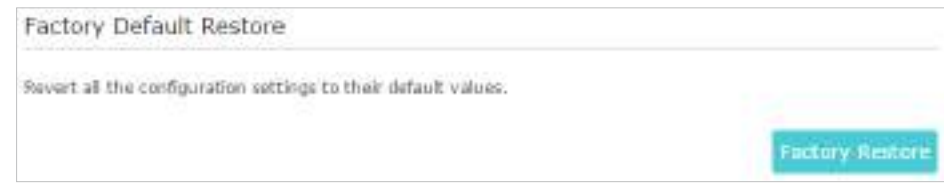

#### 2. Așteptați câteva minute pentru resetare și repornire.

#### Notă:

• În timpul procesului de resetare, nu opriți sau resetați routerul.

• Vă recomandăm insistent să faceți o copie de rezervă a setărilor de configurare curente înainte de a reseta routerul.

# 14. 6. Setați routerul să repornească regulat

Caracteristica Scheduled Reboot curăță memoria cache pentru a îmbunătăți performanța de rulare a routerului.

1. Vizităhttp://tplinkwifi.net și conectați-vă cu ID-ul dvs. TP-Link sau parola pe care ați setat-o pentru router.

2. AccesațiAvansat>Instrumente de sistem>Programul de repornire.

3. Bifați caseta pentru a activaProgramul de repornire.

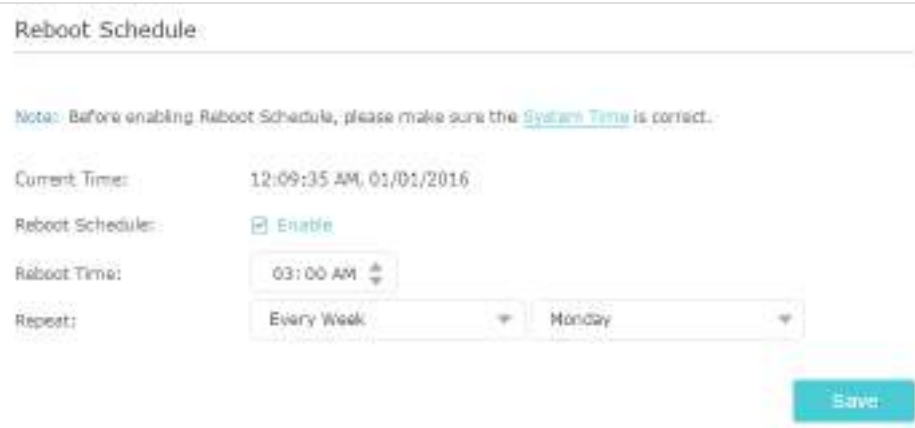

4. SpecificațiTimp de repornirecând routerul repornește șiRepetapentru a decide cât de des se repornește.

5. Faceți clicSalvați.

# 14. 7. Schimbați parola de conectare

## Funcția de gestionare a contului vă permite să vă schimbați parola de conectare a paginii de administrare web.

Notă<sup>.</sup>

Dacă utilizați un ID TP-Link pentru a vă conecta la pagina de administrare web, funcția de gestionare a contului va fi dezactivată. Pentru a gestiona ID-ul TP-Link, accesațiDe bază>TP-Link Cloud.

- 1. Vizităhttp://tplinkwifi.net, și conectați-vă cu parola pe care ați setat-o pentru router.
- 2. AccesațiAvansat>Instrumente de sistem>Administrareși concentrați-vă peManagementul contuluisecțiune.

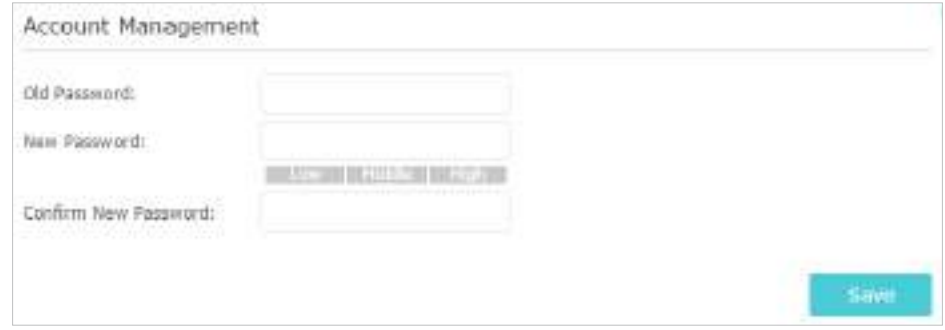

3. Introduceți parola veche, apoi o nouă parolă de două ori (ambele ținând cont de majuscule). ClicSalvați.

4. Utilizați noua parolă pentru autentificarea viitoare.

# 14. 8. Recuperarea parolei

Această caracteristică vă permite să recuperați parola de conectare pe care ați setat-o pentru routerul dvs. în cazul în care o uitați.

Notă:

Dacă utilizați un ID TP-Link pentru a vă conecta la pagina de administrare web, funcția de recuperare a parolei va fi dezactivată. Pentru a gestiona ID-ul TP-Link, accesațiDe bază>TP-Link Cloud.

- 1. Vizităhttp://tplinkwifi.net , și conectați-vă cu parola pe care ați setat-o pentru router.
- 2. AccesațiAvansat>Instrumente de sistem>Administrareși concentrați-vă peRecuperare parolasecțiune.
- 3. BifațiActivați recuperarea paroleiCaseta de bifat.
- 4. Specificați acutie poștală (De la)pentru trimiterea scrisorii de recuperare și introduceți-oServer SMTP abordare. Specificați acutie poștală (Către)pentru primirea scrisorii de recuperare. Dacă cutia poștală (De la)

## pentru a trimite scrisoarea de recuperare necesită criptare, selectațiActivați autentificareași introduceți numele de utilizator și parola acestuia.

 $\mathscr{O}_{\mathsf{Sfaturi}}$ :

• Serverul SMTP este disponibil pentru utilizatori în majoritatea sistemelor de webmail. De exemplu, adresa serverului SMTP din Gmail este smtp.gmail.com. Puteți consulta pagina lor de ajutor pentru a afla adresa serverului SMTP.

• În general, Activare autentificare ar trebui să fie selectată dacă autentificarea cutiei poștale necesită nume de utilizator și parolă.

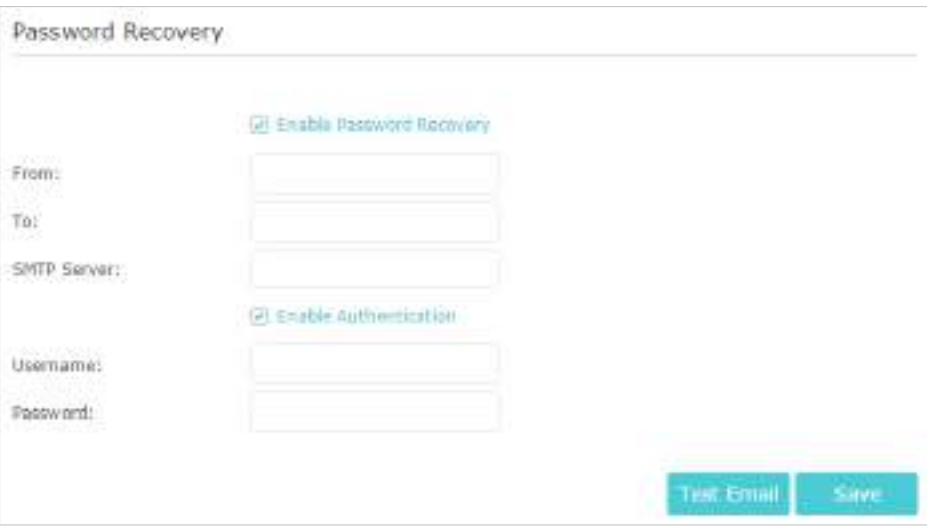

5. Faceți clicSalvați.

Puteți da clicE-mail de testarepentru a testa dacă configurația este reușită.

Pentru a recupera parola de conectare, vă rugăm să vizitațihttp://tplinkwifi.net, faceți clicAți uitat parola? pe pagina de conectare și urmați instrucțiunile pentru a seta o nouă parolă.

# 14. 9. Management local

Această caracteristică vă permite să limitați numărul de dispozitive client de pe LAN de la accesarea routerului utilizând autentificarea bazată pe adresa MAC.

1. Vizităhttp://tplinkwifi.net și conectați-vă cu ID-ul dvs. TP-Link sau parola pe care ați setat-o pentru router.

- 2. AccesațiAvansat>Instrumente de sistem>Administrareși finalizați setările ÎnManagement local secțiune după cum este necesar.
- **•** Permiteți gestionarea locală atât prin HTTPS, cât și prin HTTP:

ActivațiManagement local prin HTTPS.

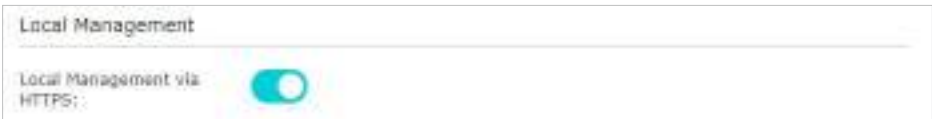

**•** Permiteți tuturor dispozitivelor conectate la LAN să gestioneze routerul:

ActivațiAcces pentru toate dispozitivele conectate la LAN.

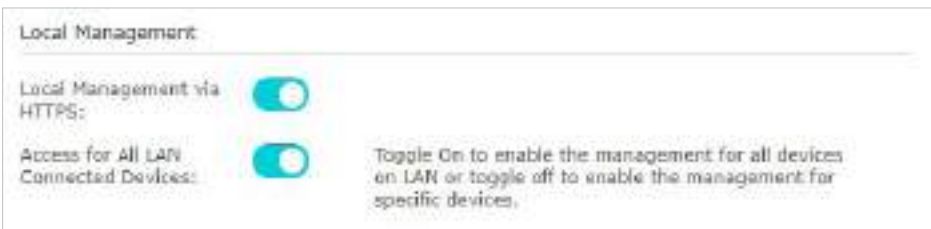

- **•** Permiteți anumitor dispozitive să gestioneze routerul:
- 1. DezactivațiAcces pentru toate dispozitivele conectate la LAN.

2. Faceți clicAdăuga.

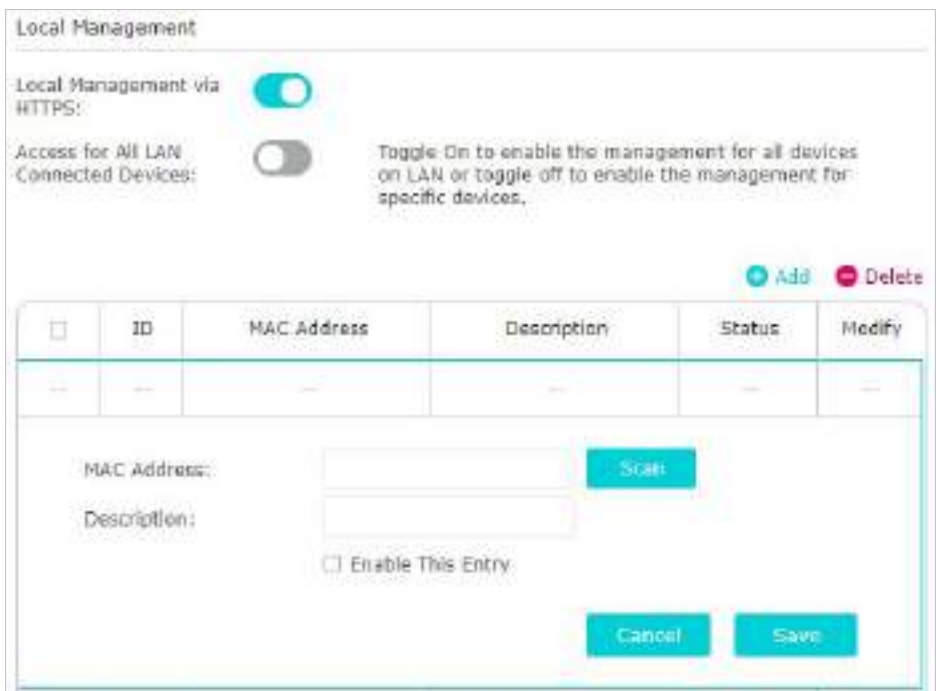

- 3. Faceți clicScaneazăși selectați dispozitivul pentru a gestiona routerul din lista Dispozitive existente sau introduceți manual adresa MAC a dispozitivului.
- 4. Specificați aDescrierepentru această intrare.
- 5. BifațiActivați această intrareCaseta de bifat.

6. Faceți clicSalvați.

# 14. 10. Management de la distanță

Această caracteristică vă permite să controlați autoritatea dispozitivelor de la distanță pentru a gestiona routerul.

1. Vizităhttp://tplinkwifi.net și conectați-vă cu ID-ul dvs. TP-Link sau parola pe care ați setat-o pentru router.

- 2. AccesațiAvansat>Instrumente de sistem>Administrareși finalizați setările în management la distantasecțiune după cum este necesar.
- **•** Interziceți tuturor dispozitivelor să gestioneze routerul de la distanță:

DeselectațiManagement facil de la distanțăși faceți clicSalvați.

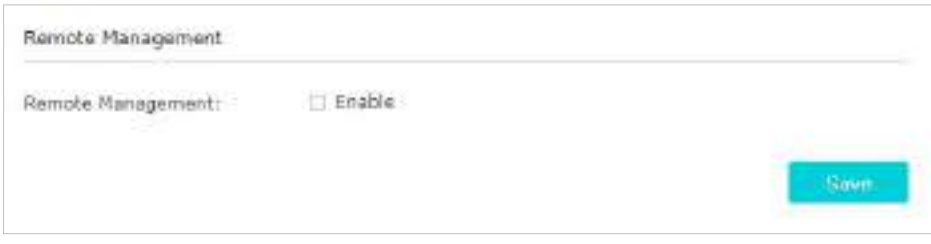

- **•** Permiteți tuturor dispozitivelor să gestioneze routerul de la distanță:
- 1. Activați managementul de la distanță.

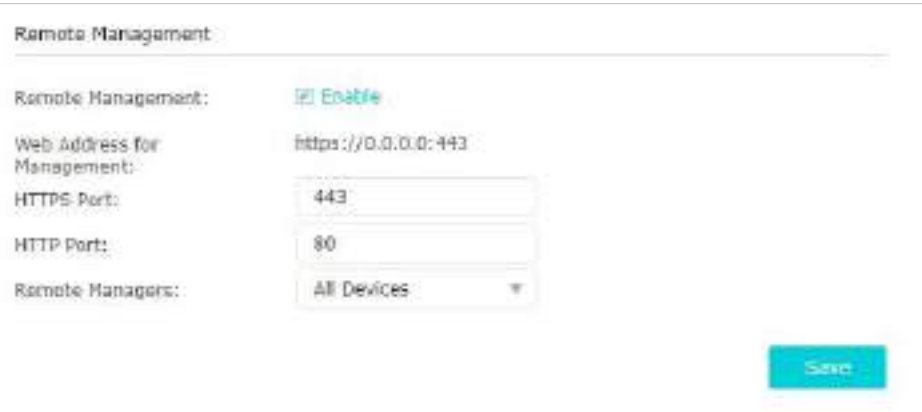

- 2. Utilizați valoarea implicităPort HTTPS: 443șiPort HTTP: 80sau introduceți valori între 1024 și 65535.
- 3. SelectațiToate DispozitiveleînManageri de la distanță.
- 4. Faceți clicSalvați.

Dispozitivele de pe Internet se pot conecta lahttp://Adresa IP WAN a routerului:numărul portului (ca http://113.116.60.229:1024 ) pentru a gestiona routerul.

 $\mathscr{O}$  Sfaturi:

• Puteți găsi adresa IP WAN a routeruluiDe bază>Hărți de rețea>Internet.

· IP-ul WAN al routerului este de obicei un IP dinamic. Va rog, referiti-va laConfigurați un cont de serviciu DNS dinamic dacă doriți să vă conectați la router printr-un nume de domeniu.

- **•** Permiteți anumitor dispozitive să gestioneze routerul de la distanță:
- 1. Activați managementul de la distanță.

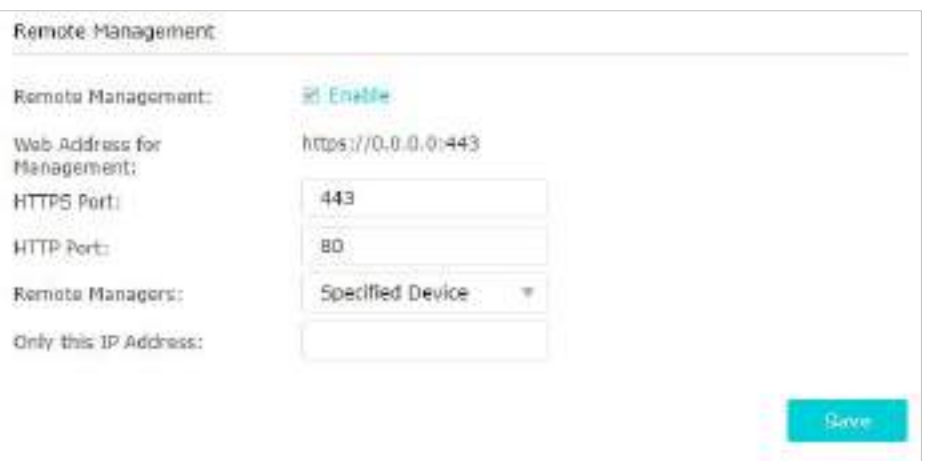

- 2. Utilizați valoarea implicităPort HTTPS: 443șiPort HTTP: 80sau introduceți valori între 1024 și 65535.
- 3. SelectațiDispozitiv specificatînManageri de la distanță.
- 4. Introduceți adresa IP a dispozitivului înDoar această adresă IP.
- 5. Faceți clicSalvați.

Dispozitivele care utilizează această IP WAN pot gestiona routerul conectându-se lahttp://IP WAN al routerului:număr port (cahttp://113.116.60.229:1024 ).

 $\mathscr O$  Sfaturi:

IP-ul WAN al routerului este de obicei un IP dinamic. Va rog, referiti-va laConfigurați un cont de serviciu DNS dinamic dacă doriți să vă conectați la router printr-un nume de domeniu.

# 14. 11. Jurnal de sistem

Când routerul nu funcționează normal, puteți salva jurnalul de sistem și îl puteți trimite suportului tehnic pentru depanare.

- **•** Pentru a salva logul de sistem în local:
- 1. Vizităhttp://tplinkwifi.net , și conectați-vă ID-ul TP-Link sau parola pe care ați setat-o pentru router.

2. AccesațiAvansat>Instrumente de sistem>Jurnal de sistem.

3. Alegeți tipul și nivelul jurnalelor de sistem după cum este necesar.

4. Faceți clicSalveaza inregistrareapentru a salva jurnalele de sistem în local.

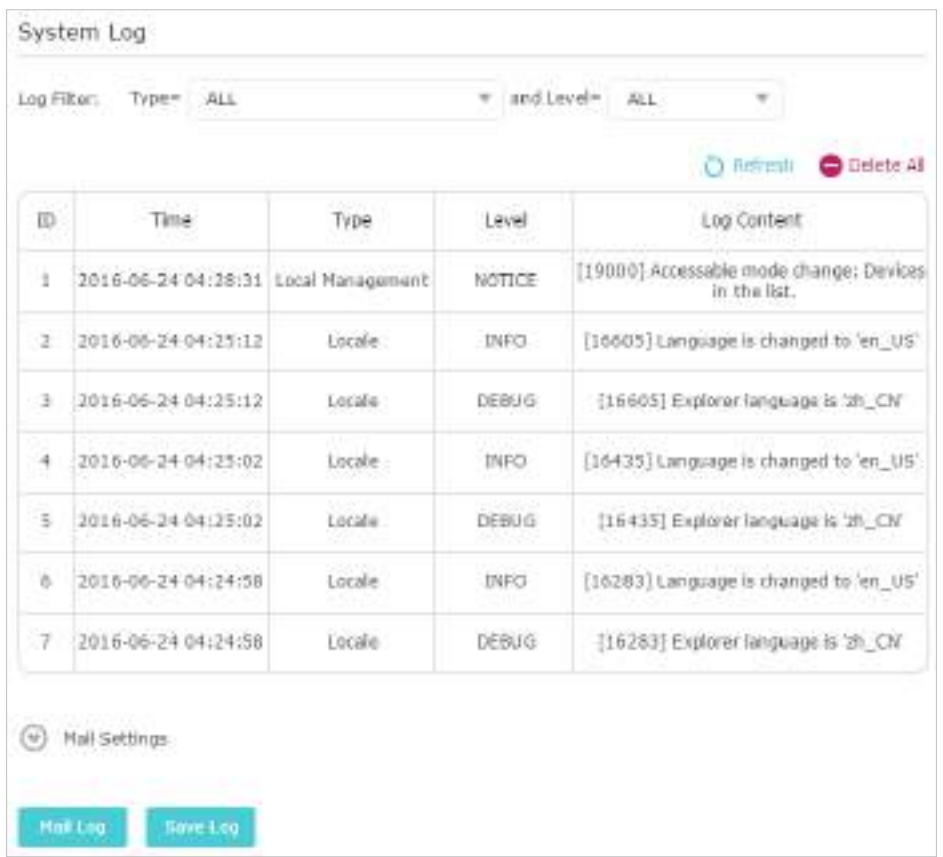

**•** Pentru a trimite jurnalul de sistem la o cutie poștală la o oră fixă:

De exemplu,Vreau să verific starea de funcționare a routerului meu la o oră fixă în fiecare zi, totuși, este prea deranjant să mă autent la pagina de gestionare web de fiecare dată când vreau să verific. Ar fi grozav dacă jurnalele de sistem ar putea fi trimise în căsuța mea poștală la ora 8 dimineața în fiecare zi.

1. Vizităhttp://tplinkwifi.net și conectați-vă cu ID-ul dvs. TP-Link sau parola pe care ați setat-o pentru router.

2. AccesațiAvansat>Instrumente de sistem>Jurnal de sistem.

- 3. Faceți clicSetări de e-mail.
- 4. Introduceți informațiile necesare:

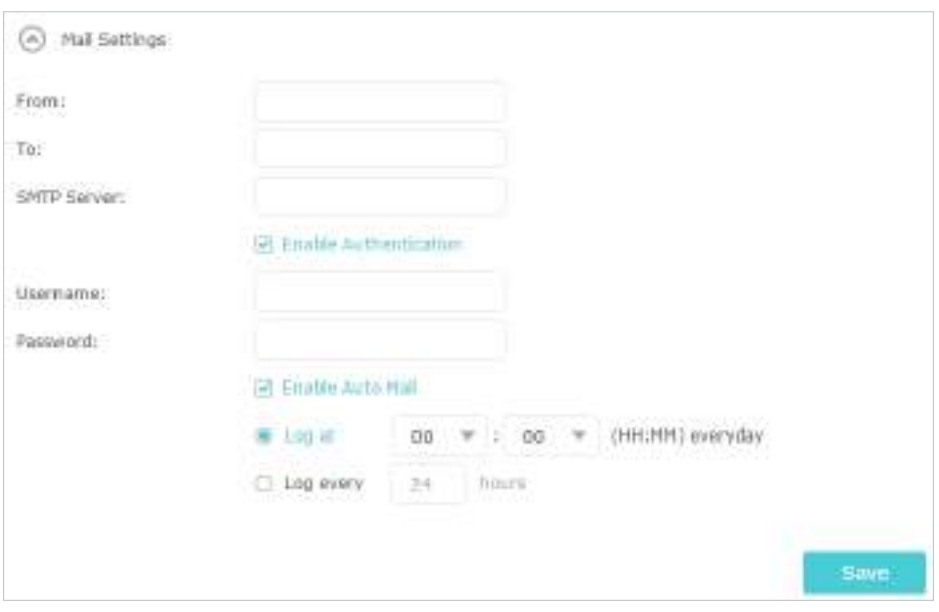

1)Din:Introduceți adresa de e-mail folosită pentru trimiterea jurnalului de sistem.

## 2)La:Introduceți adresa de e-mail a destinatarului, care poate fi identică sau diferită de adresa de e-mail a expeditorului.

#### 3)Server SMTP:Introduceți adresa serverului SMTP.

Sfaturi:Serverul SMTP este disponibil pentru utilizatori în majoritatea sistemelor de webmail. De exemplu, adresa serverului SMTP a Hotmail este smtp-mail.outlook.com. Puteți consulta pagina lor de ajutor pentru a afla adresa serverului SMTP.

#### 4) SelectațiActivați autentificarea.

 $^\mathscr{O}$  Sfaturi:În general, Activare autentificare ar trebui să fie selectată dacă autentificarea cutiei poștale necesită nume de utilizator și parolă.

5)Nume de utilizator:Introduceți adresa de e-mail folosită pentru trimiterea jurnalului de sistem.

6)Parola:Introduceți parola pentru a vă autentifica adresa de e-mail a expeditorului.

7) SelectațiActivați e-mail automat.

 $\mathscr O$  Sfaturi:Routerul va trimite jurnalul de sistem la adresa de e-mail desemnată dacă această opțiune este activată.

8) Setați o oră fixă. Destinatarul va primi jurnalul de sistem trimis la această oră în fiecare zi.

5. Faceți clicSalvați.

# 14. 12. Monitorizați Statisticile Traficului pe Internet

Pagina Statistici de trafic afișează traficul de rețea al pachetelor LAN, WAN și WLAN trimise și primite, permițându-vă să monitorizați volumul statisticilor de trafic pe Internet.

1. Vizităhttp://tplinkwifi.net și conectați-vă cu ID-ul dvs. TP-Link sau parola pe care ați setat-o pentru router.

2. AccesațiAvansat>Instrumente de sistem>Monitorul Traficului.

3. ActivațiStatistici de trafic, iar apoi puteți monitoriza statisticile de trafic înLista statisticilor de traficsecțiune.

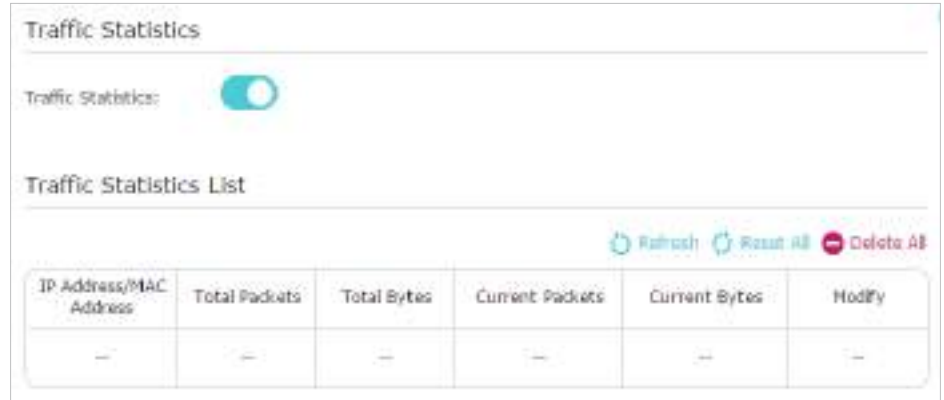

ClicReîmprospătapentru a actualiza informațiile statistice de pe pagină. Clic Reseteaza totpentru a reseta toate valorile statistice din listă la zero.

# 14. 13. Parametrii sistemului

# 14. 13. 1. 2.4GHz/5GHz Wireless

Puteți configura parametrii regulilor de transmisie a traficului în rețelele fără fir. Este recomandat să păstrați setările implicite dacă nu sunteți sigur de cele potrivite în caz.

1. Vizităhttp://tplinkwifi.net și conectați-vă cu ID-ul dvs. TP-Link sau parola pe care ați setat-o pentru router.

2. AccesațiAvansat>Instrumente de sistem>Parametrii sistemului. Se concentreze peWireless 2,4 GHz/ 5 GHzsecțiune.

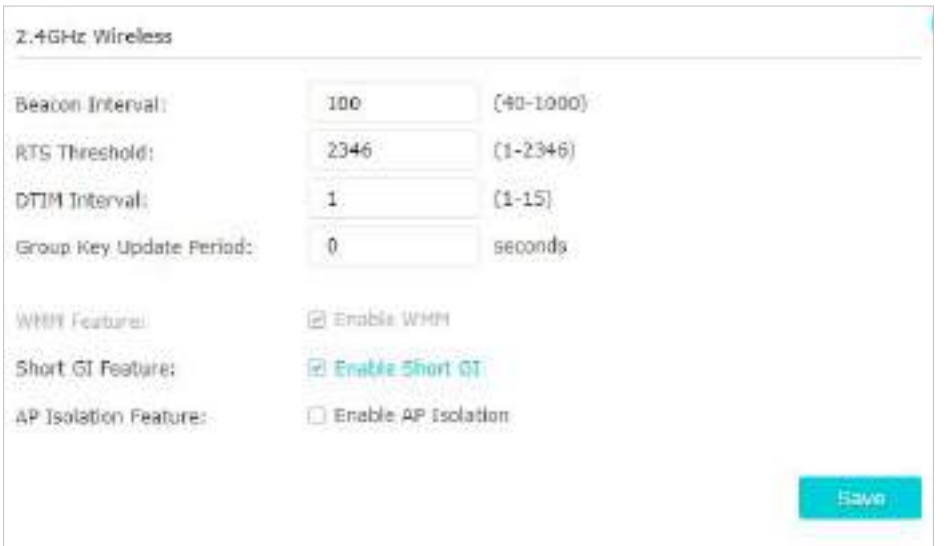

- Interval de slănină- Introduceți o valoare între 40 și 1000 pentru a determina durata dintre pachetele de baliză care sunt difuzate de router pentru a sincroniza rețeaua wireless. Valoarea implicită este 100 de milisecunde.
- Pragul RTS– Introduceți o valoare între 1 și 2346 pentru a determina dimensiunea pachetului de transmisie de date prin router. Mărimea implicită este 2346. Dacă dimensiunea pachetului este mai mare decât pragul prestabilit, routerul trimite Cererea de cadre de trimitere către o anumită stație de recepție și negociază trimiterea unui cadru de date, altfel pachetul va fi trimis imediat.
- Interval DTIM- Introduceți o valoare între 1 și 15 pentru a determina intervalul DTIM (Mesaj de indicare a traficului de livrare). Intervalul implicit este 1, indicând că intervalul DTIM este același cu Beacon Interval.
- Perioada de actualizare a cheii de grup- Introduceți numărul de secunde între 30 și 86400 sau utilizați valoarea implicită 0 care indică niciun interval de cheie pentru a controla intervalul de timp pentru reînnoirea automată a cheii de criptare.
- Caracteristica WMM- Este activat implicit si foarte recomandat, deoarece functia WMM garanteaza ca pachetele cu mesaje cu prioritate inalta sunt transmise preferential.
- Caracteristică GI scurtă- Este activat implicit și foarte recomandat, deoarece va crește capacitatea pachetului prin reducerea timpului GI (Guard Interval).
- Caracteristica de izolare AP- Dacă doriți să limitați și să restricționați toate dispozitivele wireless conectate la rețea să interacționeze între ele, dar încă capabile să acceseze internetul, activați funcția de izolare AP.

# 14. 13. 2. 2.4GHz/5GHz WDS

Caracteristica de conectare WDS (Wireless Distribution System) vă permite să extindeți acoperirea rețelei fără fir prin conectarea cu un AP (punct de acces) în rețeaua locală. Punctul de acces ar trebui să accepte și caracteristica WDS Bridging.

1. Vizităhttp://tplinkwifi.net și conectați-vă cu ID-ul dvs. TP-Link sau parola pe care ați setat-o pentru router.

2. AccesatiAvansat>Instrumente de sistem>Parametrii sistemului. Se concentreze pe2.4GHz/5GHz WDS secțiune.

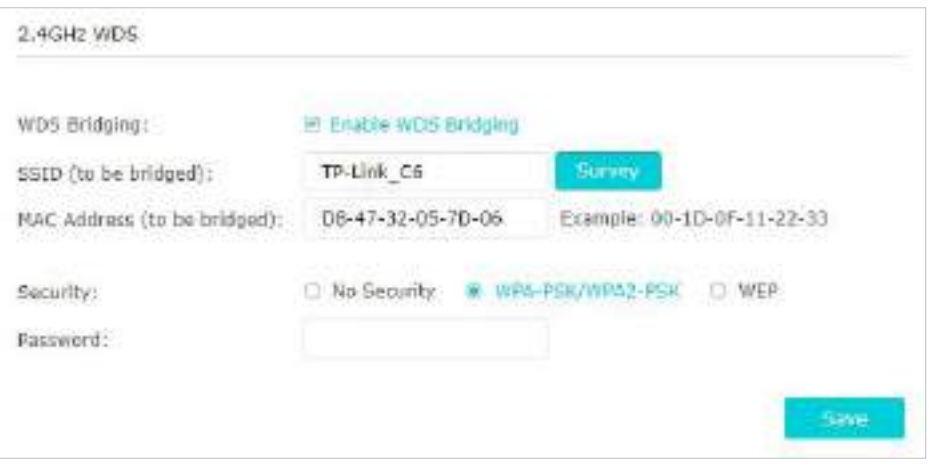

- 3. Activați caracteristica WDS Bridging.
- 4. Faceți clicStudiupentru a scana toate rețelele disponibile și pentru a selecta rețeaua pe care doriți să o conectați. SSID-ul (numele rețelei) și adresa MAC vor fi completate automat. De asemenea, puteți completa manual acești parametri. De asemenea, puteți introduce individual SSID-ul (numele rețelei) și adresa MAC a rețelei care trebuie conectată.
- 5. Selectați aSecuritatetastați și introduceți parametrii aferenți, care ar trebui să fie la fel cu rețeaua care trebuie conectată.

```
6. Faceți clicSalvați.
```
Notă: Trebuie să activați și să configurați caracteristica WDS Bridging și pentru punctul de acces.

## 14. 13. 3. NAT

Caracteristica NAT (Network Address Translation) a routerului face ca dispozitivele din LAN să utilizeze aceeași adresă IP publică pentru a comunica cu dispozitivele de pe internet, ceea ce protejează rețeaua locală prin ascunderea adreselor IP ale dispozitivelor.

1. Vizităhttp://tplinkwifi.net și conectați-vă cu ID-ul dvs. TP-Link sau parola pe care ați setat-o pentru router.

2. AccesațiAvansat>Instrumente de sistem>Parametrii sistemului. Concentrează-te peNATsecțiune.

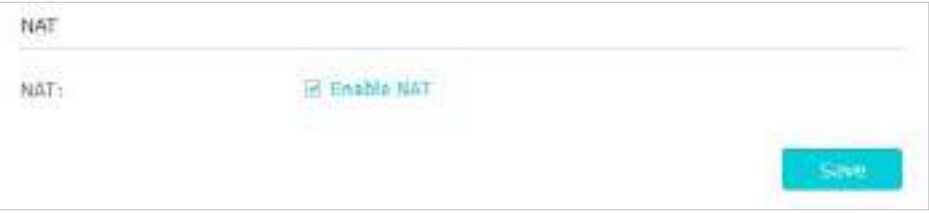

3. Caracteristica NAT este activată implicit și este foarte recomandată. Dacă îl dezactivați, este posibil să nu aveți acces la internet și redirecționarea NAT nu va avea efect.

## 14. 13. 4. Setarea vitezei de negociere a portului de internet

Caracteristica NAT (Network Address Translation) a routerului face ca dispozitivele din LAN să utilizeze aceeași adresă IP publică pentru a comunica cu dispozitivele de pe internet, ceea ce protejează rețeaua locală prin ascunderea adreselor IP ale dispozitivelor.

1. Vizităhttp://tplinkwifi.net și conectați-vă cu ID-ul dvs. TP-Link sau parola pe care ați setat-o pentru router.

2. AccesațiAvansat>Instrumente de sistem>Parametrii sistemului. Concentrează-te peSetarea vitezei de negociere a portului de internetsecțiune.

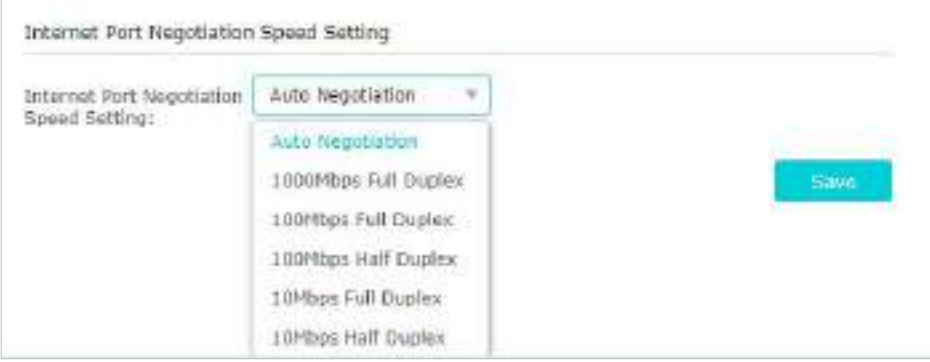

3. Selectați tipul duplex din lista verticală și faceți clicSalvați.

# Capitol15

# **Lucrați cu Alexa**

Acest capitol vă va arăta cum să vă configurați routerul să funcționeze cu Alexa.

Controlați-vă dispozitivele de rețea folosind pur și simplu puterea vocii cu TP-Link Router Skill pentru Amazon. Prioritizează conexiunea la internet a laptopului tău, stinge LED-ul routerului sau cere Alexa să citească parola rețelei de oaspeți, totul fără a opri ceea ce faci.

1. Vizităhttp://tplinkwifi.net și conectați-vă cu ID-ul dvs. TP-Link sau parola pe care ați setat-o pentru router.

2. AccesațiAvansat>Smart Life Assistant>Alexa.

Notă:

Este posibil ca unele versiuni să nu accepte Alexa.

3. Urmați instrucțiunile de pe ecranAlexasecțiune pentru a configura controlul inteligent al routerului.

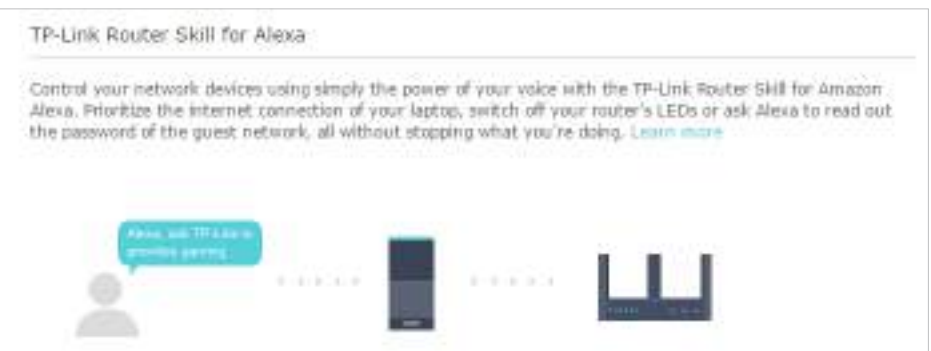

Sau descărcațiTP-Link Tetheraplicația, deschideți-o și atingeți≡pictograma, apoi selectațiAsistenți Smart Lifepentru a finaliza configurarea.

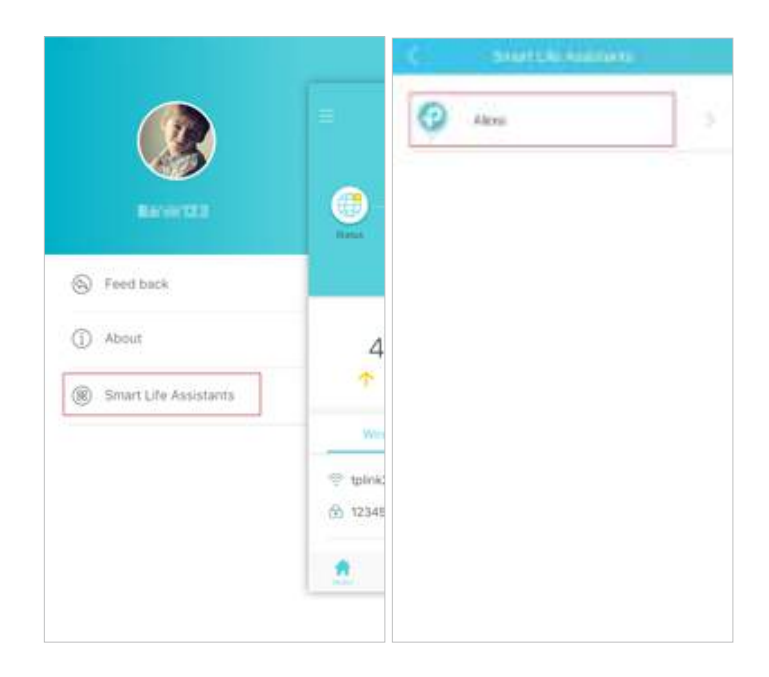

# **FAQ**

# Î1. Ce ar trebui să fac dacă îmi uit parola wireless?

Parola wireless implicită este tipărită pe eticheta routerului. Dacă parola a fost modificată:

## 1. Conectați computerul la router folosind un cablu Ethernet.

2. Vizităhttp://tplinkwifi.net și conectați-vă cu ID-ul dvs. TP-Link sau parola pe care ați setat-o pentru router.

3. AccesațiDe bază>Fără firpentru a prelua sau a reseta parola wireless.

# Q2. Ce ar trebui să fac dacă îmi uit parola de administrare web?

- Dacă utilizați un ID TP-Link pentru a vă conecta sau ați activat caracteristica de recuperare a parolei a routerului, faceți clic peAţi uitat parolape pagina de conectare și apoi urmați instrucțiunile pentru a-l reseta.
- Ca alternativă, apăsați și mențineți apăsat butonul Resetare al routerului până când LED-ul de alimentare se aprinde pentru a-l reseta, apoi vizitațihttp://tplinkwifi.netpentru a crea o nouă parolă de conectare.

## Notă:

• Va rog, referiti-va laRecuperare parola pentru a afla cum să configurați recuperarea parolei.

• Va trebui să reconfigurați routerul pentru a naviga pe internet odată ce routerul este resetat și vă rugăm să marcați noua parolă pentru utilizare ulterioară.

# Q3. Ce ar trebui să fac dacă nu mă pot conecta la managementul web al routerului pagină?

Acest lucru se poate întâmpla din mai multe motive. Vă rugăm să încercați metodele de mai jos pentru a vă conecta din nou.

- Asigurați-vă că computerul este conectat corect la router și că indicatorul(ele) LED corespunzător se aprind.
- Asigurați-vă că adresa IP a computerului dvs. este configurată caObțineți automat o adresă IPșiObțineți automat adresa serverului DNS.
- Asigurați-vă căhttp://tplinkwifi.netsauhttp://192.168.0.1este introdus corect.
- Verificați setările computerului dvs.:
	- 1) Accesațistart>Panou de control>Retea si internet, și faceți clicVizualizați starea rețelei și sarcinile.
	- 2) Faceți clicoptiuni de internetîn stânga jos.
	- 3) Faceți clicConexiuniși selectațiNu formați niciodată o conexiune.

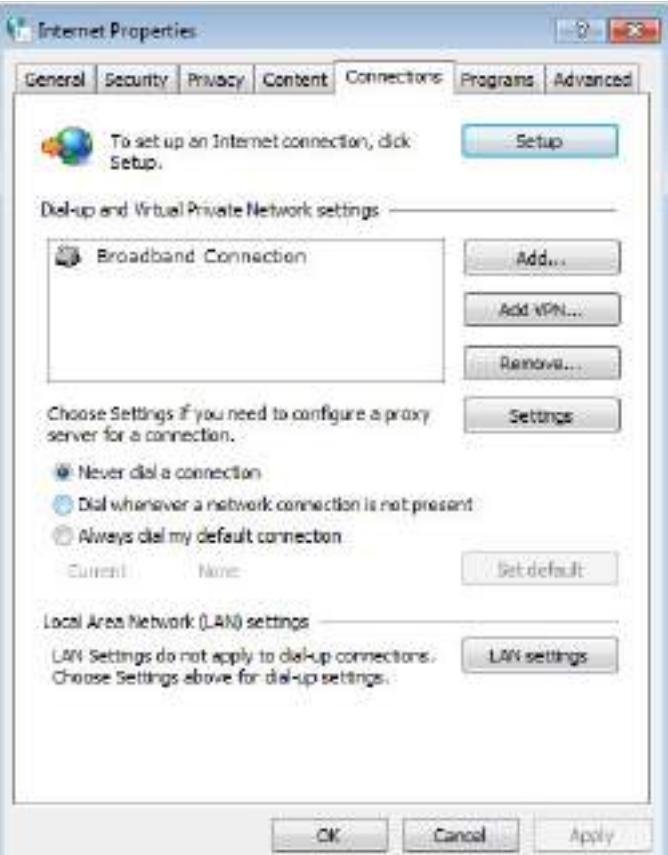

4) Faceți clicsetări LANși deselectați următoarele trei opțiuni și faceți clicBine.

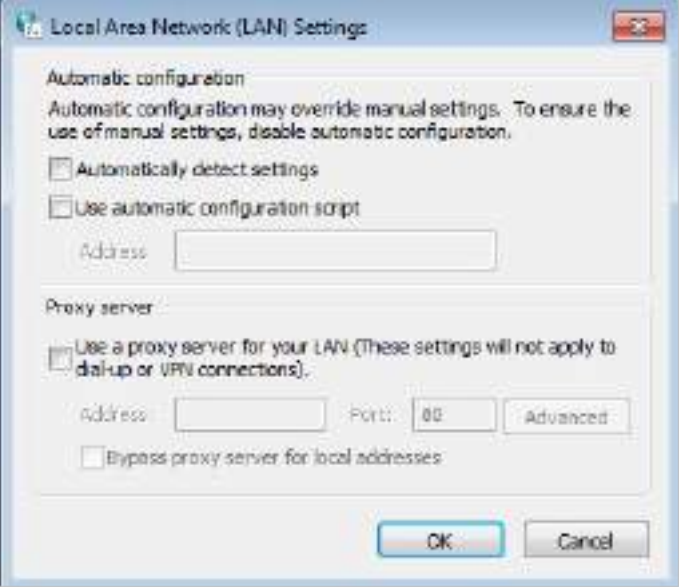

5) AccesațiAvansat>Restabiliți setările avansate, faceți clicBinepentru a salva setările.

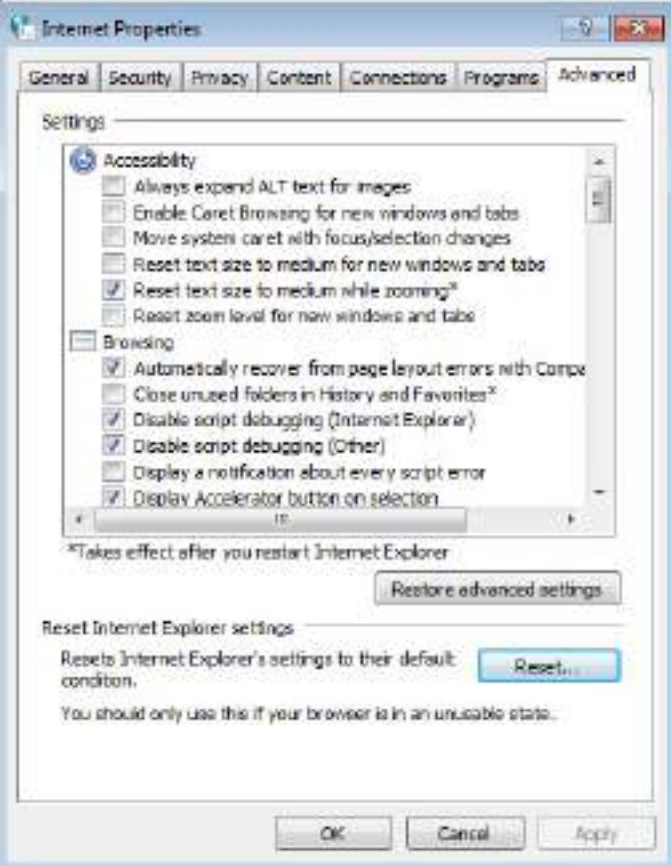

- Utilizați alt browser web sau computer pentru a vă conecta din nou.
- Resetați routerul la setările implicite din fabrică și încercați din nou. Dacă autentificarea eșuează în continuare, vă rugăm să contactați asistența tehnică.
- Notă:Va trebui să reconfigurați routerul pentru a naviga pe internet odată ce routerul este resetat.

# Î4. Cum folosesc funcția WDS pentru a extinde rețeaua mea fără fir?

De exemplu, casa mea acoperă o suprafață mare. Acoperirea wireless a routerului pe care îl folosesc (routerul rădăcină) este limitată. Vreau să folosesc un router extins pentru a extinde rețeaua wireless a routerului rădăcină.

Notă:

• Conectarea WDS necesită configurarea doar pe routerul extins.

• Funcția de legătură WDS poate fi activată fie la frecvența de 2,4 GHz, fie la frecvență de 5 GHz pentru un router cu bandă duală. Utilizăm ca exemplu funcția de legătură WDS în frecvența de 2,4 GHz.

1. Vizităhttp://tplinkwifi.net și conectați-vă cu ID-ul dvs. TP-Link sau parola pe care ați setat-o pentru router.

- 2. Configurați adresa IP a routerului:
	- 1) AccesațiAvansat>Reţea>LAN, configurați adresa IP a routerului extins să fie în aceeași subrețea cu routerul rădăcină; (De exemplu, adresa IP a routerului rădăcină este 192.168.0.1, adresa IP a routerului extins poate fi 192.168.0.2~192.168.0.254. Luăm ca exemplu 192.168.0.2.)

#### 2) Faceți clicSalvați.

Notă:Conectați-vă din nou la pagina de administrare web dacă adresa IP a routerului este modificată.

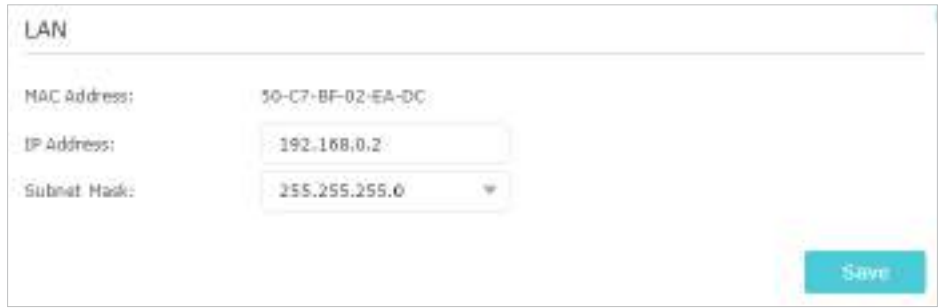

- 3. Verificați SSID-ul care trebuie conectat:
	- 1) AccesațiAvansat>Instrumente de sistem>Parametrii sistemuluiși concentrați-vă peWDS de 2,4 GHzsecțiune, faceți clicActivați WDS Bridging.
	- 2) Faceți clicStudiu, localizați SSID-ul routerului rădăcină și faceți clicAlege(Aici luăm ca exemplu TP-Link\_4F98).
	- 3) Dacă routerul rădăcină are o parolă wireless, ar trebui să introduceți parola wireless a routerului rădăcină.
	- 4) Faceți clicSalvați.

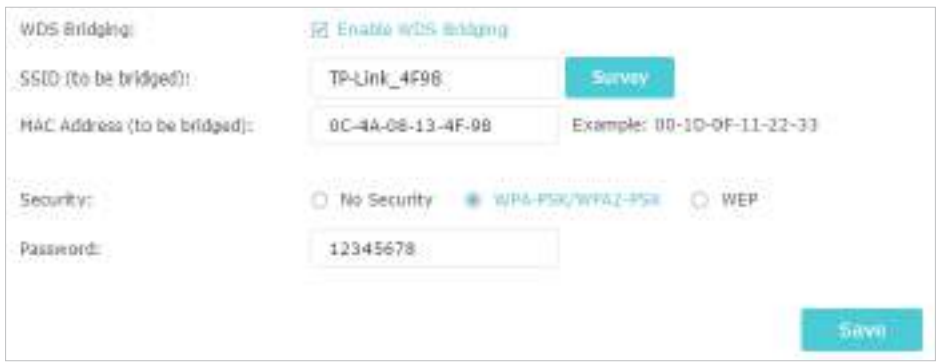

- 4. Dezactivați DHCP:
	- 1) AccesațiReţea>Server DHCP.
	- 2) DeselectațiActivați serverul DHCPși faceți clicSalvați.

Acum poți merge laAvansat>stare>Fără firpentru a verifica starea WDS. Cand Stare WDS esteAlerga, înseamnă că legătura WDS este construită cu succes.

## Î5. Ce ar trebui să fac dacă nu pot accesa internetul chiar dacă configurația este terminată?

1.Vizitahttp://tplinkwifi.net și conectați-vă cu ID-ul dvs. TP-Link sau parola pe care ați setat-o pentru router.

2.Mergi laAvansat>starepentru a verifica starea internetului:

După cum arată imaginea următoare, dacă adresa IP este una validă, încercați metodele de mai jos și încercați din nou:

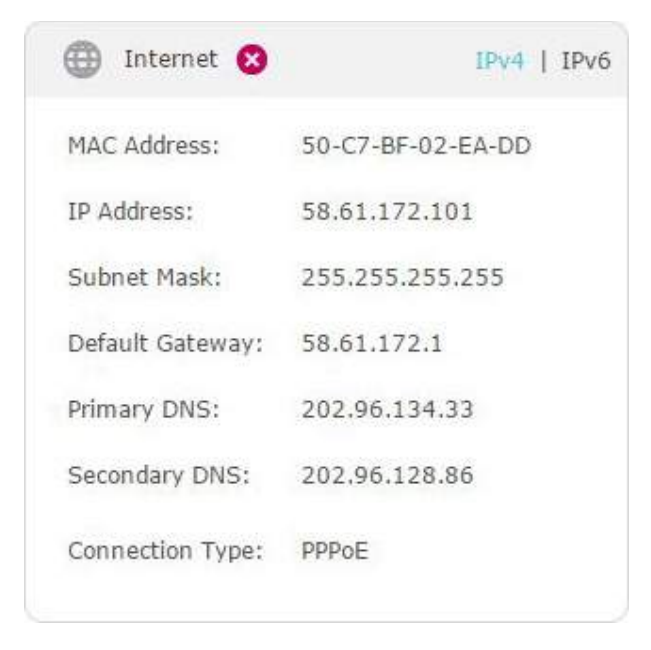

• Este posibil ca computerul să nu recunoască nicio adresă de server DNS. Vă rugăm să configurați manual serverul DNS.

1) AccesațiAvansat>Reţea>Server DHCP.

2) Introduceți 8.8.8.8 ca DNS primar, faceți clicSalvați.

 $\mathscr O$  Sfaturi:8.8.8.8 este un server DNS sigur și public operat de Google.

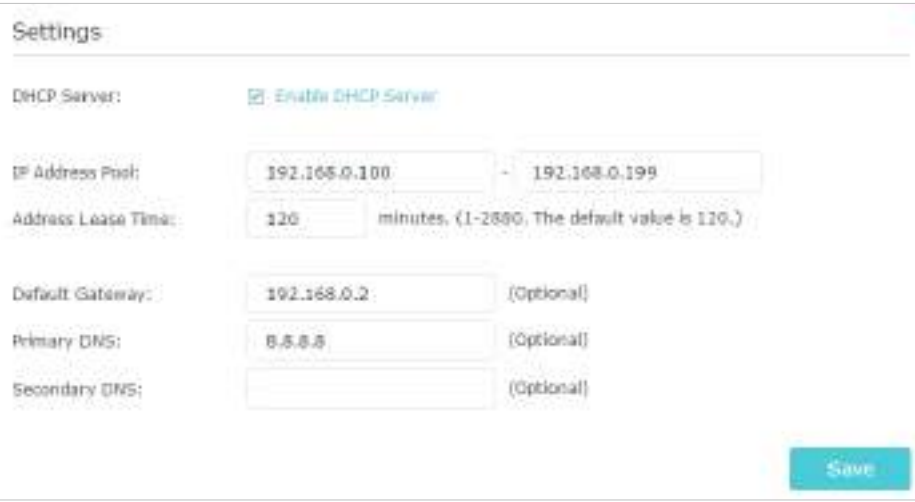

- Reporniți modemul și routerul.
	- 1) Opriți modemul și routerul și lăsați-le oprite timp de 1 minut.
	- 2) Porniți mai întâi modemul și așteptați aproximativ 2 minute până când se aprinde un cablu sau o lumină de internet.
	- 3) Porniți routerul.

4) Așteptați încă 1 sau 2 minute și verificați accesul la internet.

- Resetați routerul la setările implicite din fabrică și reconfigurați routerul.
- Actualizați firmware-ul routerului.
- Verificați setările TCP/IP de pe dispozitivul respectiv dacă toate celelalte dispozitive pot obține internet de la router.

După cum arată imaginea de mai jos, dacă adresa IP este 0.0.0.0, vă rugăm să încercați metodele de mai jos și să încercați din nou:

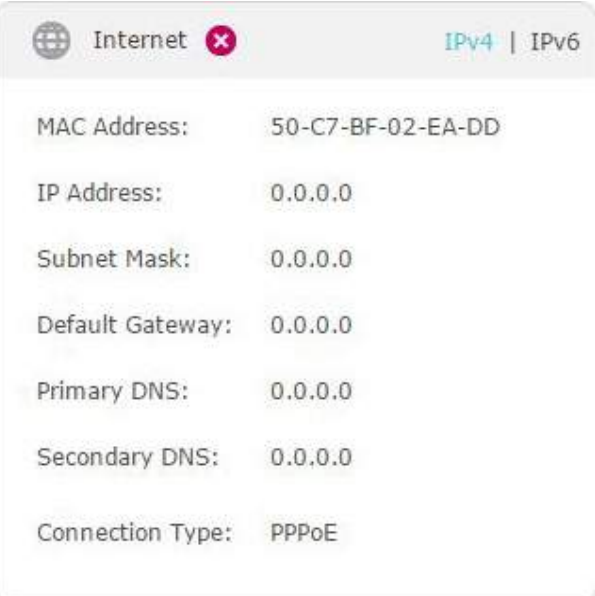

- Asigurați-vă că conexiunea fizică dintre router și modem este corectă.
- Clonează adresa MAC a computerului tău.
	- 1) Vizităhttp://tplinkwifi.net și conectați-vă cu ID-ul dvs. TP-Link sau parola pe care ați setat-o pentru router.
	- 2) AccesațiAvansat>Reţea>Internetși concentrați-vă peClona MACsecțiune.
	- 3) Alegeți o opțiune după cum este necesar (introduceți adresa MAC dacăUtilizați adresa MAC personalizatăeste selectat) și faceți clicSalvați.

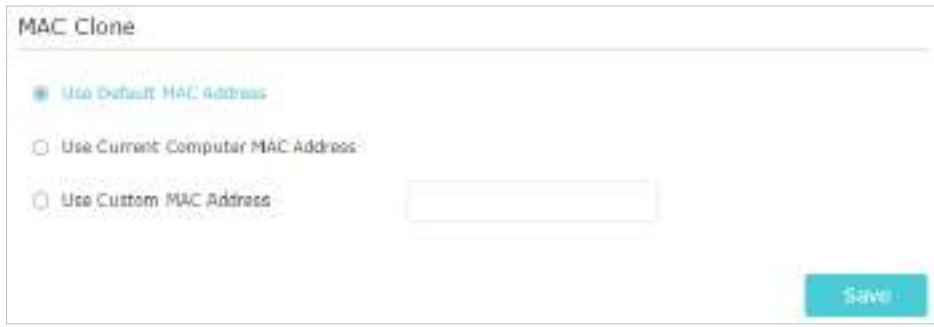

 $\mathscr{O}$  Sfaturi:

- Unii ISP vor înregistra adresa MAC a computerului dvs. atunci când accesați internetul pentru prima dată prin modemul lor de cablu, dacă adăugați un router în rețea pentru a vă partaja conexiunea la internet, ISP-ul nu o va accepta deoarece adresa MAC este schimbat, așa că trebuie să clonăm adresa MAC a computerului dvs. pe router.
- Adresele MAC ale unui computer în conexiune prin cablu și conexiune fără fir sunt diferite.

### • Modificați adresa IP LAN a routerului.

#### Notă:

Majoritatea routerelor TP-Link folosesc 192.168.0.1/192.168.1.1 ca adresă IP LAN implicită, care poate intra în conflict cu domeniul IP al modemului/routerului ADSL existent. Dacă da, routerul nu poate comunica cu modemul și nu puteți accesa internetul. Pentru a rezolva această problemă, trebuie să schimbăm adresa IP LAN a routerului pentru a evita un astfel de conflict, de exemplu, 192.168.2.1.

#### 1) Vizităhttp://tplinkwifi.net și conectați-vă cu ID-ul dvs. TP-Link sau parola pe care ați setat-o

pentru router.

#### 2) AccesațiAvansat>Reţea>LAN.

3) Modificați adresa IP LAN așa cum se arată în imaginea următoare. Aici luăm ca exemplu 192.168.2.1.

4) Faceți clicSalvați.

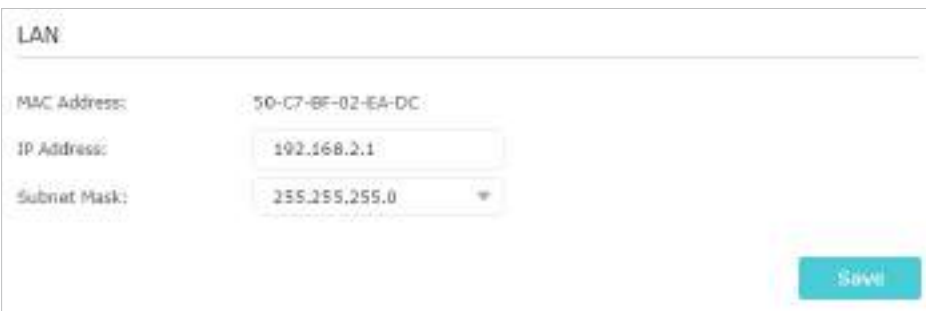

- Reporniți modemul și routerul.
	- 1) Opriți modemul și routerul și lăsați-le oprite timp de 1 minut.
	- 2) Porniți mai întâi modemul și așteptați aproximativ 2 minute până când se aprinde un cablu sau o lumină de internet.
	- 3) Porniți routerul.
	- 4) Așteptați încă 1 sau 2 minute și verificați accesul la internet.
- Verificați de două ori tipul de conexiune la internet.
	- 1) Confirmați tipul dvs. de conexiune la internet, care poate fi aflat de la ISP.
	- 2) Vizităhttp://tplinkwifi.net și conectați-vă cu ID-ul dvs. TP-Link sau parola pe care ați setat-o pentru router.
	- 3) AccesațiAvansat>Reţea>Internet.
	- 4) Selectați dvsTip conexiune la internetși completați alți parametri.
	- 5) Faceți clicSalvați.

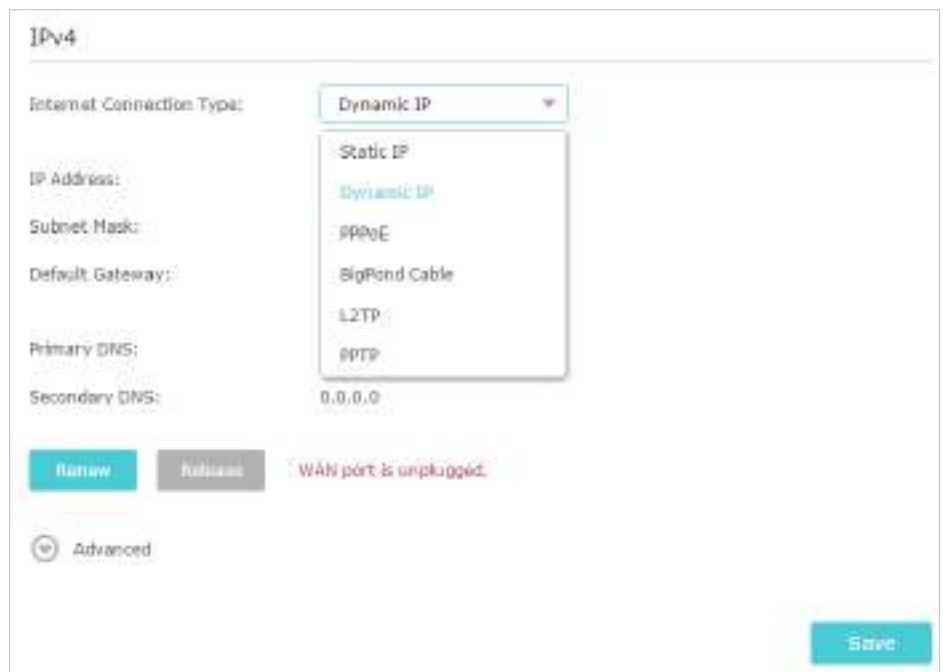

6) Reporniți din nou modemul și routerul.

• Vă rugăm să actualizați firmware-ul routerului.

Dacă ați încercat toate metodele de mai sus, dar tot nu puteți accesa internetul, vă rugăm să contactați asistența tehnică.

# Î6. Ce ar trebui să fac dacă nu îmi găsesc rețeaua wireless sau nu pot conectați rețeaua wireless?

Dacă nu găsiți nicio rețea fără fir, vă rugăm să urmați pașii de mai jos:

- Asigurați-vă că funcția wireless a dispozitivului dvs. este activată dacă utilizați un laptop cu adaptor wireless încorporat. Puteți consulta documentul relevant sau contactați producătorul laptopului.
- Asigurați-vă că driverul adaptorului wireless este instalat cu succes și că adaptorul wireless este activat.
	- Pe Windows 7
	- 1) Dacă vedeți mesajulNu sunt disponibile conexiuni, de obicei se datorează faptului că funcția wireless este dezactivată sau blocată cumva.
	- 2) Faceți clicDepanațiiar Windows ar putea remedia problema de la sine.
	- Pe Windows XP
	- 1) Dacă vedeți mesajulWindows nu poate configura această conexiune fără fir, de obicei, acest lucru se datorează faptului că utilitarul de configurare Windows este dezactivat sau rulați un alt instrument de configurare fără fir pentru a conecta wireless.
	- 2) Ieșiți din instrumentul de configurare fără fir (utilitatea TP-Link, de exemplu).
- 3) Selectați și faceți clic dreapta peCalculatorul meupe desktop, selectațiAdministrapentru a deschide fereastra Computer Management.
- 4) ExtindetiServicii și aplicații>Servicii, găsiți și localizațiConfigurație zero fără firîn lista de servicii din partea dreaptă.
- 5) Faceți clic dreaptaConfigurație zero fără fir, apoi selectațiProprietăți.
- 6) SchimbareaTip de pornirelaAutomat, faceți clic pe butonul Start și asigurați-vă că starea Serviciului esteA început. Și apoi faceți clicBine.

Dacă puteți găsi altă rețea fără fir, cu excepția propriei rețele, vă rugăm să urmați pașii de mai jos:

- Verificați indicatorul LED WLAN de pe routerul/modemul fără fir.
- Asigurați-vă că computerul/dispozitivul este încă în raza de acțiune a routerului/modemului. Mutați-l mai aproape dacă în prezent este prea departe.
- Mergi laAvansat>Fără fir>Setări wirelessși verificați setările wireless. Verificați din nou numele rețelei wireless și SSID-ul nu este ascuns.

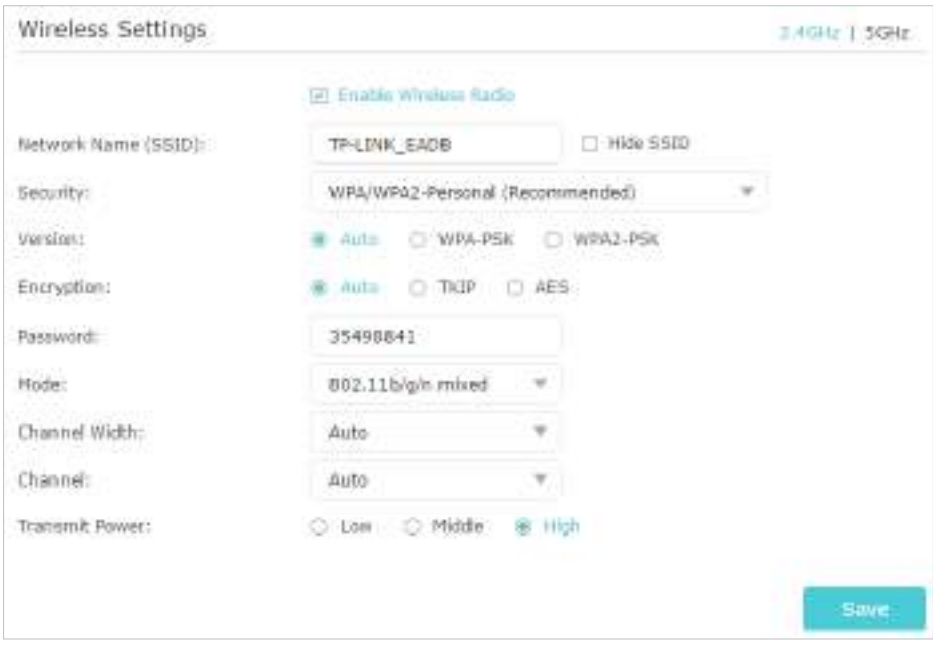

Dacă puteți găsi rețeaua dvs. fără fir, dar nu reușiți să vă conectați, urmați pașii de mai jos:

- Problemă de autentificare/nepotrivire a parolei:
	- 1) Uneori vi se va cere să introduceți un număr PIN atunci când vă conectați la rețeaua fără fir pentru prima dată. Acest număr PIN este diferit de parola wireless/cheia de securitate pentru rețea, de obicei îl puteți găsi doar pe eticheta routerului dvs.
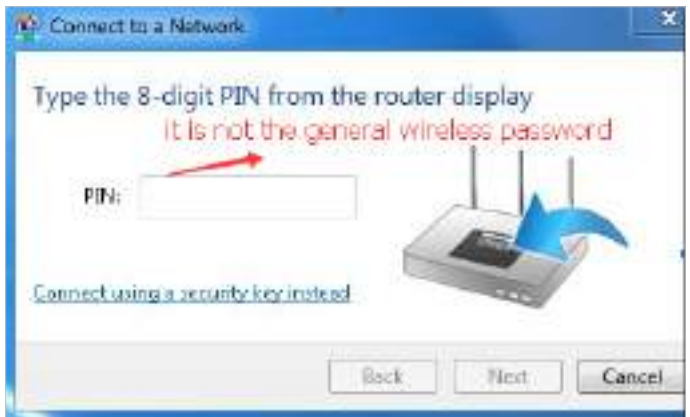

- 2) Dacă nu găsiți PIN-ul sau PIN-ul eșuat, puteți alegeConectarea utilizând o cheie de securitate, apoi tastațiParola wireless/Cheie de securitate pentru rețea.
- 3 ) Dacă continuă să arate nota deCheia de securitate a rețelei nepotrivire, se recomandă să confirmați parola wireless a routerului dumneavoastră wireless.

Notă:Parola wireless/Cheia de securitate pentru rețea face distincție între majuscule și minuscule.

- Windows nu se poate conecta la XXXX / Nu se poate alătura acestei rețele / Durează mai mult decât de obicei să se conecteze la această rețea:
	- Verificaţi puterea semnalului wireless al reţelei dumneavoastră. Dacă este slab (1~3 bare), vă rugăm să mutați routerul mai aproape și să încercați din nou.
	- Schimbați canalul wireless al routerului la 1, 6 sau 11 pentru a reduce interferența de la alte rețele.
	- Reinstalați sau actualizați driverul pentru adaptorul wireless al computerului.

DREPTURI DE AUTOR ȘI MĂRCI COMERCIALE

Specificațiile pot fi modificate fără notificare. de TP-Link Technologies Co., Ltd. Alte mărci și nume de produse sunt mărci comerciale sau mărci comerciale înregistrate ale deținătorilor respectivi. P<sub>tp-link</sub> este o marcă înregistrată

Nicio parte a specificațiilor nu poate fi reprodusă sub nicio formă sau prin orice mijloc sau utilizată pentru a face orice derivat, cum ar fi traducerea, transformarea sau adaptarea fără permisiunea TP-Link Technologies Co., Ltd. Copyright © 2020 TP-Link Technologies Co. , Ltd. Toate drepturile rezervate.

Declarație de informații privind conformitatea FCC

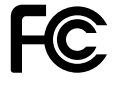

Nume produs: Router Wi-Fi AC1200 MU-MIMO Număr model: Archer C6U

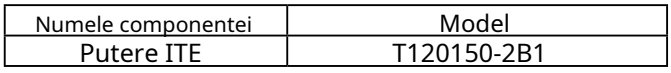

Petrecere responsabilă:

TP-Link USA Corporation, d/b/a TP-Link North America, Inc. Adresă: 145 South State College Blvd. Suite 400, Brea, CA 92821 Site: http:// www.tp-link.com/us/ Tel: +1 626 333 0234 Fax: +1 909 527 6803 E-mail: sales.usa@tp-

link.com

Acest echipament a fost testat și sa constatat că respectă limitele pentru un dispozitiv digital de Clasa B, în conformitate cu partea 15 din Regulile FCC. Aceste limite sunt concepute pentru a oferi o protecție rezonabilă împotriva interferențelor dăunătoare într-o instalație rezidențială. Acest echipament generează, utilizează și poate radia energie de frecvență radio și, dacă nu este instalat și utilizat în conformitate cu instrucțiunile, poate provoca interferențe dăunătoare comunicațiilor radio. Cu toate acestea, nu există nicio garanție că interferențele nu vor apărea într-o anumită instalație. Dacă acest echipament cauzează interferențe dăunătoare recepției radio sau televiziunii, ceea ce poate fi determinat prin oprirea și pornirea echipamentului, utilizatorul este încurajat să încerce să corecteze interferența prin una sau mai multe dintre următoarele măsuri:

• Reorientați sau mutați antena de recepție.

• Măriți distanța dintre echipament și receptor.

• Conectați echipamentul la o priză de pe un circuit diferit de cel la care este conectat receptorul.

• Consultaţi distribuitorul sau un tehnician radio/TV cu experienţă pentru ajutor.

Acest dispozitiv respectă partea 15 din Regulile FCC. Funcționarea este supusă următoarelor două condiții:

- 1. Acest dispozitiv nu poate cauza interferențe dăunătoare.
- 2. Acest dispozitiv trebuie să accepte orice interferență primită, inclusiv interferențe care pot provoca o funcționare nedorită.

Orice schimbare sau modificare care nu este aprobată în mod expres de partea responsabilă pentru conformitate ar putea anula autoritatea utilizatorului de a opera echipamentul.

Notă: Producătorul nu este responsabil pentru nicio interferență radio sau TV cauzată de modificări neautorizate aduse acestui echipament. Astfel de modificări ar putea anula autoritatea utilizatorului de a opera echipamentul.

Declarație FCC privind expunerea la radiații RF

Acest echipament respectă limitele FCC de expunere la radiații RF stabilite pentru un mediu necontrolat. Acest dispozitiv și antena acestuia nu trebuie să fie amplasate sau să funcționeze împreună cu nicio altă antenă sau transmițător.

"Pentru a respecta cerințele de conformitate cu expunerea la RF FCC, această subvenție este aplicabilă numai configurațiilor mobile. Antenele utilizate pentru acest transmițător trebuie să fie instalate pentru a asigura o distanță de separare de cel puțin 20 cm față de toate persoanele și nu trebuie să fie instalate sau să funcționeze împreună cu orice altă antenă sau transmițător."

Dispozitivul este restricționat numai în mediul interior.

Noi,TP-Link SUA Corporation,a stabilit că echipamentul prezentat ca mai sus s-a dovedit că respectă standardele tehnice aplicabile, FCC partea 15. Nu există nicio modificare neautorizată a echipamentului și echipamentul este întreținut și operat corespunzător.

Data emiterii: 22.04.2020

Declarație de informații privind conformitatea FCC Nume produs: ITE Număr de model al sursei de alimentare:T120150-2B1 Petrecere responsabilă: TP-Link USA Corporation, d/b/a TP-Link North America, Inc. Adresă: 145 South State College Blvd. Suite 400, Brea, CA 92821 Site: http:// www.tp-link.com/us/ Tel: +1 626 333 0234 Fax: +1 909 527 6803 E-mail: sales.usa@tplink.com

Acest echipament a fost testat și sa constatat că respectă limitele pentru un dispozitiv digital de Clasa B, în conformitate cu partea 15 din Regulile FCC. Aceste limite sunt concepute pentru a oferi o protecție rezonabilă împotriva interferențelor dăunătoare într-o instalație rezidențială. Acest echipament generează, utilizează și poate radia energie de frecvență radio și, dacă nu este instalat și utilizat în conformitate cu instrucțiunile, poate provoca interferențe dăunătoare comunicațiilor radio. Cu toate acestea, nu există nicio garanție că interferențele nu vor apărea într-o anumită instalație. Dacă acest echipament cauzează interferențe dăunătoare recepției radio sau televiziunii, ceea ce poate fi determinat prin oprirea și pornirea echipamentului, utilizatorul este încurajat să încerce să corecteze interferența prin una sau mai multe dintre următoarele măsuri:

• Reorientați sau mutați antena de recepție.

• Măriți distanța dintre echipament și receptor.

• Conectați echipamentul la o priză de pe un circuit diferit de cel la care este conectat receptorul.

• Consultaţi distribuitorul sau un tehnician radio/TV cu experienţă pentru ajutor.

Acest dispozitiv respectă partea 15 din Regulile FCC. Funcționarea este supusă următoarelor două condiții:

- 1. Acest dispozitiv nu poate cauza interferențe dăunătoare.
- 2. Acest dispozitiv trebuie să accepte orice interferență primită, inclusiv interferențe care pot provoca o funcționare nedorită.

Orice schimbare sau modificare care nu este aprobată în mod expres de partea responsabilă pentru conformitate ar putea anula autoritatea utilizatorului de a opera echipamentul.

Noi,TP-Link SUA Corporation,a stabilit că echipamentul prezentat ca mai sus s-a dovedit că respectă standardele tehnice aplicabile, FCC partea 15. Nu există nicio modificare neautorizată a echipamentului și echipamentul este întreținut și operat corespunzător.

Data emiterii: 22.04.2020

Avertisment marcaj CE

 $\epsilon$ 

Acesta este un produs de clasa B. Într-un mediu casnic, acest produs poate provoca interferențe radio, caz în care utilizatorului i se poate cere să ia măsurile adecvate.

# FRECVENTA DE OPERARE (puterea maxima transmisa)

2400 MHz -2483,5 MHz (20dBm)

5150 MHz -5250 MHz (23dBm)

## Declarație UE de conformitate

TP-Link declară prin prezenta că dispozitivul respectă cerințele esențiale și alte prevederi relevante ale directivelor 2014/53/UE, 2009/125/CE, 2011/65/UE și (UE)2015/863.

Declarația de conformitate UE originală poate fi găsită la https://www.tp-link.com/en/ce

#### Informații despre expunerea la RF

Acest dispozitiv îndeplinește cerințele UE (2014/53/UE Articolul 3.1a) privind limitarea expunerii publicului larg la câmpurile electromagnetice prin protecția sănătății.

Dispozitivul respectă specificațiile RF atunci când dispozitivul este utilizat la 20 cm de corp.

# Restricții naționale

Atenție: Acest dispozitiv poate fi utilizat numai în interior în toate statele membre UE și țările EFTA.

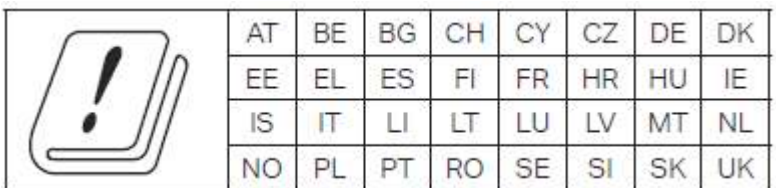

#### Declarație de conformitate canadiană

Acest dispozitiv conține emițătoare/receptoare scutite de licență care respectă RSS-urile scutite de licență ale Innovation, Science and Economic Development Canada. Funcționarea este supusă următoarelor două condiții:

- 1. Acest dispozitiv nu poate cauza interferențe.
- 2. Acest dispozitiv trebuie să accepte orice interferență, inclusiv interferența care poate cauza funcționarea nedorită a dispozitivului.

L'émetteur/recepteur exempt de license conținutul prezentului aparat este conform CNR d'Innovation, Sciences et Développement économique Canada se aplică

Aux appareils radio exempts de license. L'exploitation est autorisée aux două condiții următoarele:

- 1. L'appareil ne doit pas produire de brouillage;
- 2. L'appareil doit accepter tout brouillage radioélectrique subi, même si le brouillage est susceptible d'en compromettre le functionare.

#### Prudență:

Dispozitivul pentru funcționare în banda 5150–5250 MHz este destinat exclusiv utilizării în interior pentru a reduce potențialul de interferență dăunătoare la sistemele mobile de satelit co-canal.

#### Avertisment:

Dispozitivul funcțional în bandă 5150-5250 MHz este rezervat numai pentru utilizarea în interior pentru a reduce riscurile de brouillage prejudiciabile ale sistemelor de sateliți mobile folosind aceleași canale.

Declarație de expunere la radiații:

Acest echipament respectă limitele de expunere la radiații IC stabilite pentru un mediu necontrolat. Acest echipament trebuie instalat și operat la o distanță de minim 20 cm între radiator și corp.

Declarație de expunere la radiații:

Acest echipament este conform cu limitele de expunere aux rayonnements IC stabilites pour un mediu non controlat. Acest echipament trebuie să fie instalat și utilizat cu o distanță minimă de 20 cm între sursa de raion și corpul tău.

Declarația Industriei Canada

CAN ICES-3 (B)/NMB-3(B)

Declarații de avertizare pentru Coreea: 당해 무선설비는 운용중 전파혼신 가능성이 있음.

Notificare NCC și Notificare BSMI:

### 注意!

依據 低功率電波輻射性電機管理辦法

第十二條 經型式認證合格之低功率射頻電機,非經許可,公司倁商號或低商號或轅不機機變 更頻率、加⼤功率或變更原設計之特性或功能。

第十四條 低功率射頻電機之使用不得影響飛航安全及干擾合法通信;經法通信;經打用不得影響飛條,應立 即停用,並改善至無干擾時方得繼續使用。前項合法通信,指価電依規定作業 之無線電信。低功率射頻電機 需忍受合法通信或工業、科孖工業、科學以科學以廥機需忍受合法通信或工業、科學作業電機 設備之干擾。

4.7.9.1應避免影響附近雷達系統之操作。

4.7.9.2高增益指向性天線只得應用於固定式點對點系統。

#### 安全諮詢及注意事項

•請使用原裝電源供應器或只能按照本產品注明的電源類型使用本產品。

•清潔本產品之前請先拔掉電源線。請勿使用液體、噴霧清潔劑或濕希〳〵轔希清

• 注意防潮,請勿將水或其他液體潑灑到本產品上。

• 插槽與開口供诵風使用,以確保本產品的操作可靠並防止過熱, 請勿堵塋勿堵塋勿堵品的操作可靠並防止過 熱

•請勿將本產品置放於靠近熱源的地方。除非有正常的通風,否則不可放罜不可放罜不髿 放

#### •請不要私自拆開機殼或自行維修,如產品有故障請與原廠或代理商聯繫。

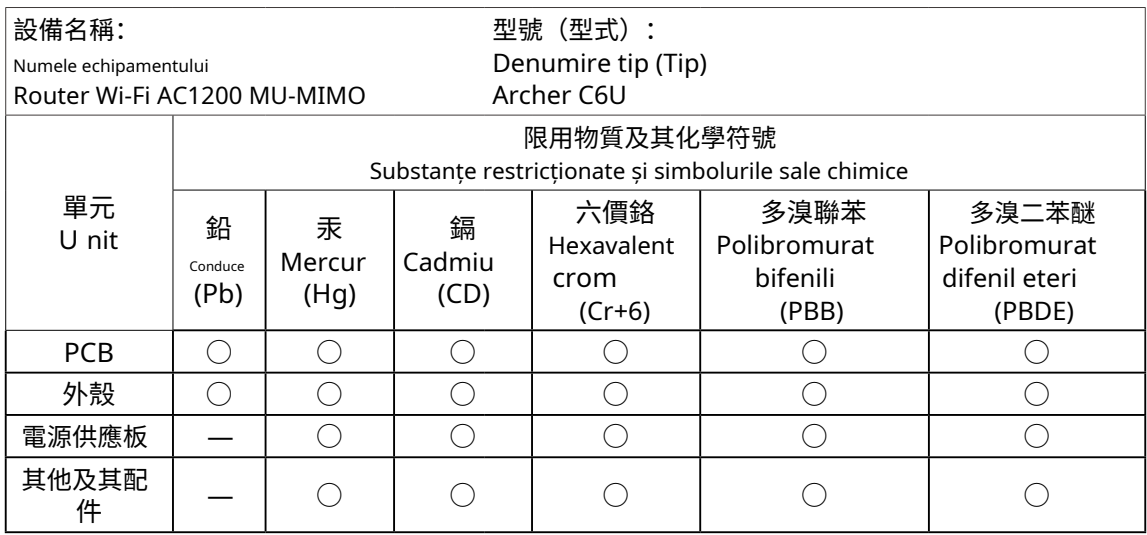

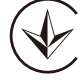

Продукт сертифіковано згідно с правилами системи УкрСЕПРО на відповідність вимогами системи УкрСЕПРО на відповідність вимогами системи имогам, що передбачені чинними законодавчими актами України.

# EAD

Informații de siguranță

- Țineți aparatul departe de apă, foc, umiditate sau medii fierbinți.
- Nu încercaţi să dezasamblaţi, să reparaţi sau să modificaţi dispozitivul. Dacă aveți nevoie de service, vă rugăm să ne contactați
- Nu utilizaţi încărcător deteriorat sau cablu USB pentru a încărca dispozitivul.
- Nu utilizaţi alte încărcătoare decât cele recomandate
- Nu utilizaţi dispozitivul acolo unde dispozitivele wireless nu sunt permise.
- Adaptorul trebuie instalat lângă echipament și trebuie să fie ușor accesibil.
- Utilizați numai surse de alimentare furnizate de producător și în ambalajul original al acestui produs. Dacă aveți întrebări, vă rugăm să nu ezitați să ne contactați.

## Explicații ale simbolurilor de pe eticheta produsului

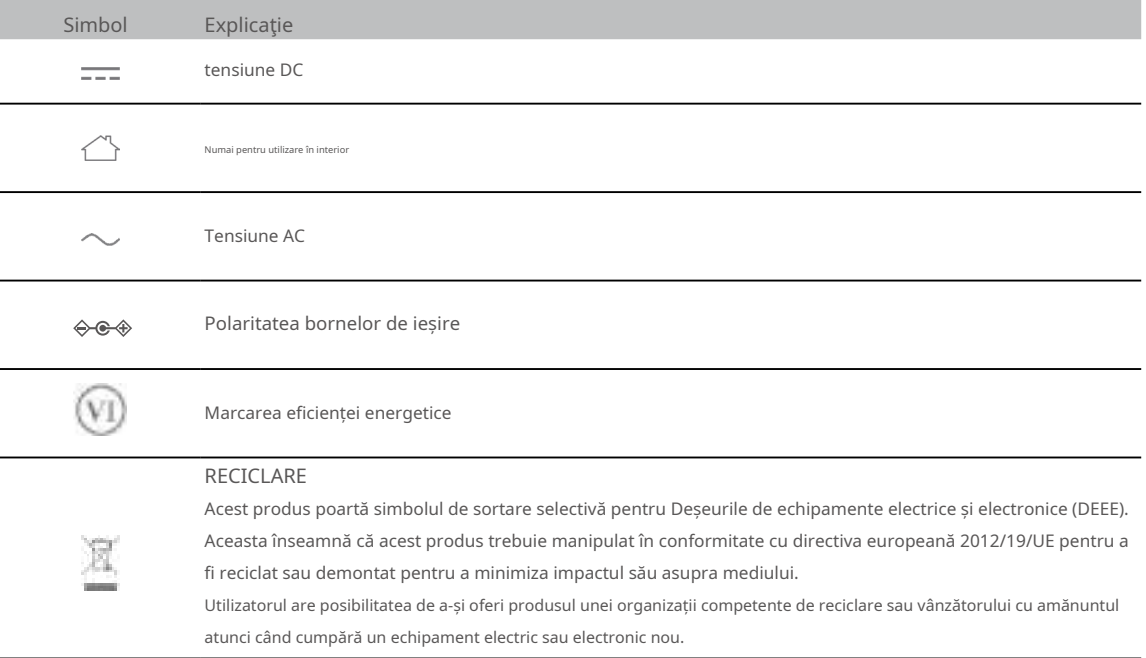